# **ISTART START User Manual**

**v3.3**

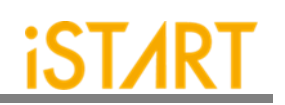

# **Contents**

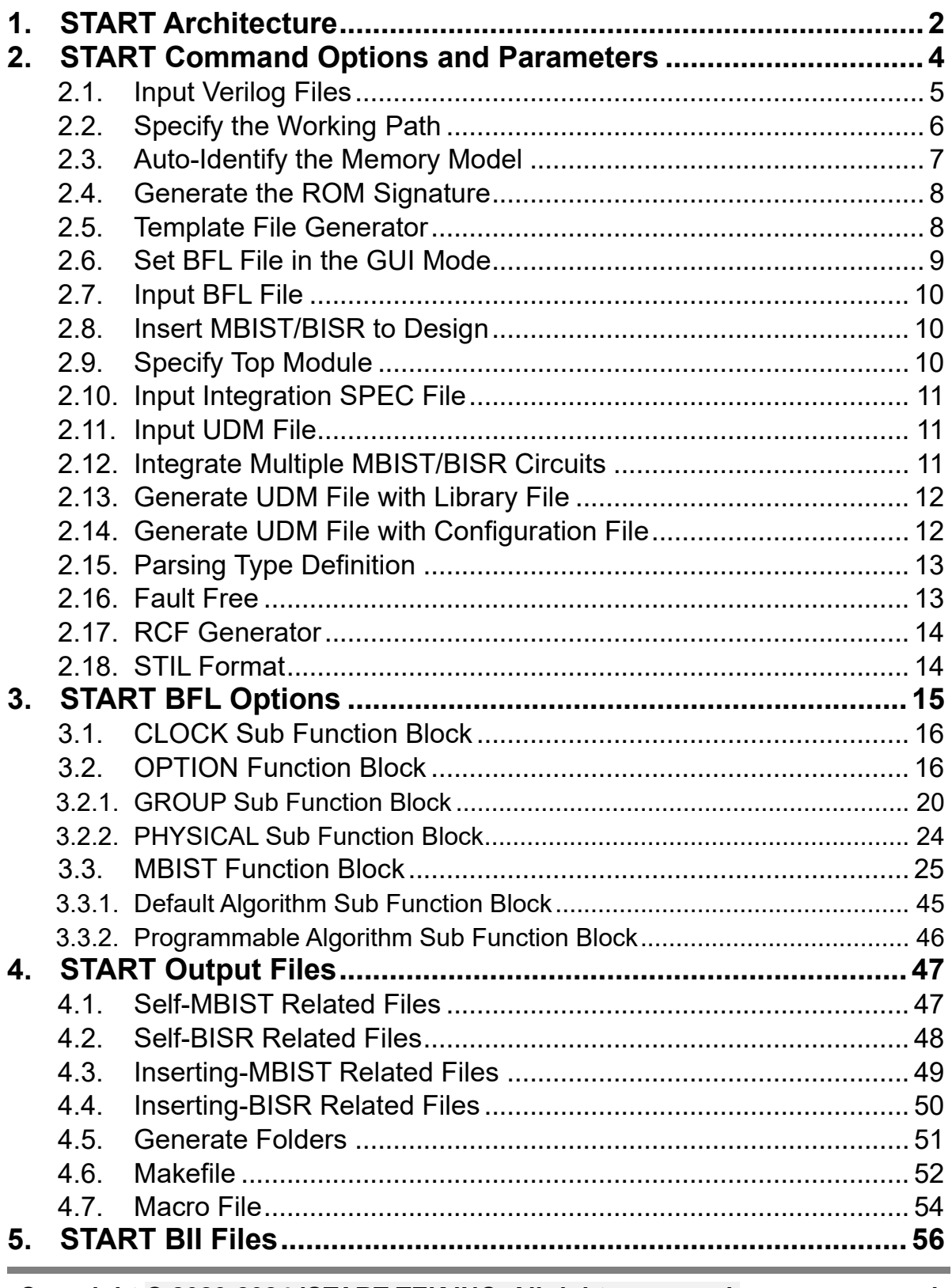

 $\mathbf{i}$ 

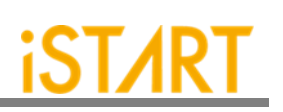

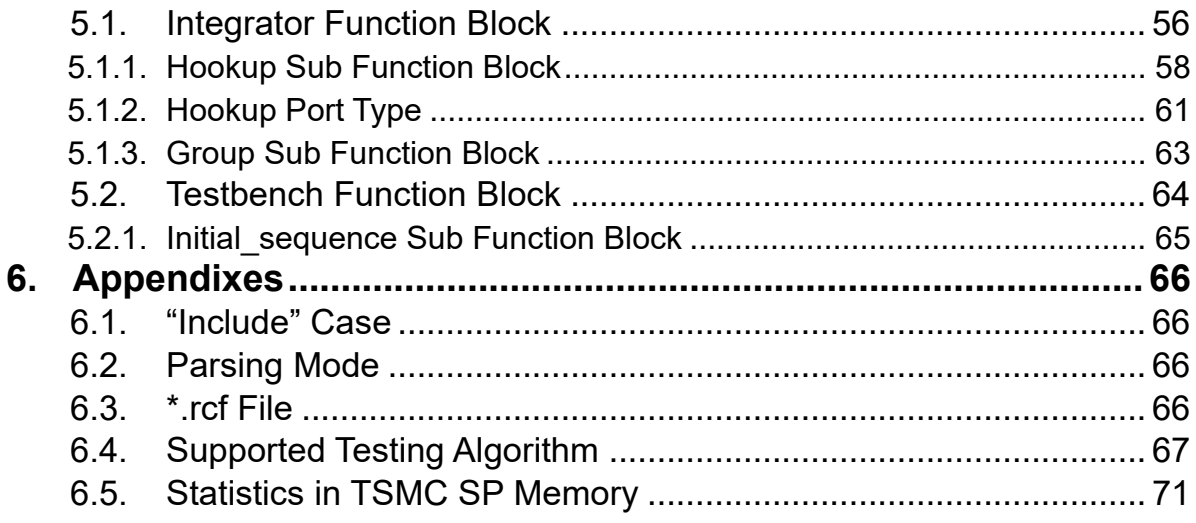

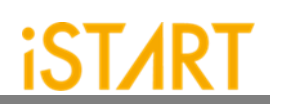

# **List of Figures**

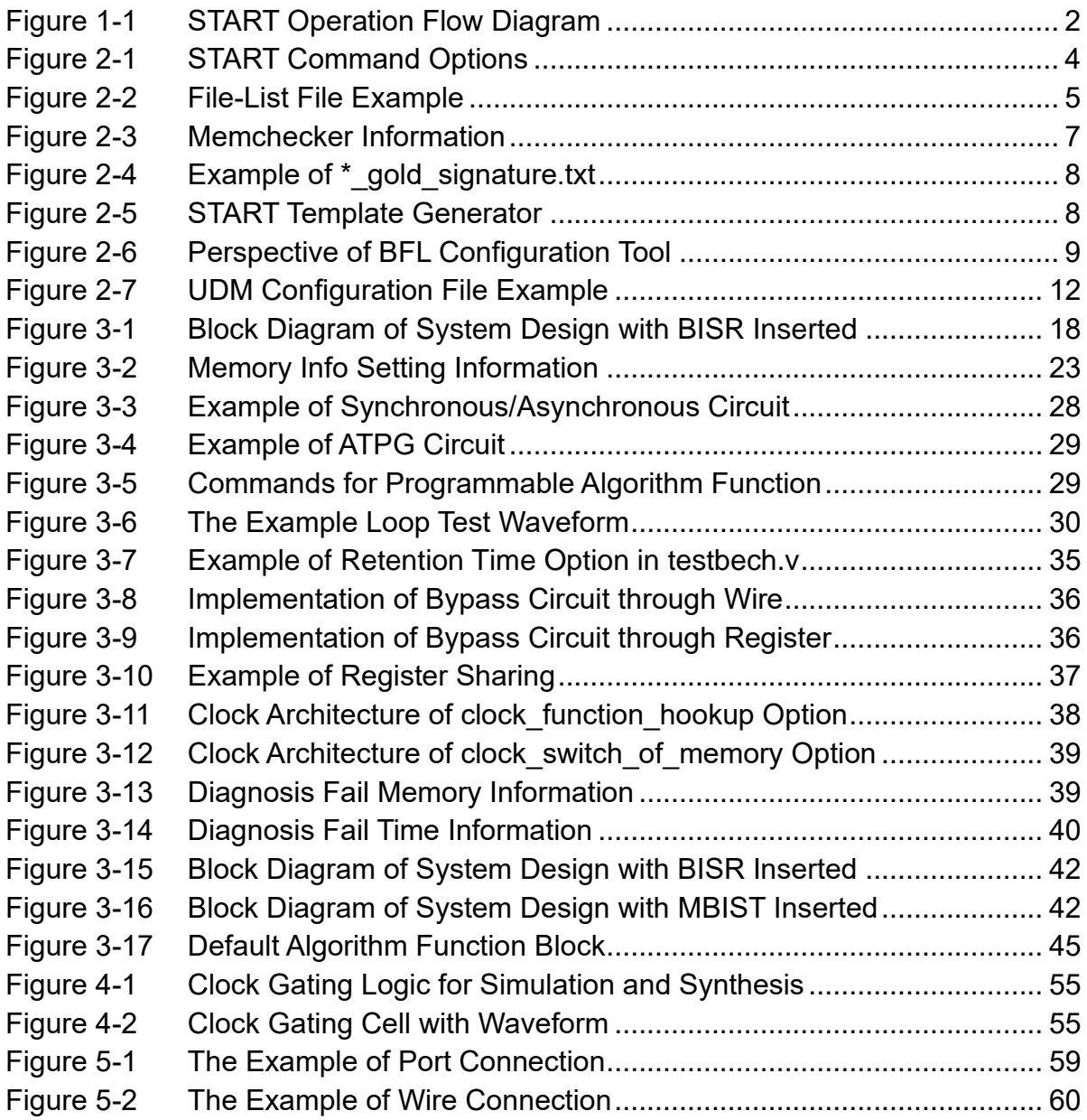

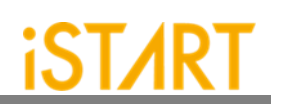

# **List of Tables**

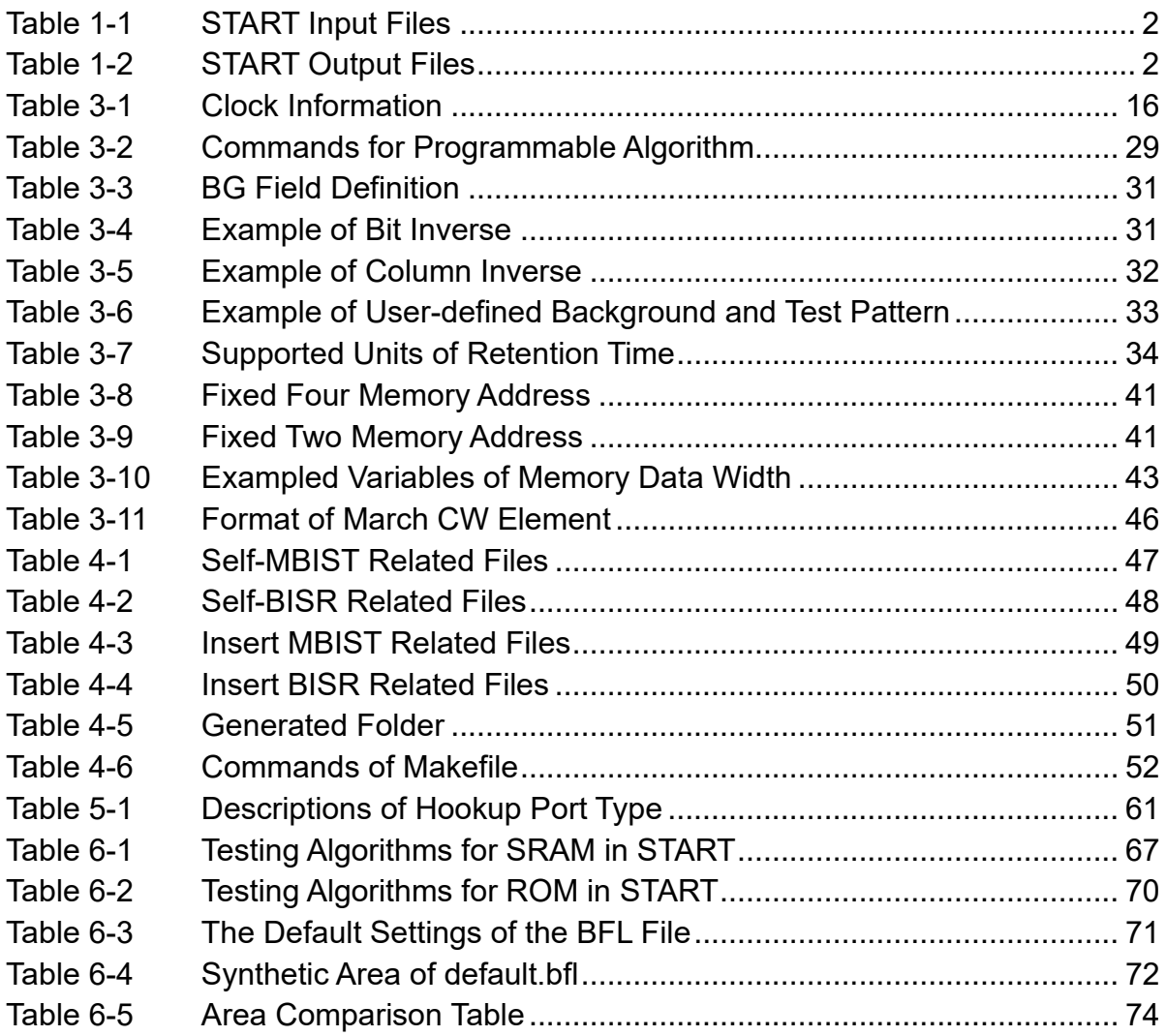

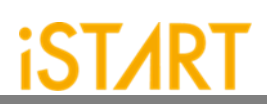

# **Type conversion in this document**

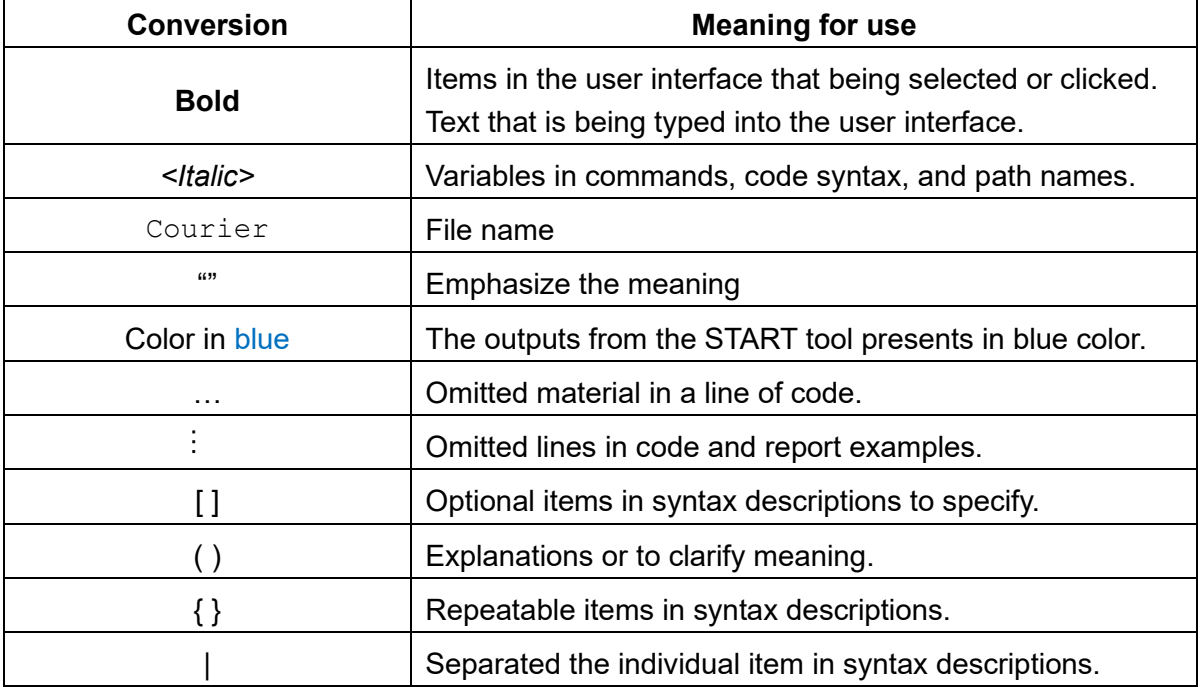

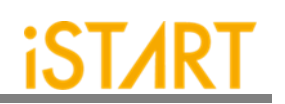

# <span id="page-6-0"></span>**1. START Architecture**

START is a tool that can generate the test circuit for MBIST (Memory Built-In Self-Test) and BISR (Built-In Self Repair), providing total solutions including comprehensive test algorithms, auto-grouping mechanism, and auto-integration mechanism for MBIST/BISR circuits and the original circuit. It is easy for users to generate optimized MBIST/BISR circuits. [Figure 1-1](#page-6-1) shows the operation flow of START.

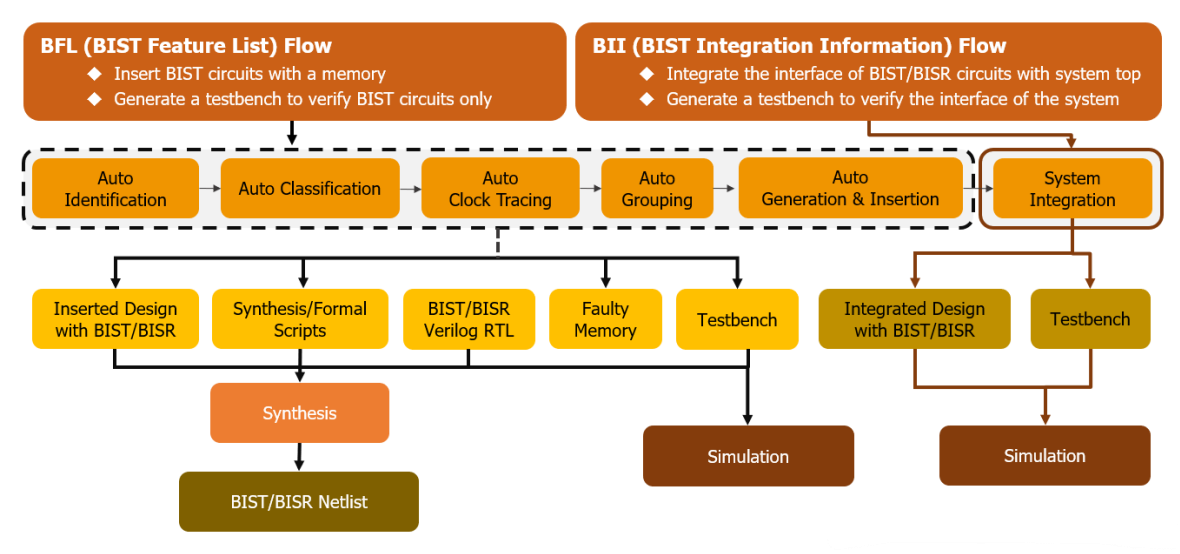

**Figure 1-1 START Operation Flow Diagram**

<span id="page-6-1"></span>START input files include the files listed below:

#### **Table 1-1 START Input Files**

<span id="page-6-2"></span>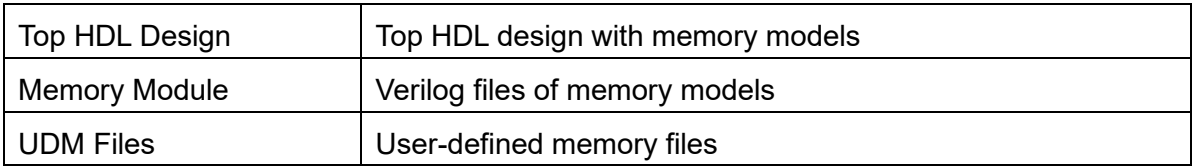

START output files include the files listed below:

#### **Table 1-2 START Output Files**

<span id="page-6-3"></span>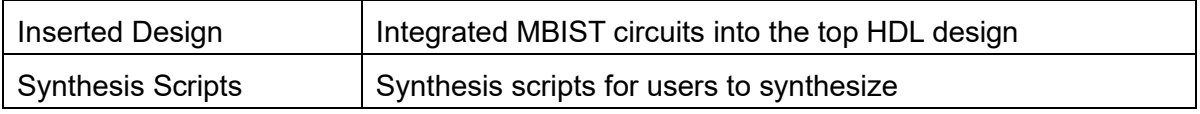

**Copyright © 2023-2024 iSTART-TEK INC. All rights reserved. 2 March, 2023**

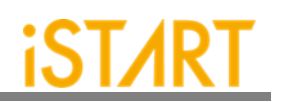

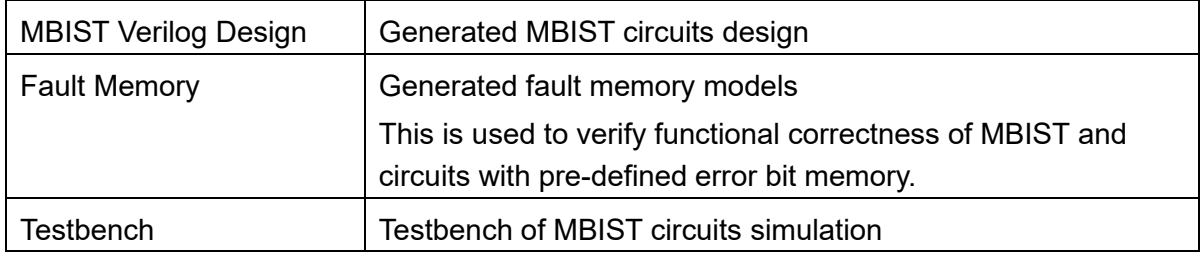

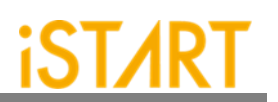

# <span id="page-8-0"></span>**2. START Command Options and Parameters**

Users can execute the START commands with the options, *--help* or *-h*, to know all options supported by START. [Figure 2-1](#page-8-1) shows an example when executing START with option *-h* and this chapter will introduce these options. The upper section is the command list. The lower section is the command descriptions.

```
usage: start [-h] [-bii INTEGRATE_FILE] [-bfl BFL_FILE]
            [-f RUN_FILE [RUN_FILE ...]] [-v VERILOG_FILE [VERILOG_FILE ...]]
           [-W DIR] [-top MODULE] [-I] [--genmeminfo]
            [-integ FILE [FILE ...]] [-u FILE [FILE ...]] [-pm Verilog type]
           [--integrator] [--faultfree] [--ug UDM_FILE config_FILE]
            [--rcfg Addr_length Data_width output_FILE] [--tempgen]
           [--memchecker] [--memlib2udm MEMLIB_FILE]
           [--bflconfig [BFL_FILE]] [--biiconfig [BII_FILE]]
           [--pathconv work_path] [--STILloopformat work_path]
            [--latchgo_hier latchgo_data meminfo] [--udmgui [UDMGUI]]
            [--meminfogui [MEMINFO]]
optional arguments:
                    (…………………………………………………………………………………………)
-h, --help show this help message and exit
-bii INTEGRATE_FILE input BII file
-bfl BFL_FILE input BFL file
-f RUN_FILE [RUN_FILE ...] input run file(s)
-v VERILOG_FILE [VERILOG_FILE ...] input verilog file(s)
-W DIR specify working path
-top MODULE, -T MODULE specify top module
-I, --insert insert MBIST to design
```
#### <span id="page-8-1"></span>**Figure 2-1 START Command Options**

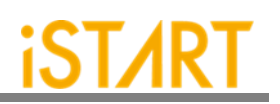

# <span id="page-9-0"></span>**2.1. Input Verilog Files**

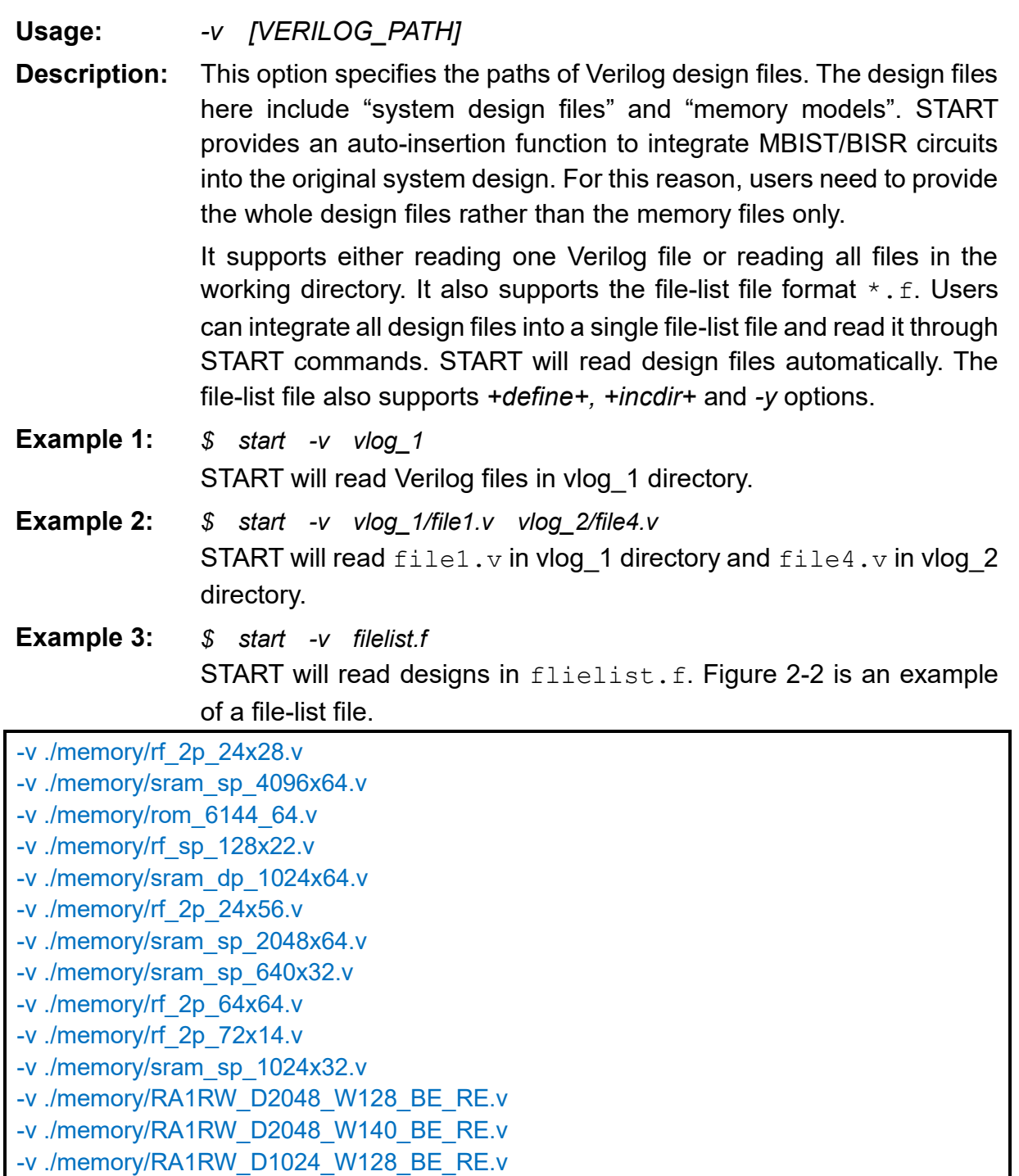

<span id="page-9-1"></span>./top.v

**Figure 2-2 File-List File Example**

**Copyright © 2023-2024 iSTART-TEK INC. All rights reserved. 5 March, 2023**

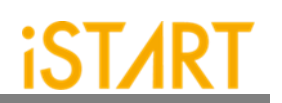

# <span id="page-10-0"></span>**2.2. Specify the Working Path**

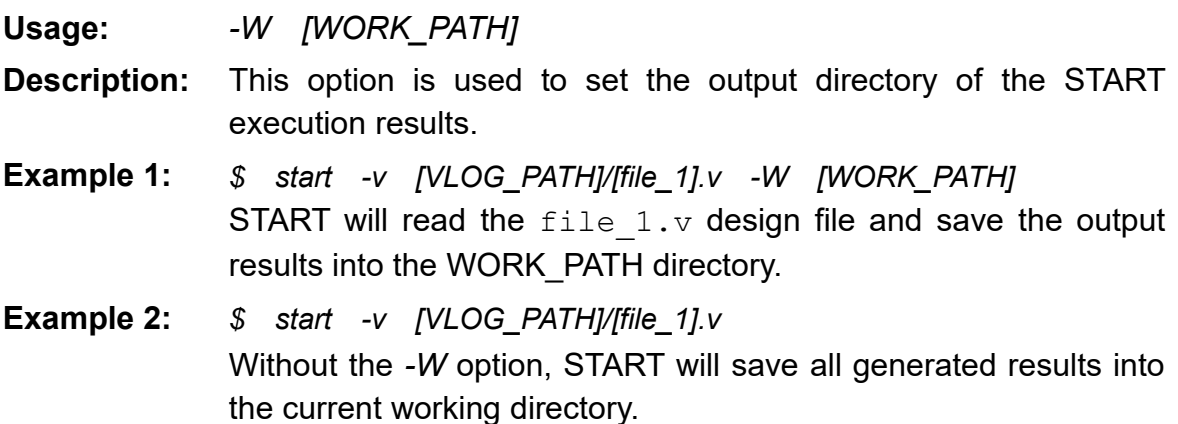

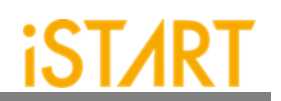

#### <span id="page-11-0"></span>**2.3. Auto-Identify the Memory Model**

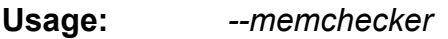

**Description:** This option is used to execute the START memory checker to identify memory models defined by users with the *-v* option.

**Example:** *\$ start --memchecker -f filelist.f* Users can check if there is a memory model which cannot be identified by reviewing the output messages as [Figure 2-3.](#page-11-1)

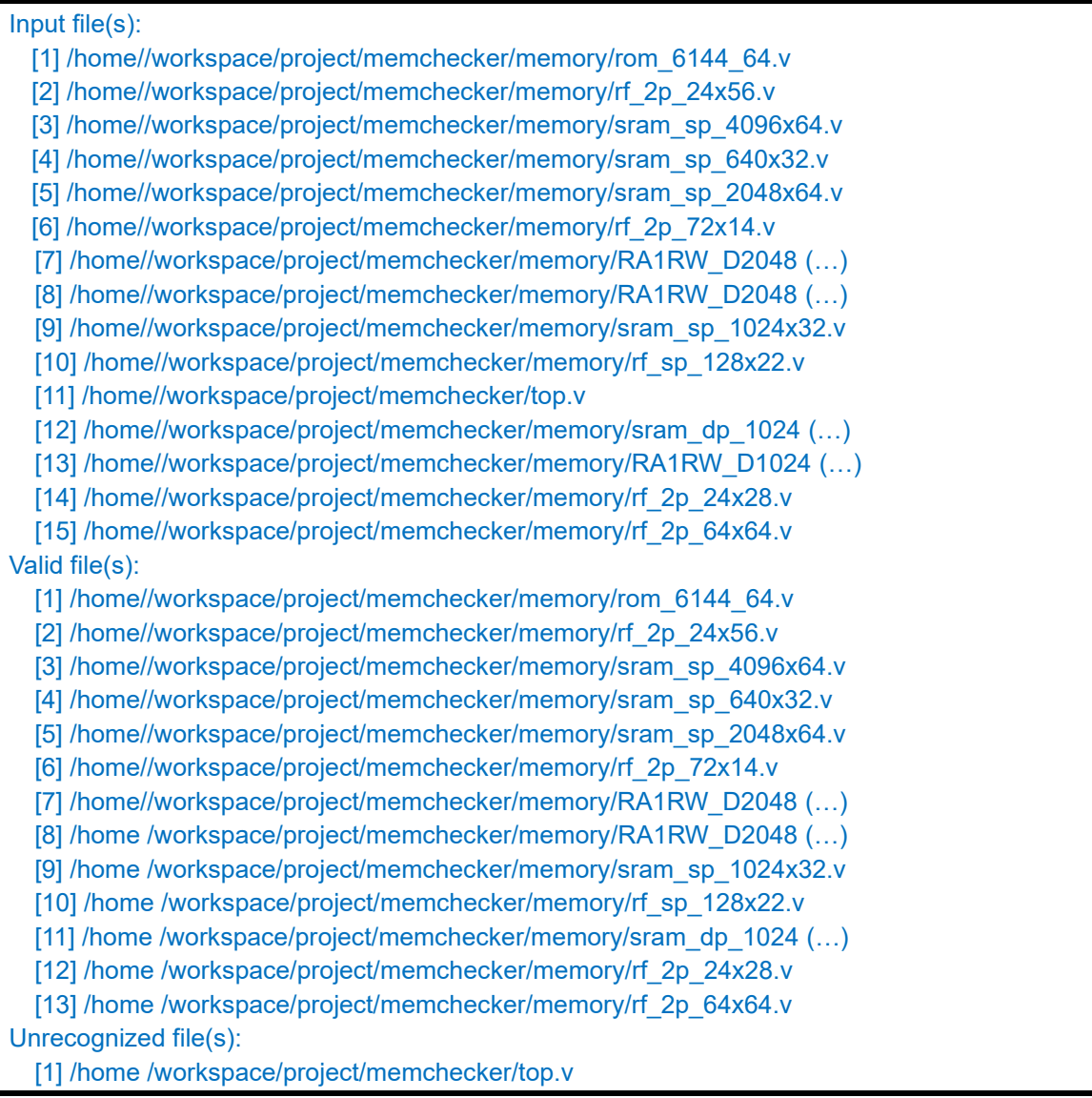

**Figure 2-3 Memchecker Information**

<span id="page-11-1"></span>**Copyright © 2023-2024 iSTART-TEK INC. All rights reserved. 7 March, 2023**

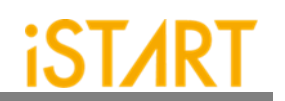

#### <span id="page-12-0"></span>**2.4. Generate the ROM Signature**

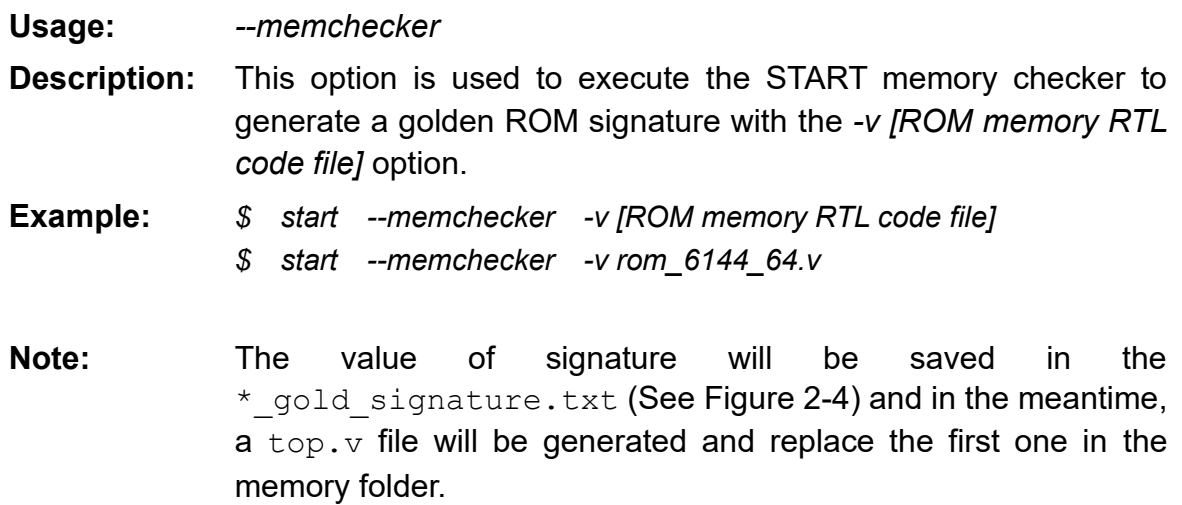

<span id="page-12-1"></span>Rom\_6144\_64\_verilog gold\_signature = 7be4eb

<span id="page-12-2"></span>**Figure 2-4 Example of \*\_gold\_signature.txt**

#### **2.5. Template File Generator**

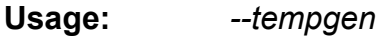

**Description:** This option is used to generate a template file of START. These template files include BII (MBIST/BISR Integration Information) files, BFL (MBIST/BISR Feature List) files and UDM file as [Figure](#page-12-3)  [2-5.](#page-12-3)

**Example:** *\$ start --tempgen*

[START][TEMPLATE] START template generator:

- 1. BIST Feature List (BFL)
- 2. BIST Integration Information (BII)
- 3. User defined memory
- 4. Pattern Gen File (PGF)
- 5. Quit

<span id="page-12-3"></span>[START][TEMPLATE] Select an option (Enter ':q' to quit):

**Figure 2-5 START Template Generator**

**Copyright © 2023-2024 iSTART-TEK INC. All rights reserved. 8**

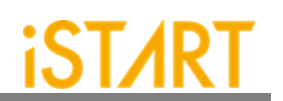

#### <span id="page-13-0"></span>**2.6. Set BFL File in the GUI Mode**

**Usage:** *--bflconfig BFL\_FILE*

**Description:** This option is used to invoke a BFL file with the GUI mode. If BFL FILE is not defined in commands, the initial name is start\_template.

**Example:** *\$ start --bflconfig [filename]*

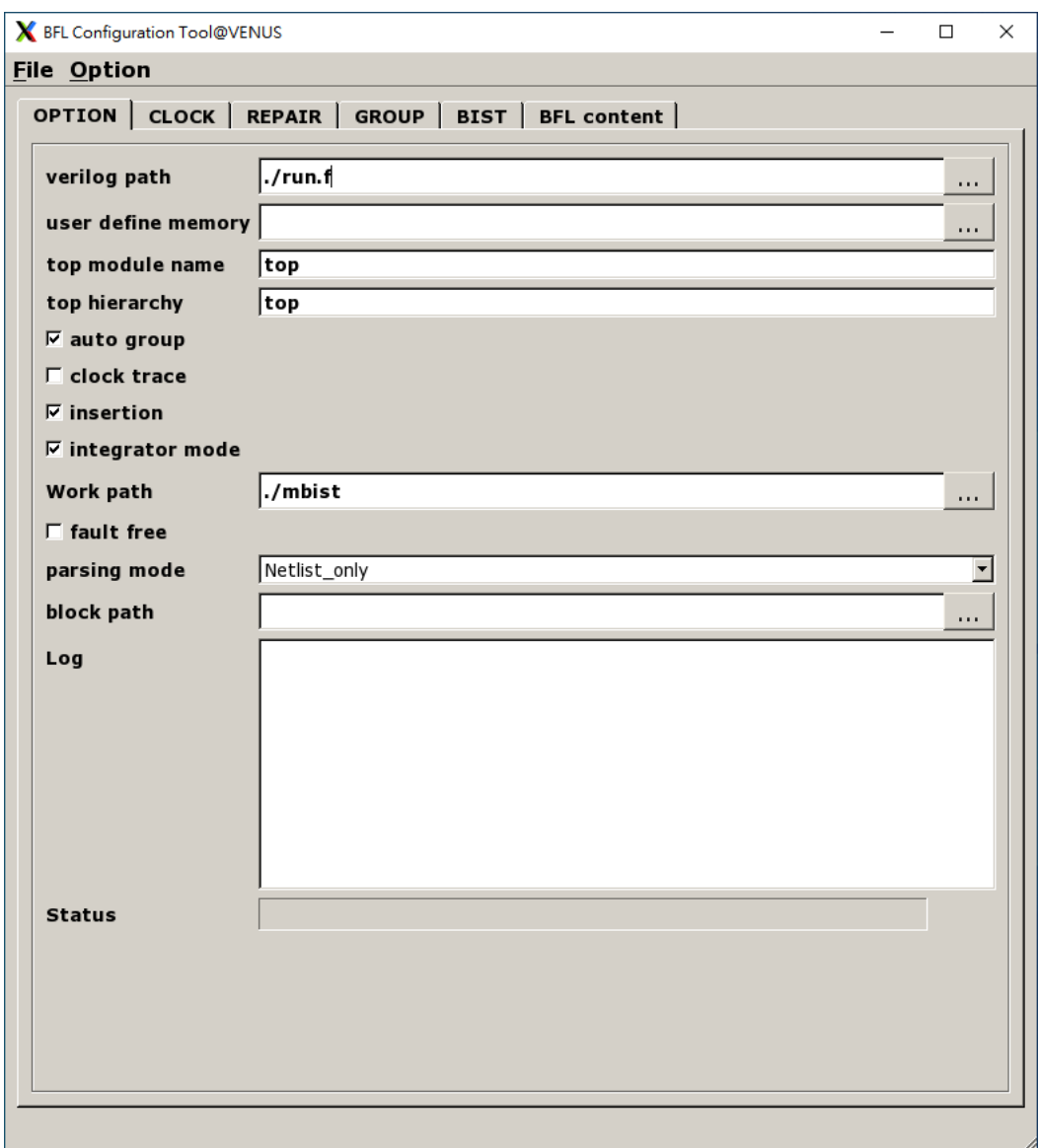

<span id="page-13-1"></span>**Figure 2-6 Perspective of BFL Configuration Tool**

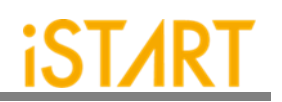

#### <span id="page-14-0"></span>**2.7. Input BFL File**

**Usage:** *-bfl BFL\_FILE* **Description:** This option is used to define the BFL file for START. **Example:** *\$ start -bfl [filename].bfl -W [WORK\_PATH]* After executing this command, START will base on the parameter setting in the [filename].bfl file to generate MBIST/BISR related files into WORK\_PATH*.*

#### <span id="page-14-1"></span>**2.8. Insert MBIST/BISR to Design**

**Usage:** *-I, --insert*

**Description:** This option is used to integrate generated MBIST/BISR circuits into the original system designs. Users need to define a top module name with the *-top* option when using this option.

**Example:** *\$ start -I -top [TOP\_MODULE] -v [VLOG\_PATH]/[file\_1].v*

#### <span id="page-14-2"></span>**2.9. Specify Top Module**

**Usage:** *-top [TOP\_MODULE]* **Description:** This option is used to integrate generated MBIST/BISR circuits into the original system designs. Users need to define a top module name with the *-top* option when using this option.

**Example:** *\$ start -I -top [TOP\_MODULE] -v [VLOG\_PATH]/[file\_1].v*

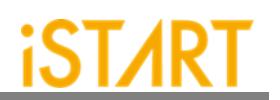

#### <span id="page-15-0"></span>**2.10. Input Integration SPEC File**

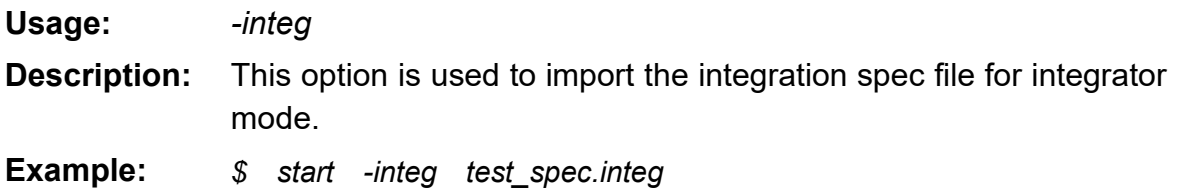

#### <span id="page-15-1"></span>**2.11. Input UDM File**

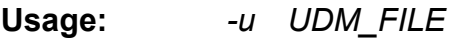

- **Description:** This option is used to read the UDM file generated by users. Users can generate a UDM file when START cannot identify memory models automatically. To edit a UDM file, please refer to Application Notes for details.
- **Example:** *\$ start -bfl [filename].bfl -u \*.udm -W [WORK\_PATH]* START will read the BFL file and UDM files in the working directory. The output results will be saved into WORK\_PATH.

# <span id="page-15-2"></span>**2.12. Integrate Multiple MBIST/BISR Circuits**

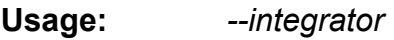

- **Description:** This option is used to integrate multiple MBIST/BISR circuits to save area cost.
- **Example:** *\$ start --integrator -bii [filename].bii -W [WORK\_PATH]* START will refer to BII file to integrate multiple MBIST/BISR circuits and save output results into WORK\_PATH.

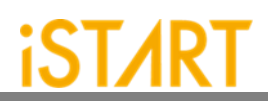

#### <span id="page-16-0"></span>**2.13. Generate UDM File with Library File**

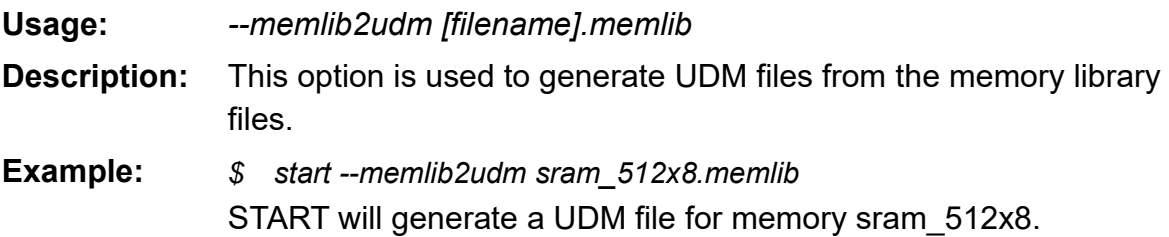

#### <span id="page-16-1"></span>**2.14. Generate UDM File with Configuration File**

**Usage:** *--ug UDM\_File config\_file*

- **Description:** This option is used to generate a UDM file based on the settings in the configuration file. [Figure 2-7](#page-16-2) shows an example of the configuration file. The first column defines the memory model name, the second column defines the address count, the third column defines the data width, and the fourth column defines the mux.
- **Example:** *\$ start --ug sram\_512x8.udm config.file* START will generate UDM files with the same type as the sram\_512x8 memory model but with different data width or address width.

<span id="page-16-2"></span>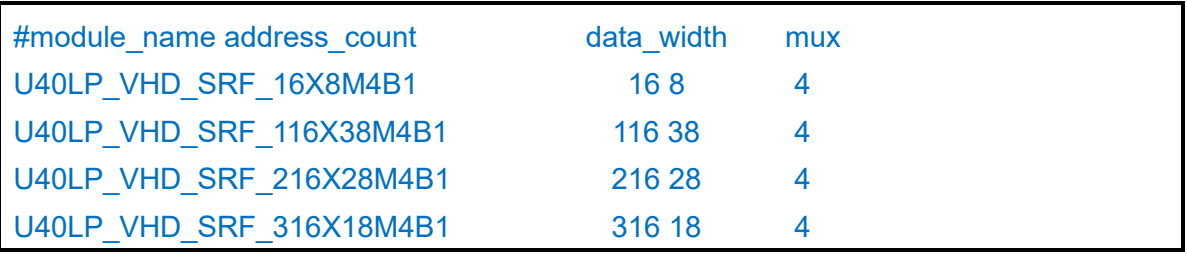

**Figure 2-7 UDM Configuration File Example**

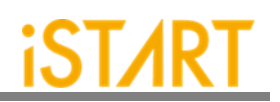

# <span id="page-17-0"></span>**2.15. Parsing Type Definition**

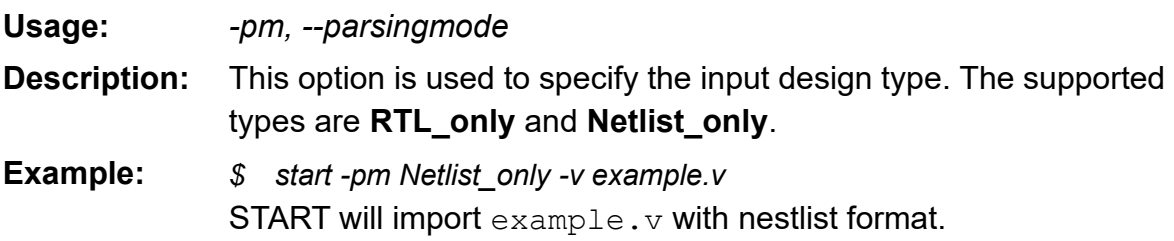

#### <span id="page-17-1"></span>**2.16. Fault Free**

#### **Usage:** *--faultfree*

- **Description:** This option is used to decide if the generated system designs are with or without fault memories. When this option is set, the system designs with and without fault memories will be generated. When this option is not set, only the system designs with fault memories will be generated. The file name will be [design] INS.v.
- **Example 1:** *\$ start -bfl start\_template.bfl -I -W ./work* START will generate an integrated system design with fault memory models.
- **Example 2:** *\$ start -bfl start\_template.bfl -I --faultfree -W ./work* START will generate integrated system designs with and without fault memory models, respectively.

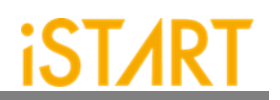

#### <span id="page-18-0"></span>**2.17. RCF Generator**

**Usage:** *--rcfg address\_length data*\_*width output\_file* **Description:** This option is used to generate an example RCF file for ROM memory model. The content of the output RCF file is random. **Example:** *\$ start --rcfg 32 8 example.rcf* START will generate an example RCF file with the 32x8 matrix format.

#### <span id="page-18-1"></span>**2.18. STIL Format**

**Usage:** *--STILloopformat* **Description:** Change STIL file into the loop format. **Example:** *\$ start --STILloopformat* START will generate a STIL file into the loop format. If there are many repetitive testing commands, using the option will simplify the testing commands as the loop instruction.

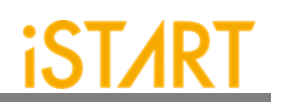

# <span id="page-19-0"></span>**3. START BFL Options**

Users utilize START to generate MBIST/BISR circuits and the MBIST/BISR design is based on BFL file settings. The BFL flow is recommended for users who use START in the first time. Users can execute START with the BFL flow to set the related options in the  $*$ .  $bf1$  file. This chapter will introduce the setting options in the BFL file.

The definitions of function blocks in the BFL file are defined as follows: *define{function}*

*end\_define{function}*

*…*

User can find different options in each function block below.

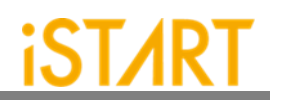

# <span id="page-20-0"></span>**3.1. CLOCK Sub Function Block**

Users can define the information of clock domain or provide an SDC file for START to do clock tracing.

<span id="page-20-2"></span>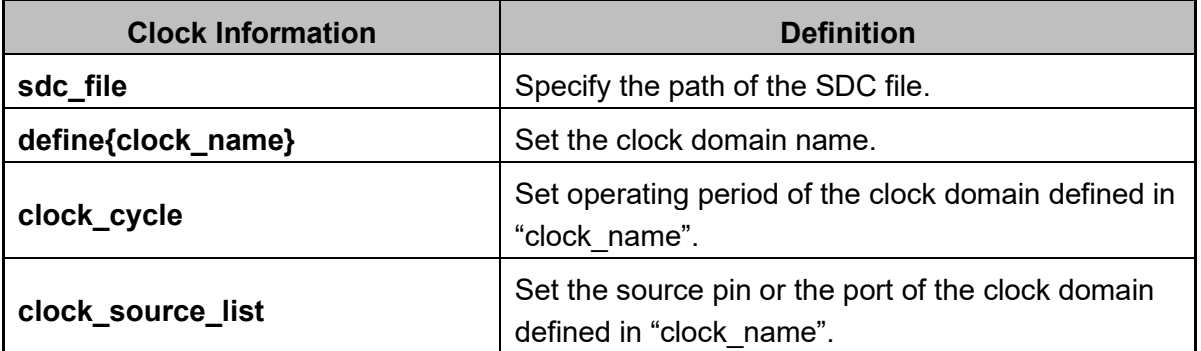

#### **Table 3-1 Clock Information**

# <span id="page-20-1"></span>**3.2. OPTION Function Block**

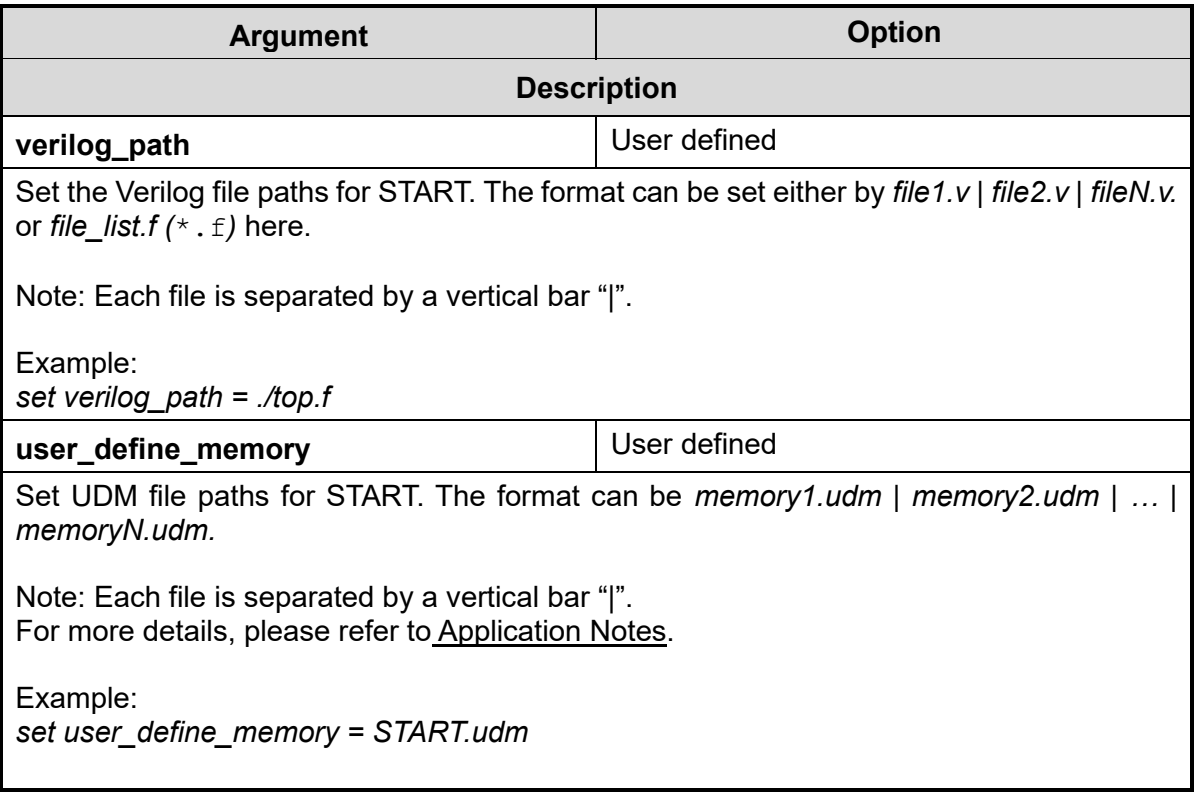

#### **Copyright © 2023-2024 iSTART-TEK INC. All rights reserved. 16**

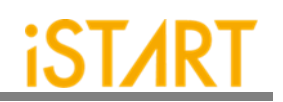

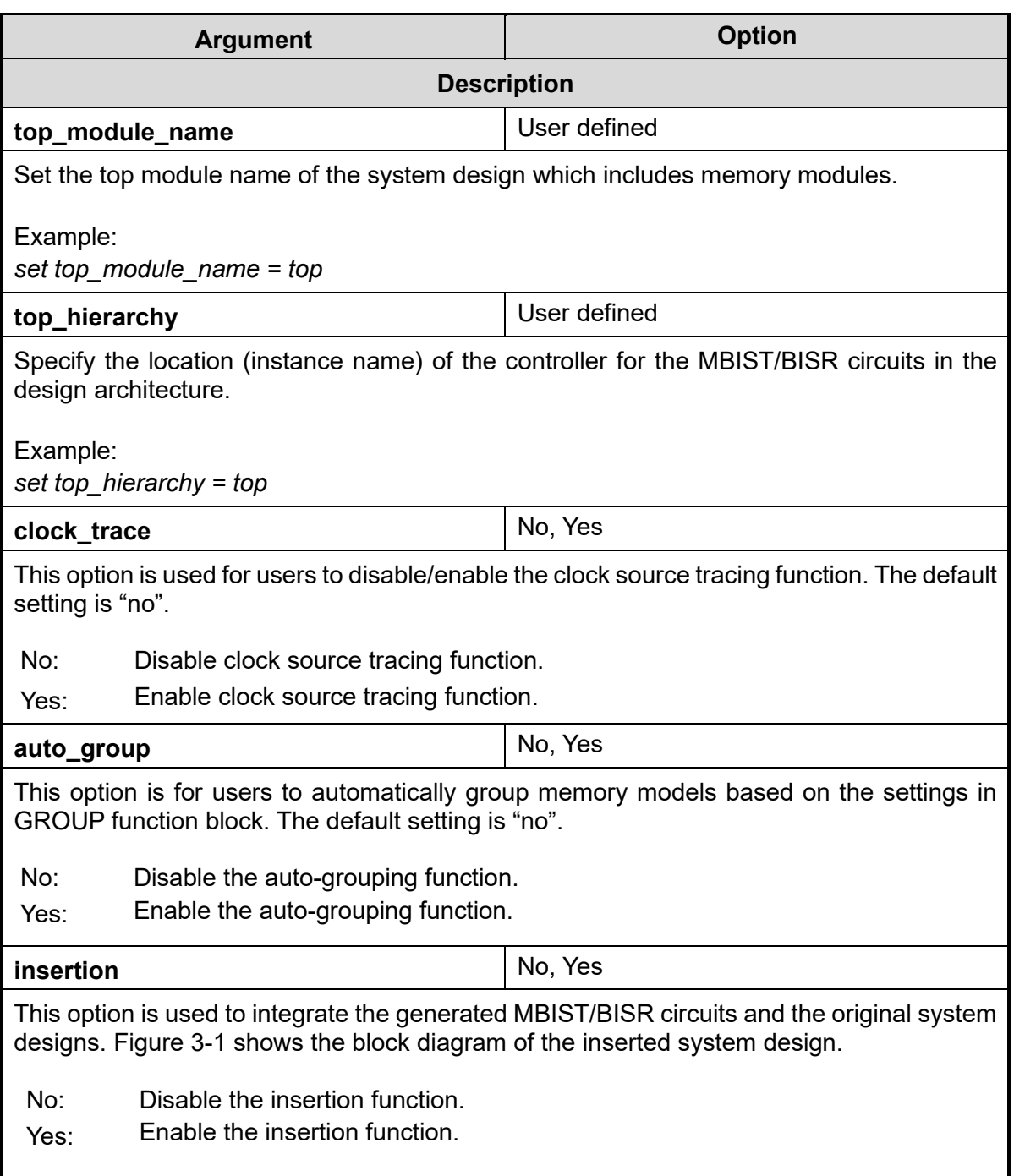

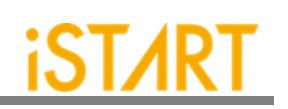

<span id="page-22-0"></span>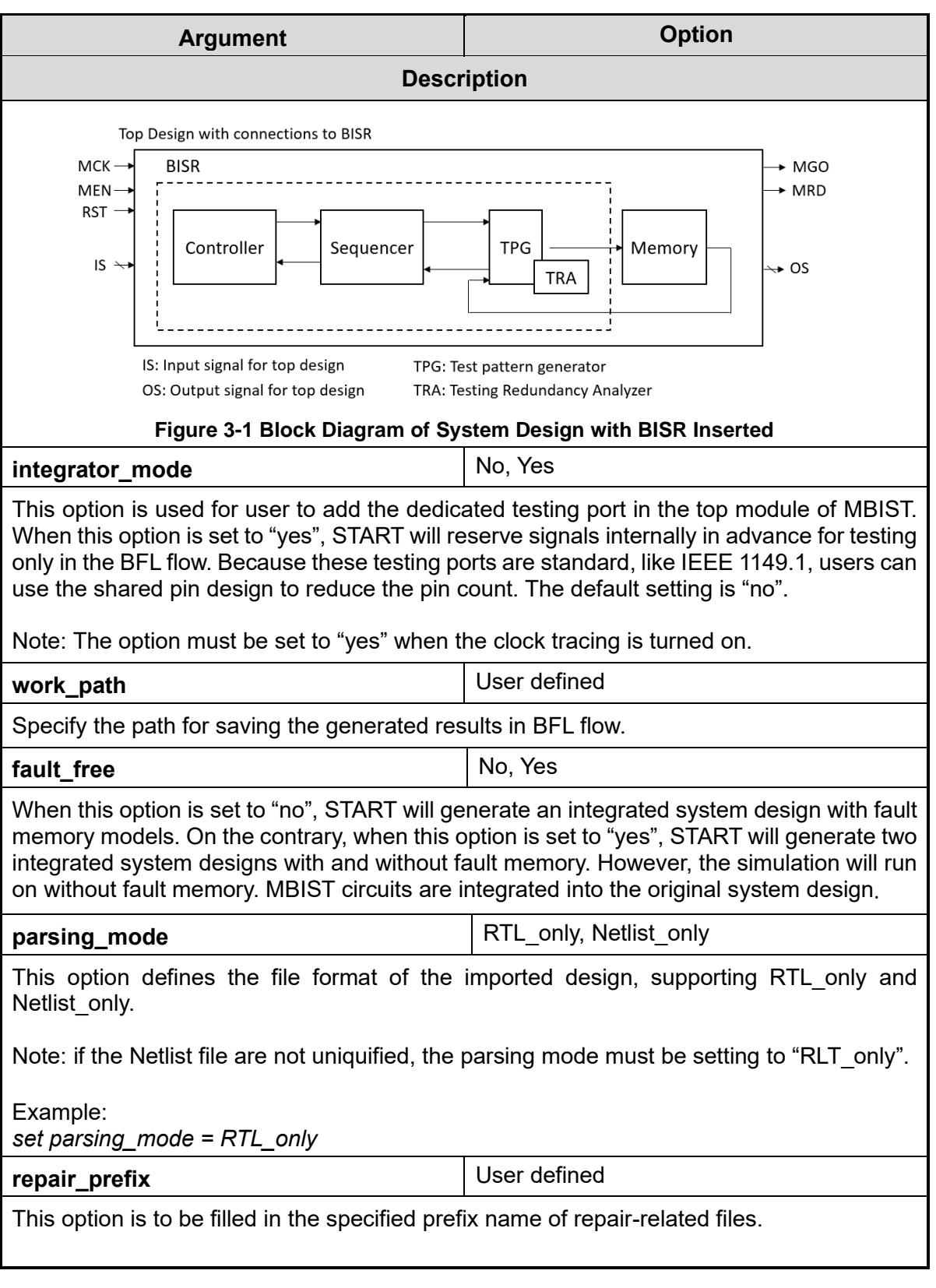

# **Copyright © 2023-2024 iSTART-TEK INC. All rights reserved. 18**

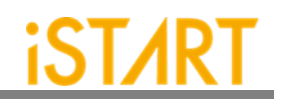

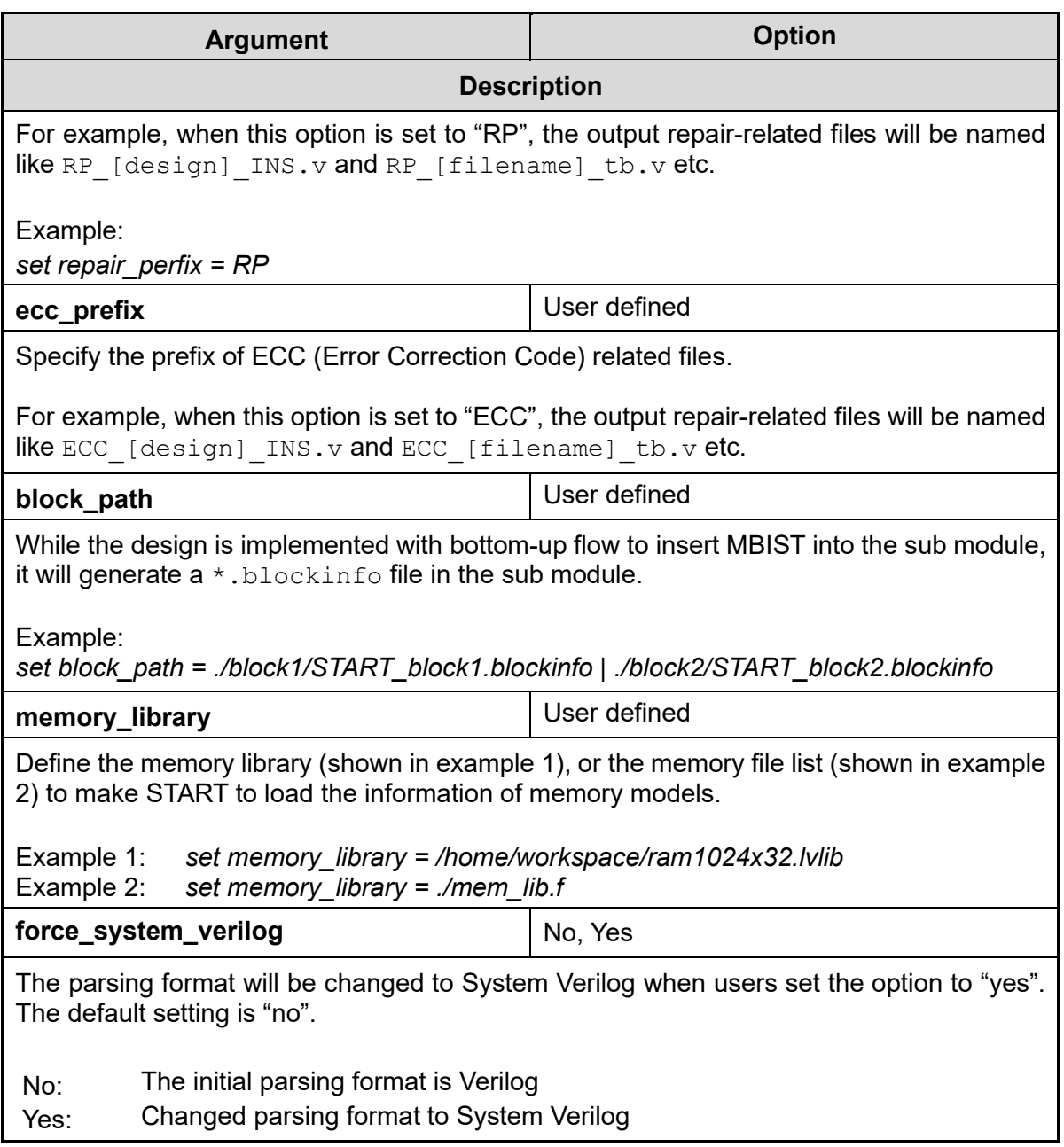

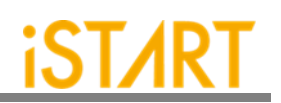

#### <span id="page-24-0"></span>**3.2.1. GROUP Sub Function Block**

START assigns memory grouping according to the rule of clock domains, types of memory models, the criteria of grouping specifications and power consumption. Users can also do memory grouping manually based on their own project requirements by editing the memory information file  $*$ . meminfo. Memory models in the same group can be tested in parallel to reduce the testing time.

Each memory will have the dedicated SEQ\_ID (Sequencer ID) and GRP\_ID (Group ID). Memories with the same SEQ\_ID and GRP\_ID are in the same group and can be tested at the same time.

The SEQ\_ID is classified by types, specifications, and clock domains of memory models. This ID indicates to which sequencer the memory models belong. The GRP ID is classified by power consumption and number limitations of a single group.

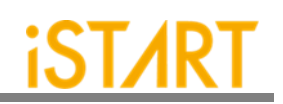

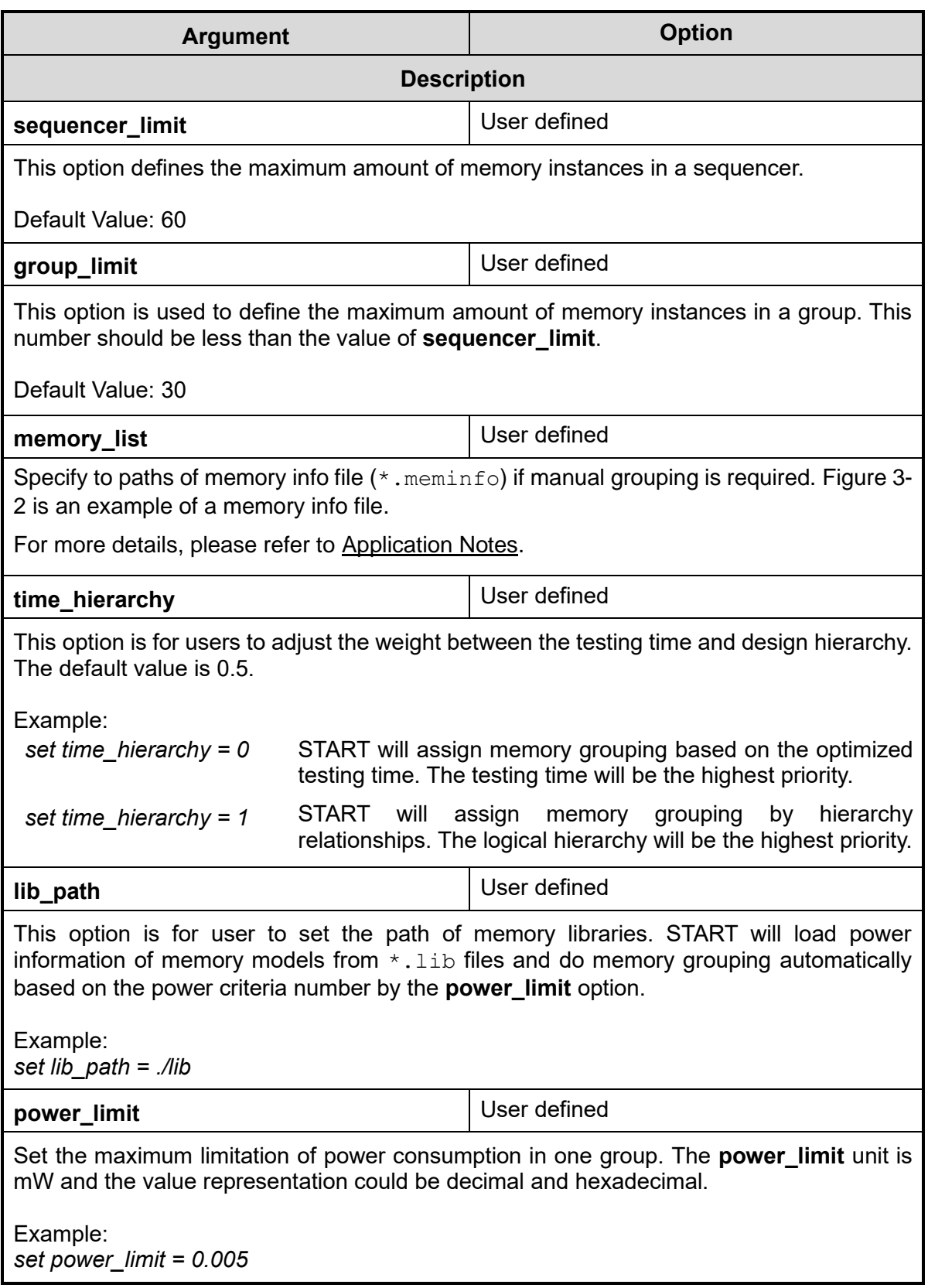

# **Copyright © 2023-2024 iSTART-TEK INC. All rights reserved. 21**

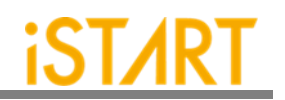

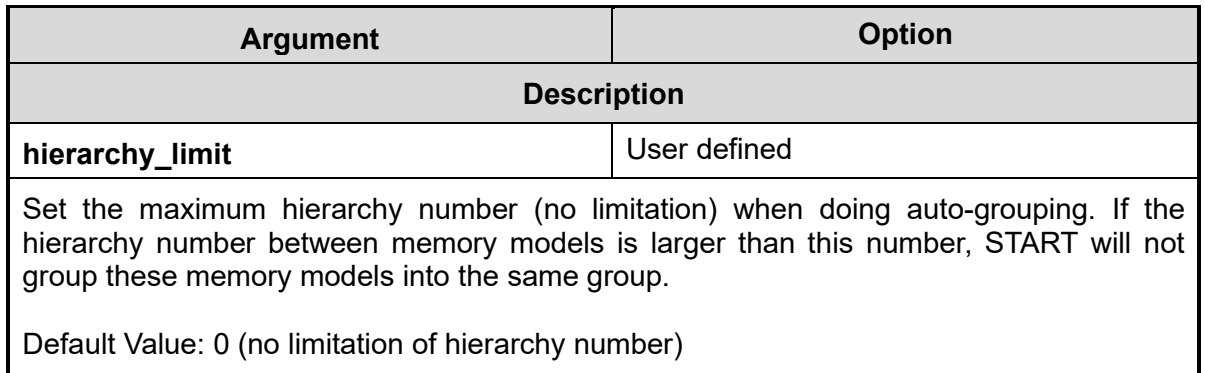

A memory info file includes the following items. For the detailed information, please refer to Chapter 7 in Application Notes.

- **Clock domain**: It shows the memory clock domain name and testing clock cycle.
- ⚫ **Memory module**: It shows the memory module name and memory hierarchy.
- ⚫ **Bypass**: Set the values of the bypass function.
- ⚫ **Diagnosis**: Set the values of the diagnosis function.
- **Q** pipeline: Set the value of the Q pipeline option.
- ⚫ **Group architecture**: This option shows the grouping architecture information including the controller, sequencer, and group.
- **Design information**: This option shows the number of memory instances, memory types, and testing algorithms.

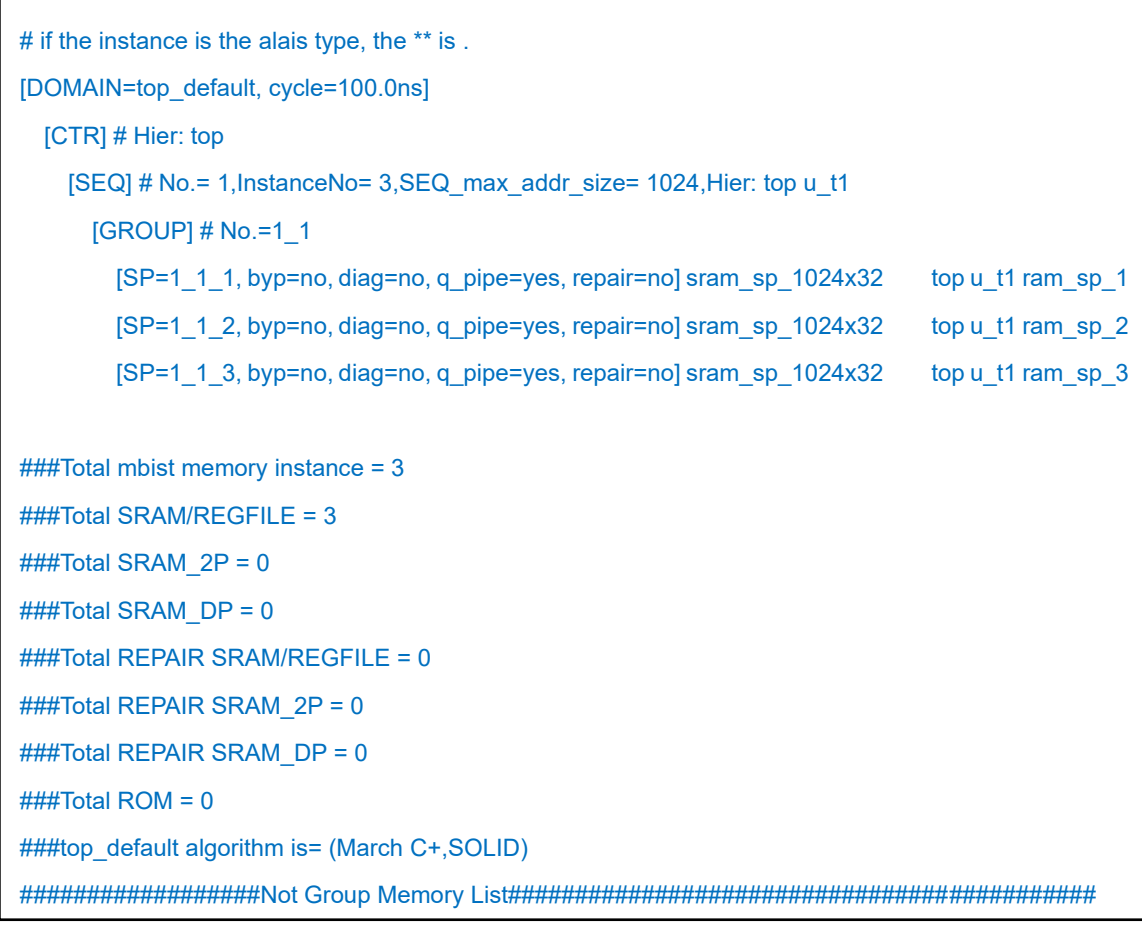

<span id="page-27-0"></span>**Figure 3-2 Memory Info Setting Information**

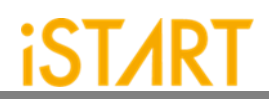

#### <span id="page-28-0"></span>**3.2.2. PHYSICAL Sub Function Block**

To execute the auto-grouping function, designers should input two files, the DEF file (Design Physical Information) and the \*.SCOPE file (User-Defined Memory Controller Scope) into START.

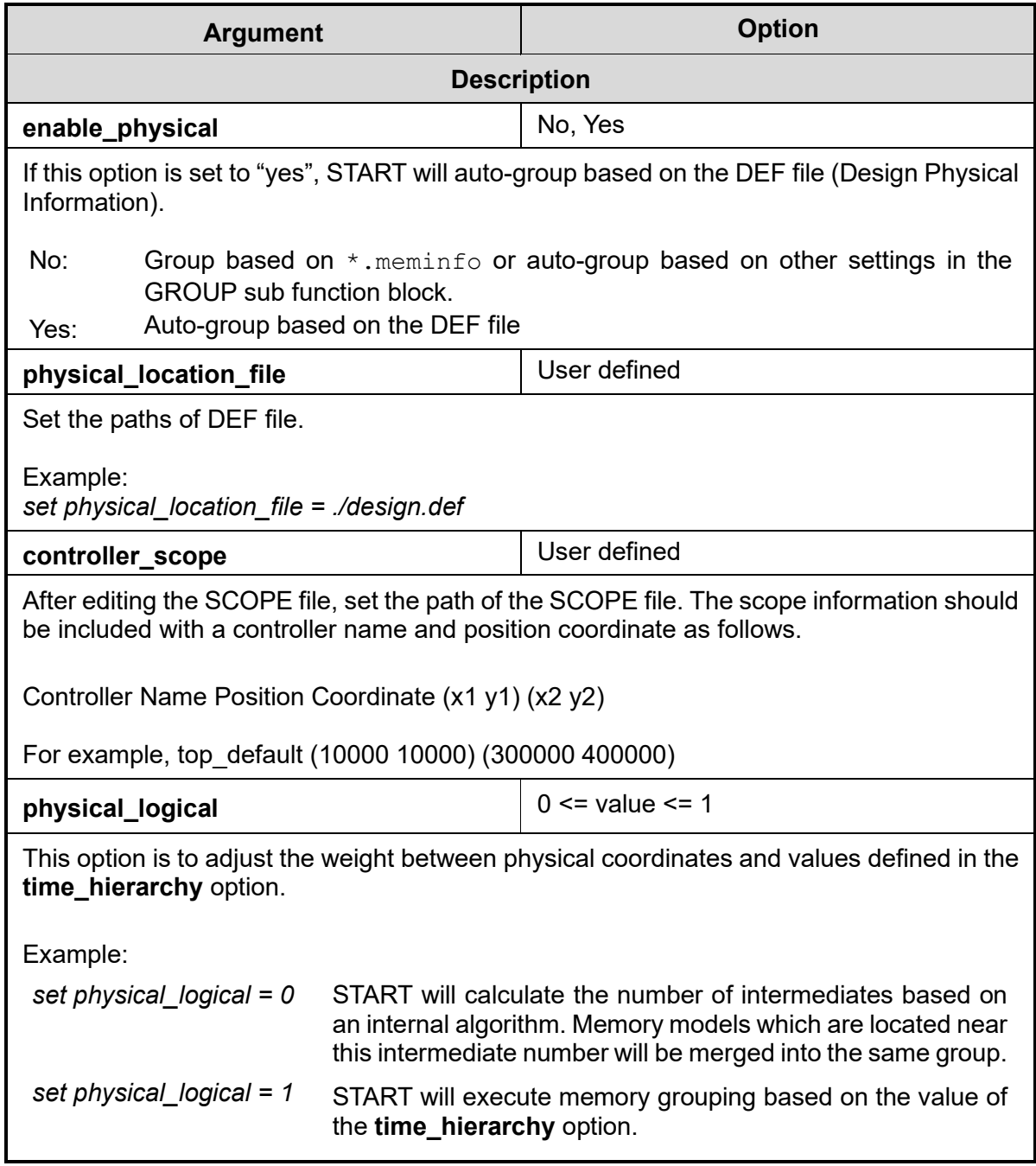

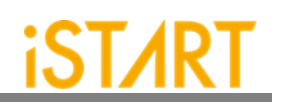

# <span id="page-29-0"></span>**3.3. MBIST Function Block**

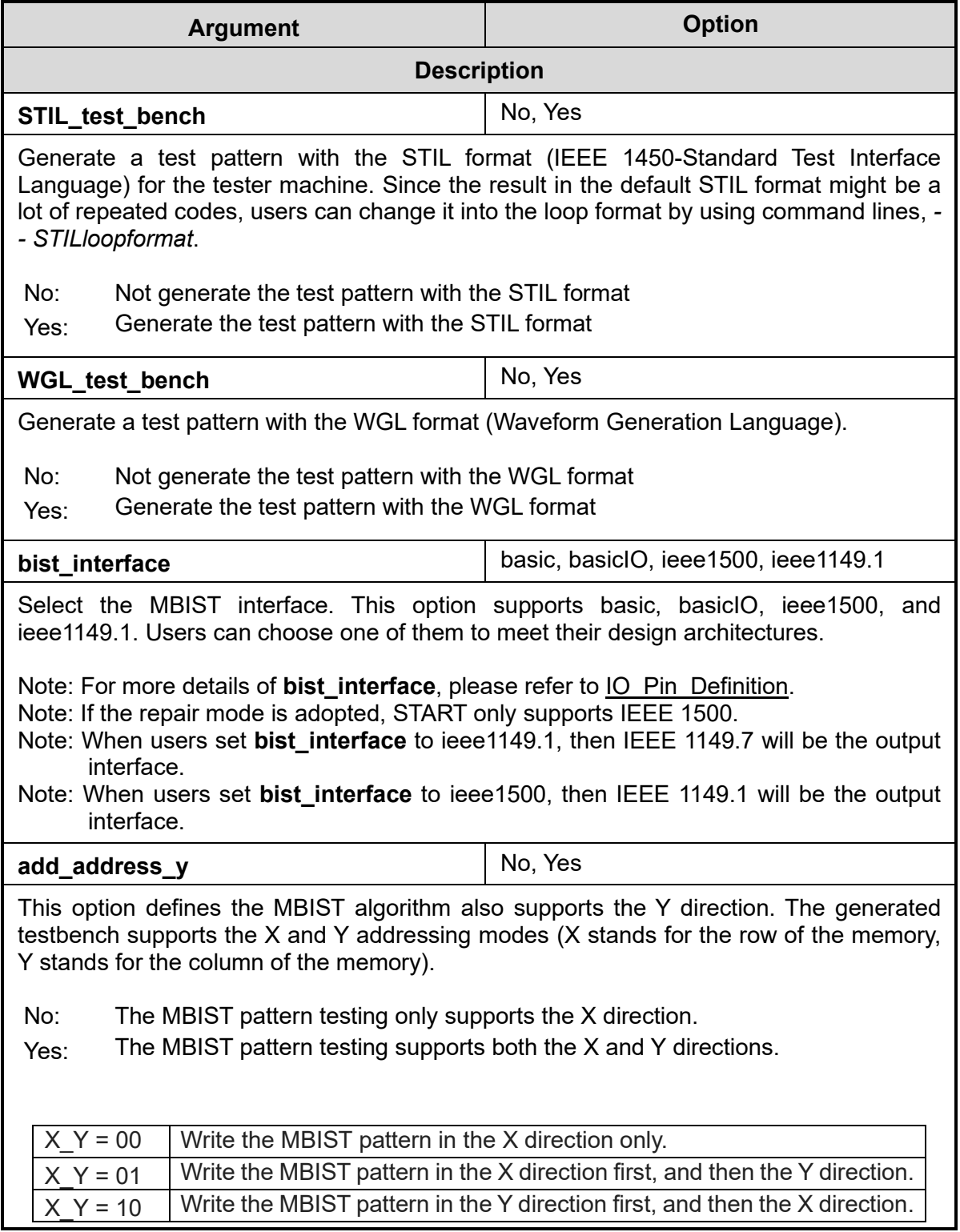

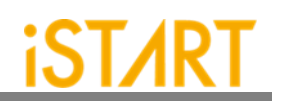

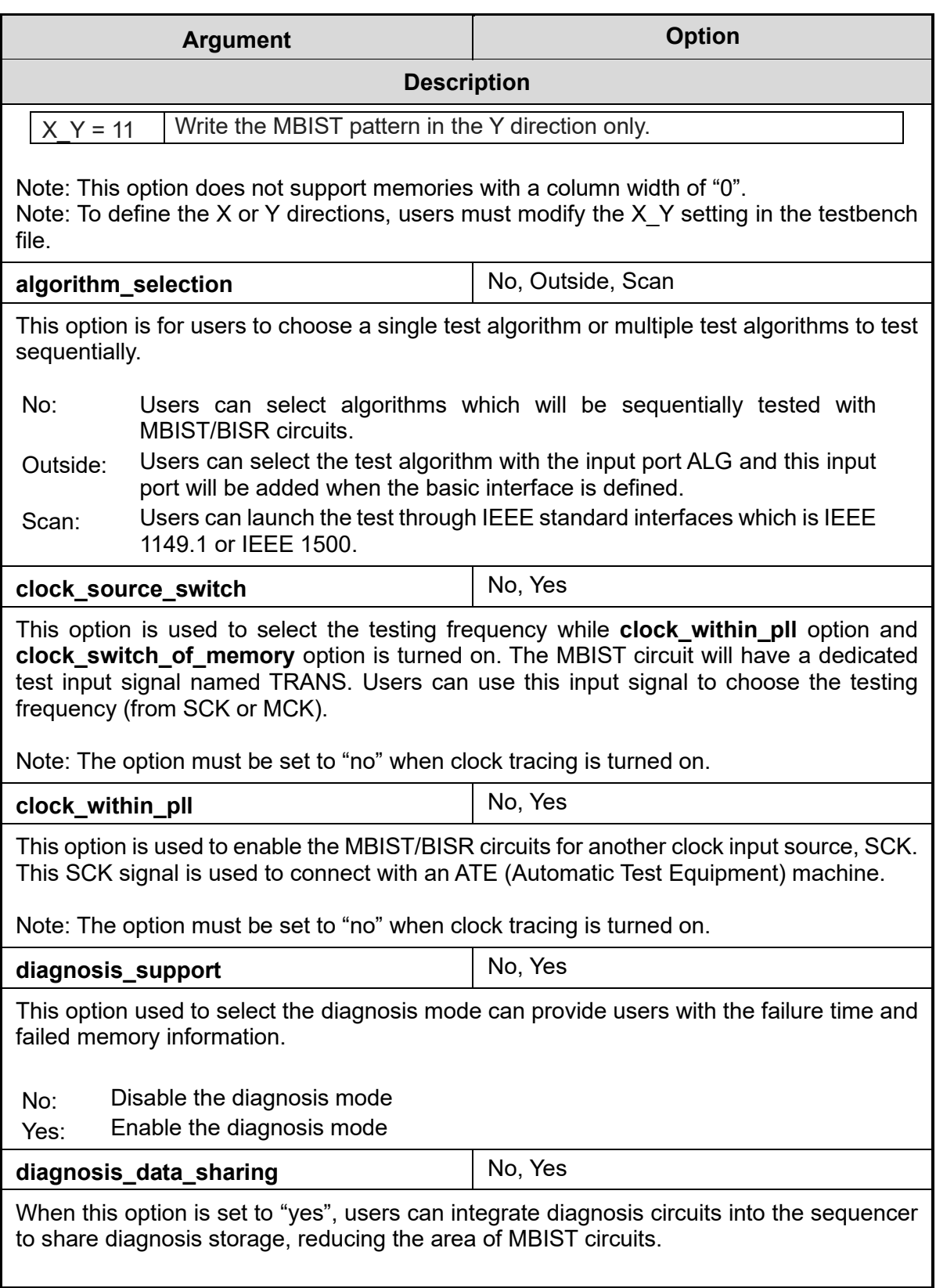

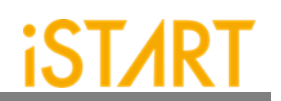

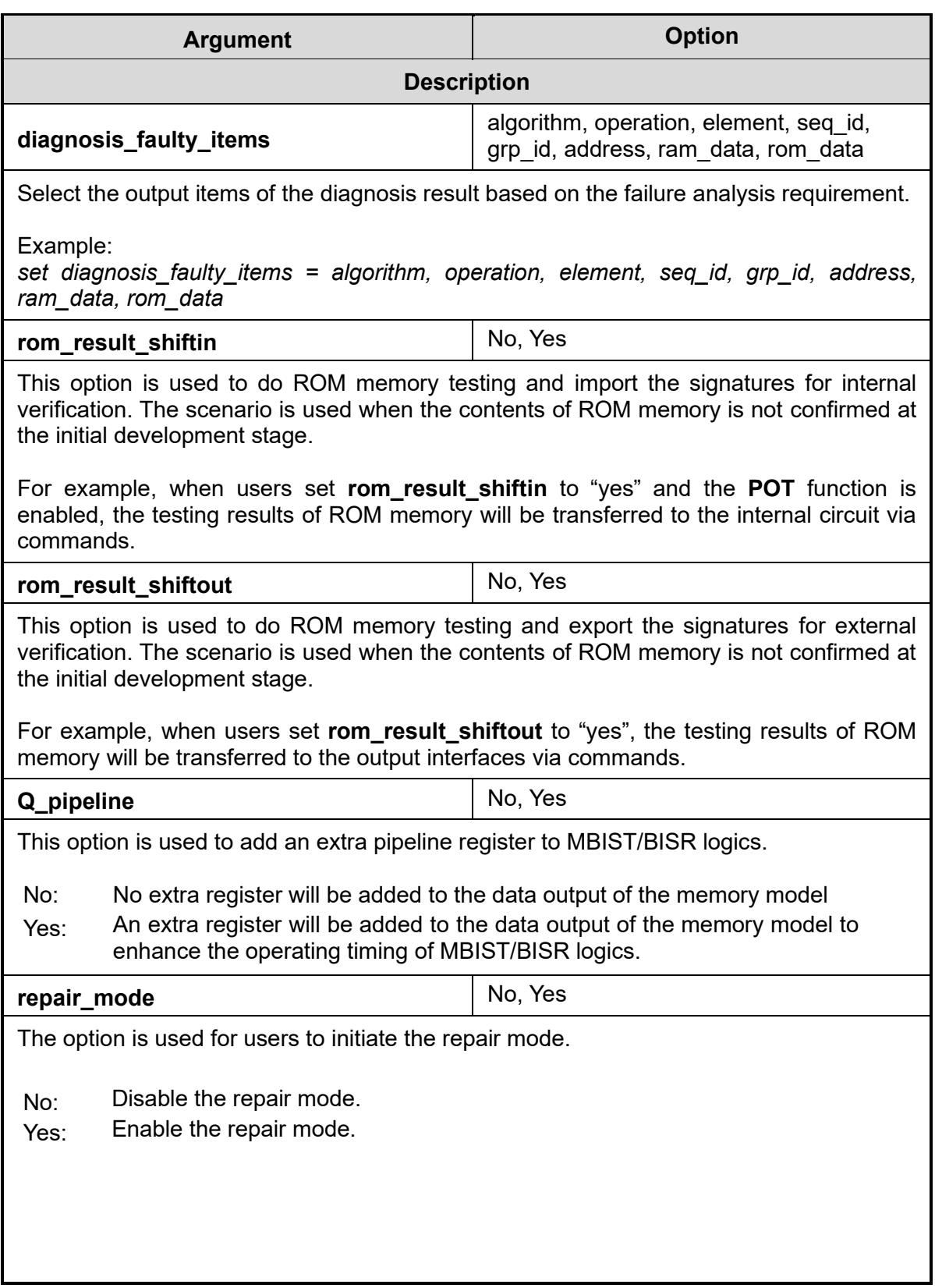

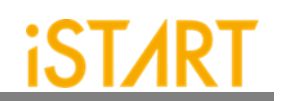

<span id="page-32-0"></span>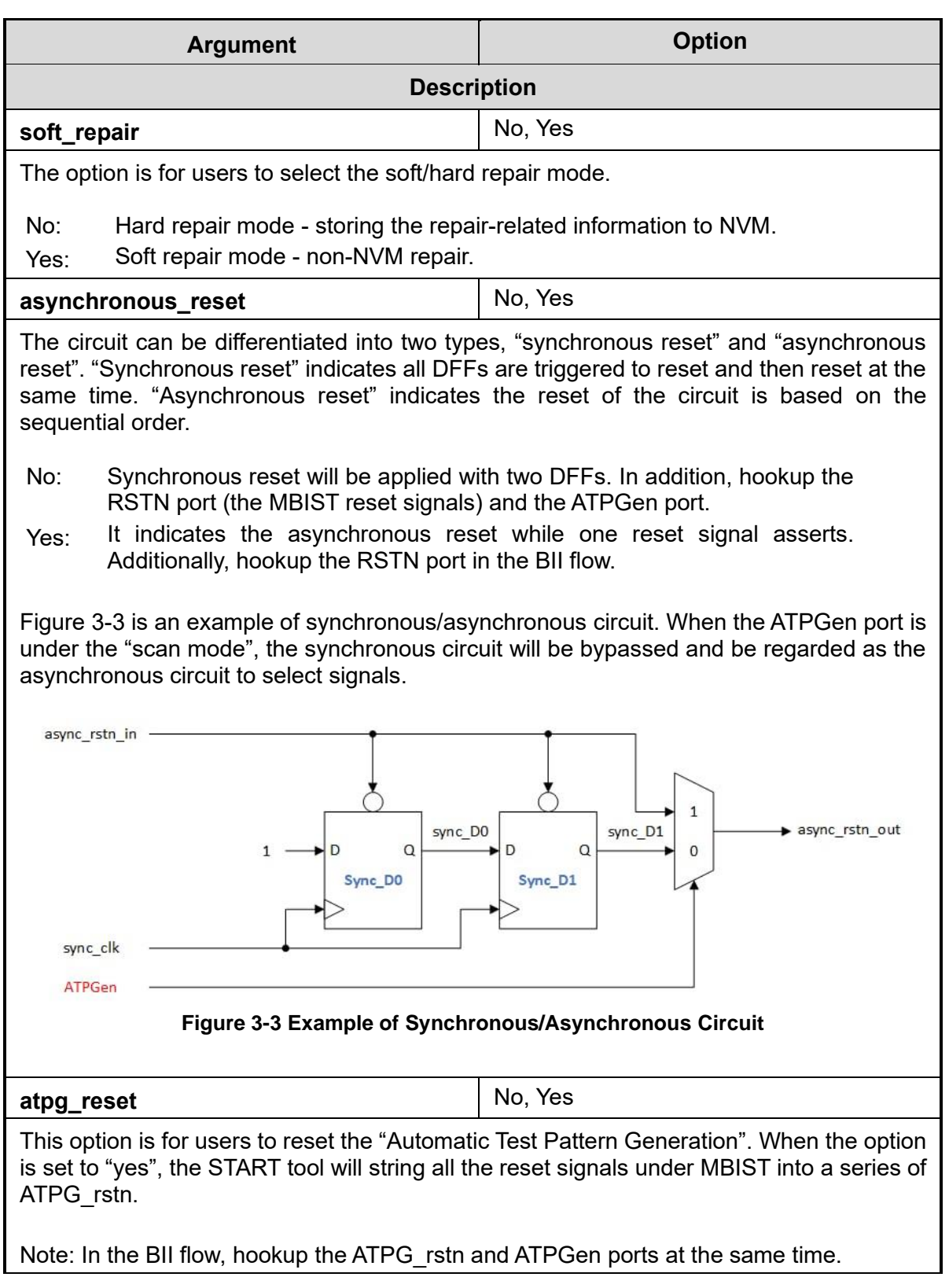

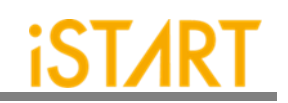

<span id="page-33-0"></span>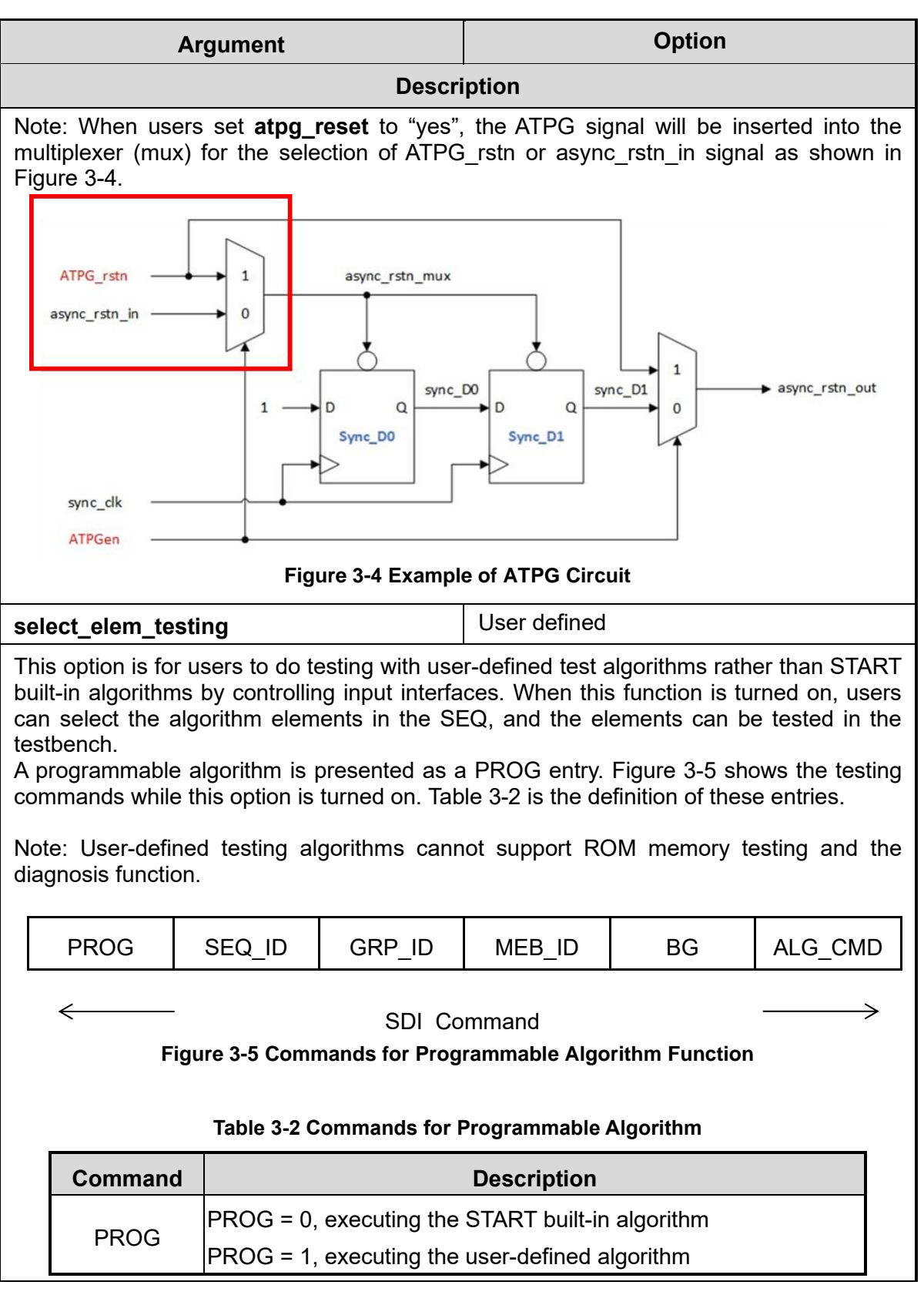

<span id="page-33-2"></span><span id="page-33-1"></span>**Copyright © 2023-2024 iSTART-TEK INC. All rights reserved. 29 March, 2023**

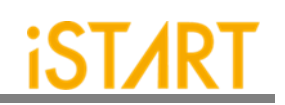

<span id="page-34-0"></span>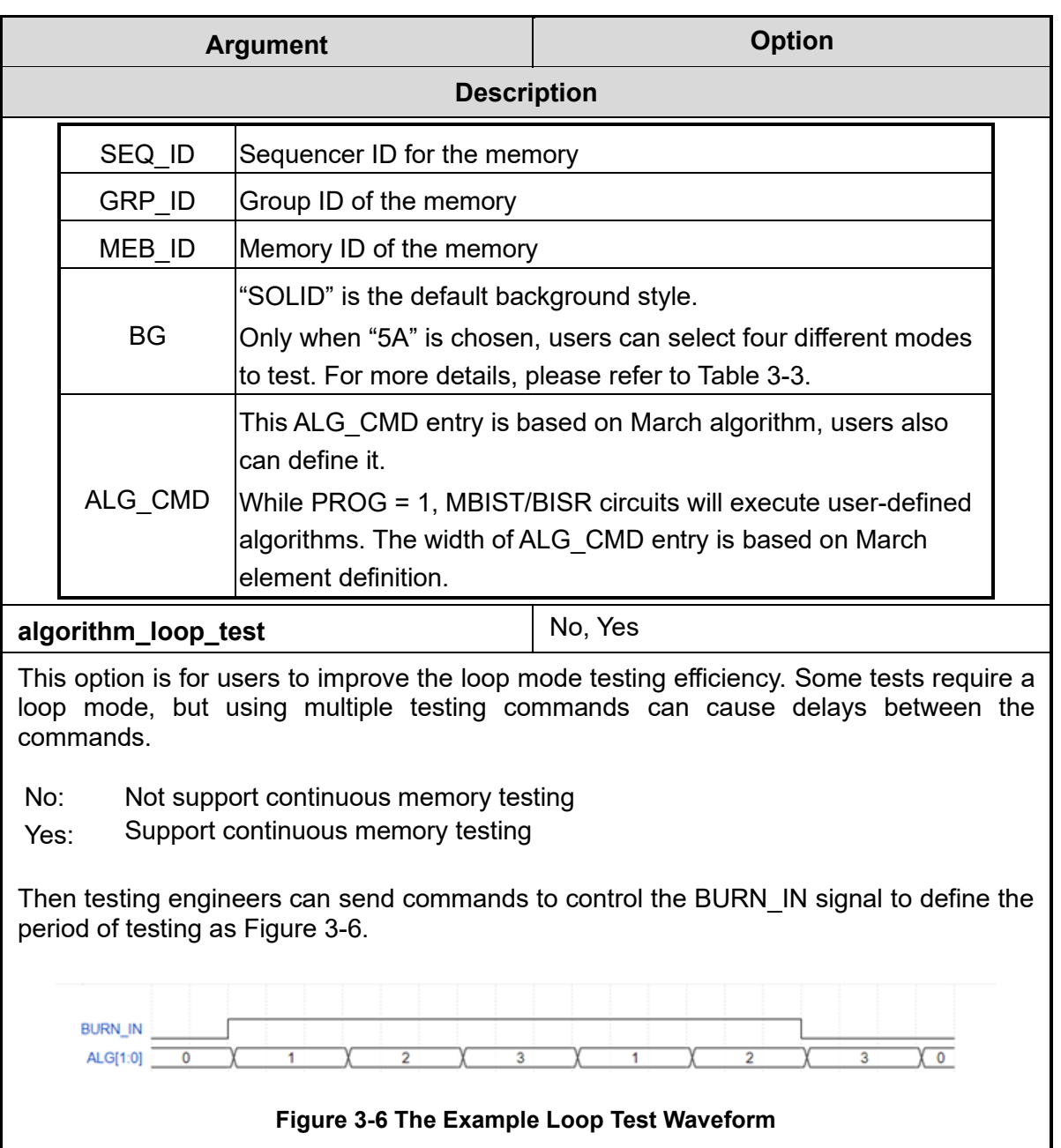

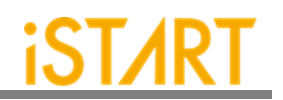

<span id="page-35-1"></span><span id="page-35-0"></span>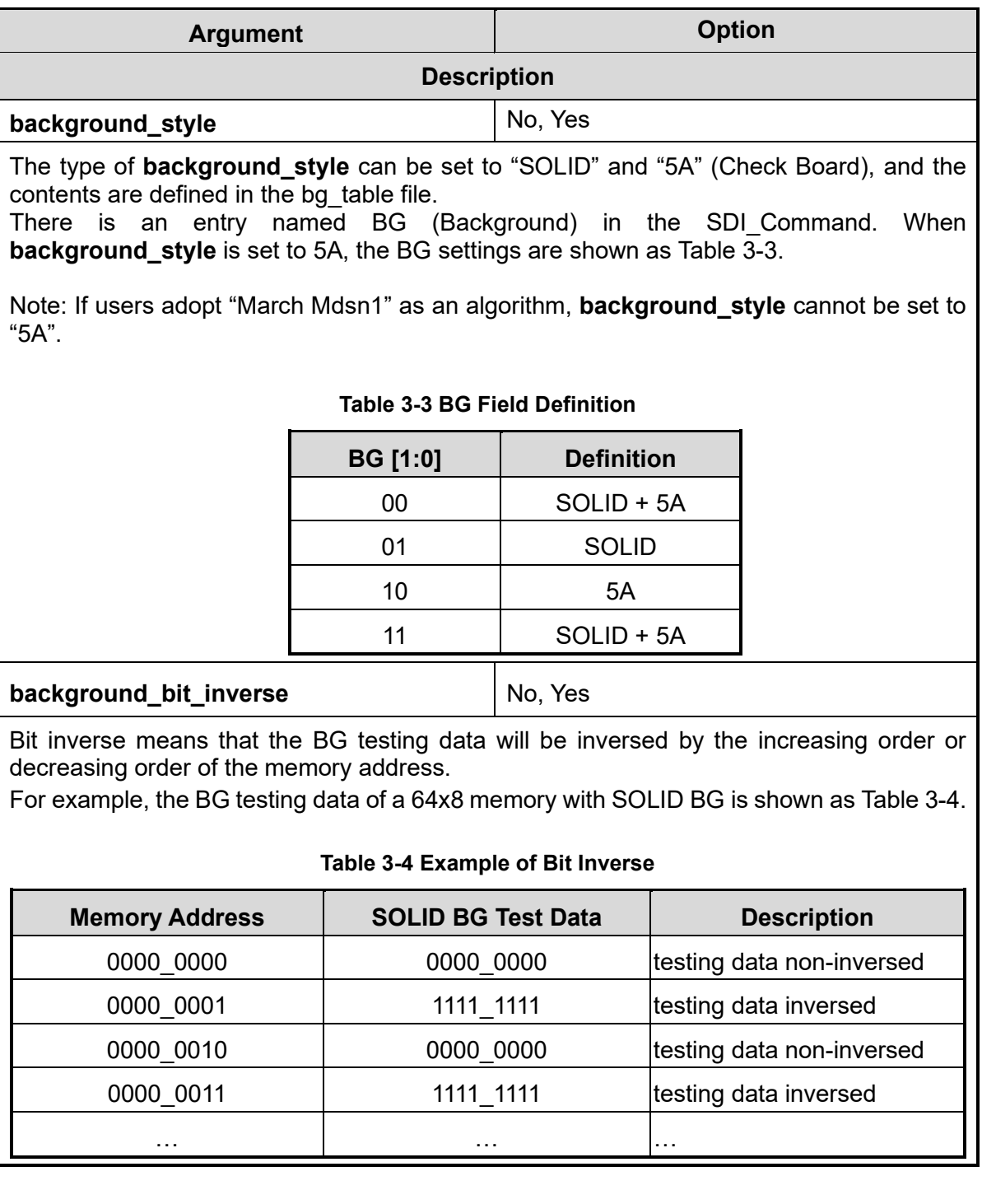
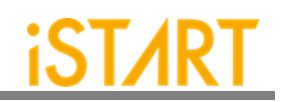

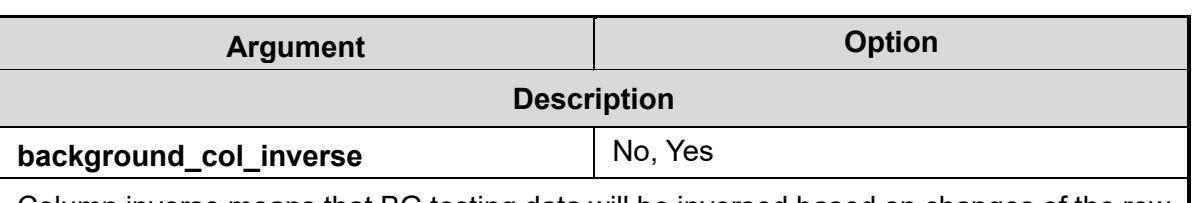

Column inverse means that BG testing data will be inversed based on changes of the row memory address. If this changing time is larger than the CIC (Column Inverse Counts) number, the BG testing data will be inversed. The CIC number is defined by the memory Mux value.

For example, a 64x8 memory with Mux = 4 and the BG type =SOLID. The BG testing data is shown as [Table 3-5.](#page-36-0)

<span id="page-36-0"></span>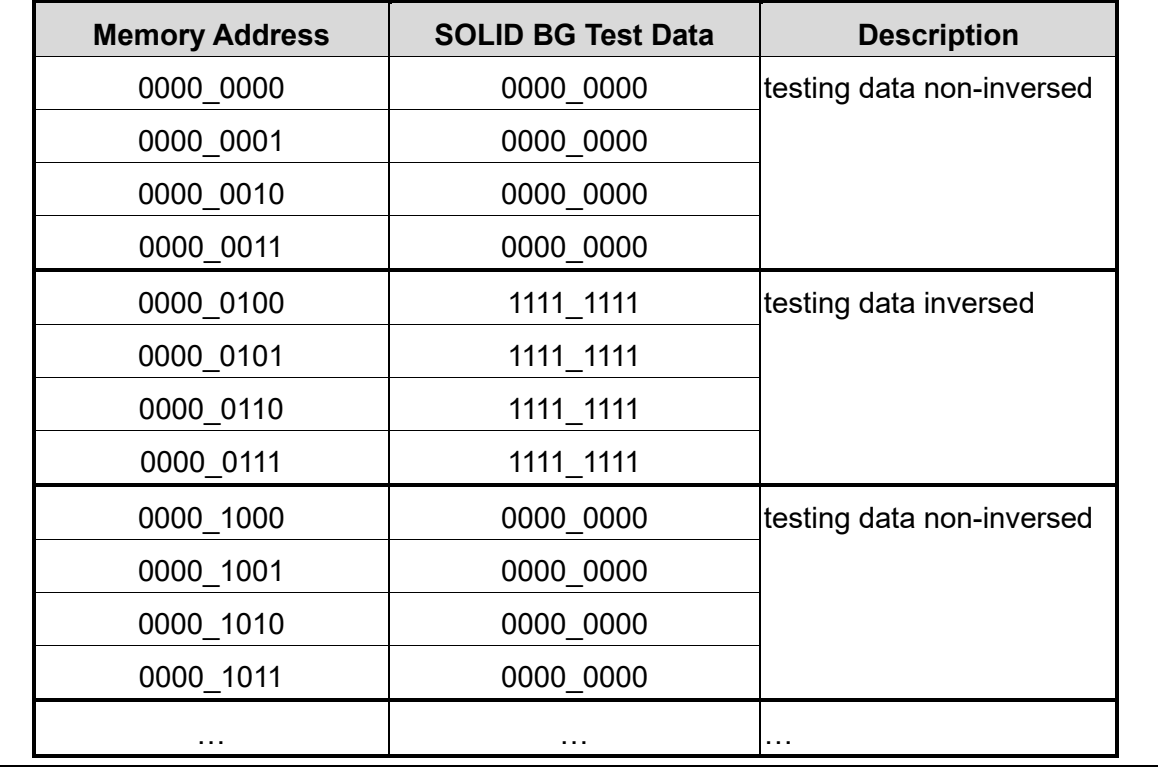

#### **Table 3-5 Example of Column Inverse**

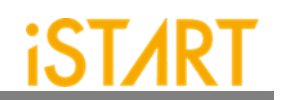

<span id="page-37-0"></span>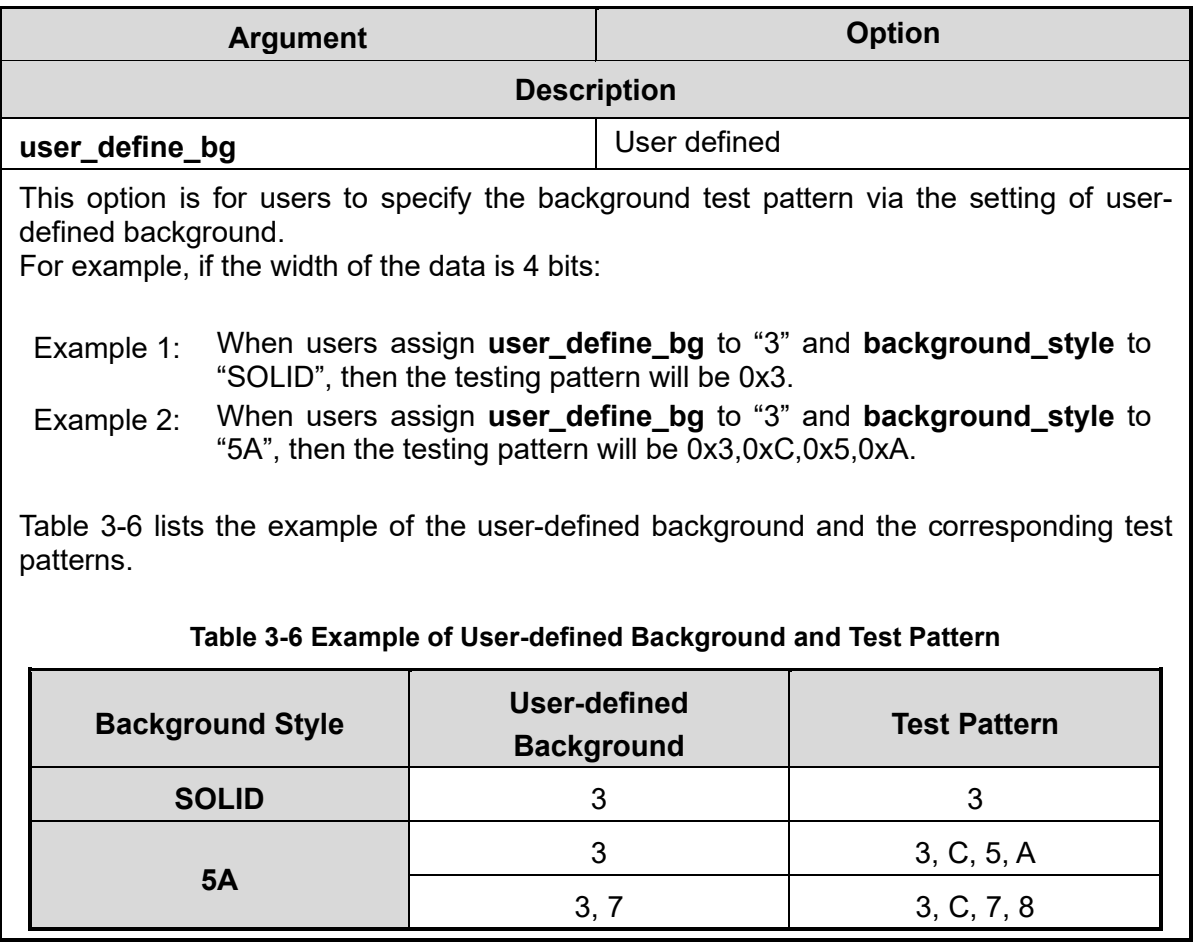

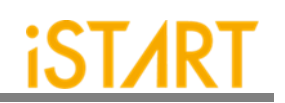

<span id="page-38-0"></span>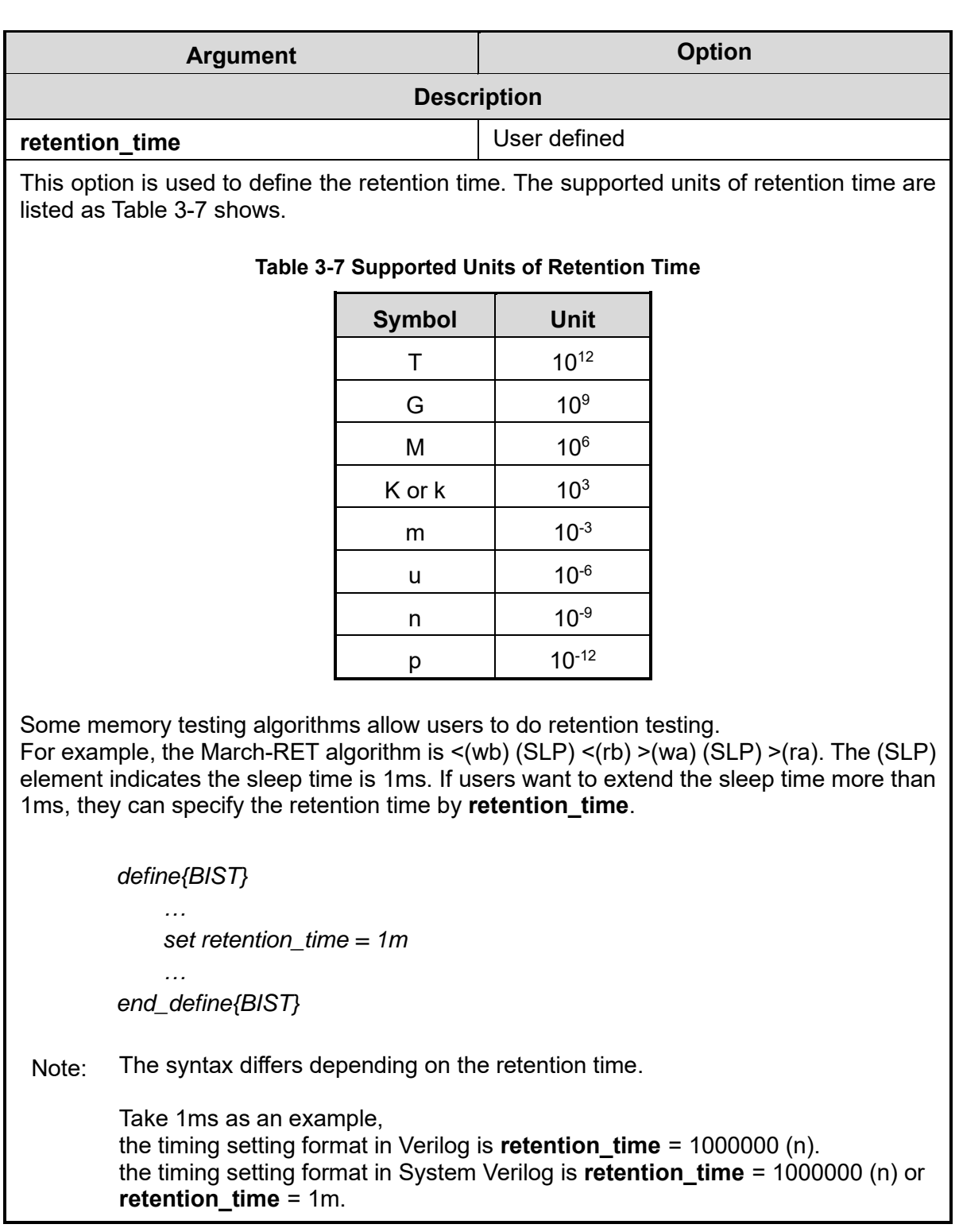

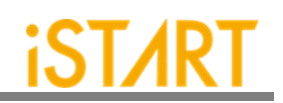

<span id="page-39-0"></span>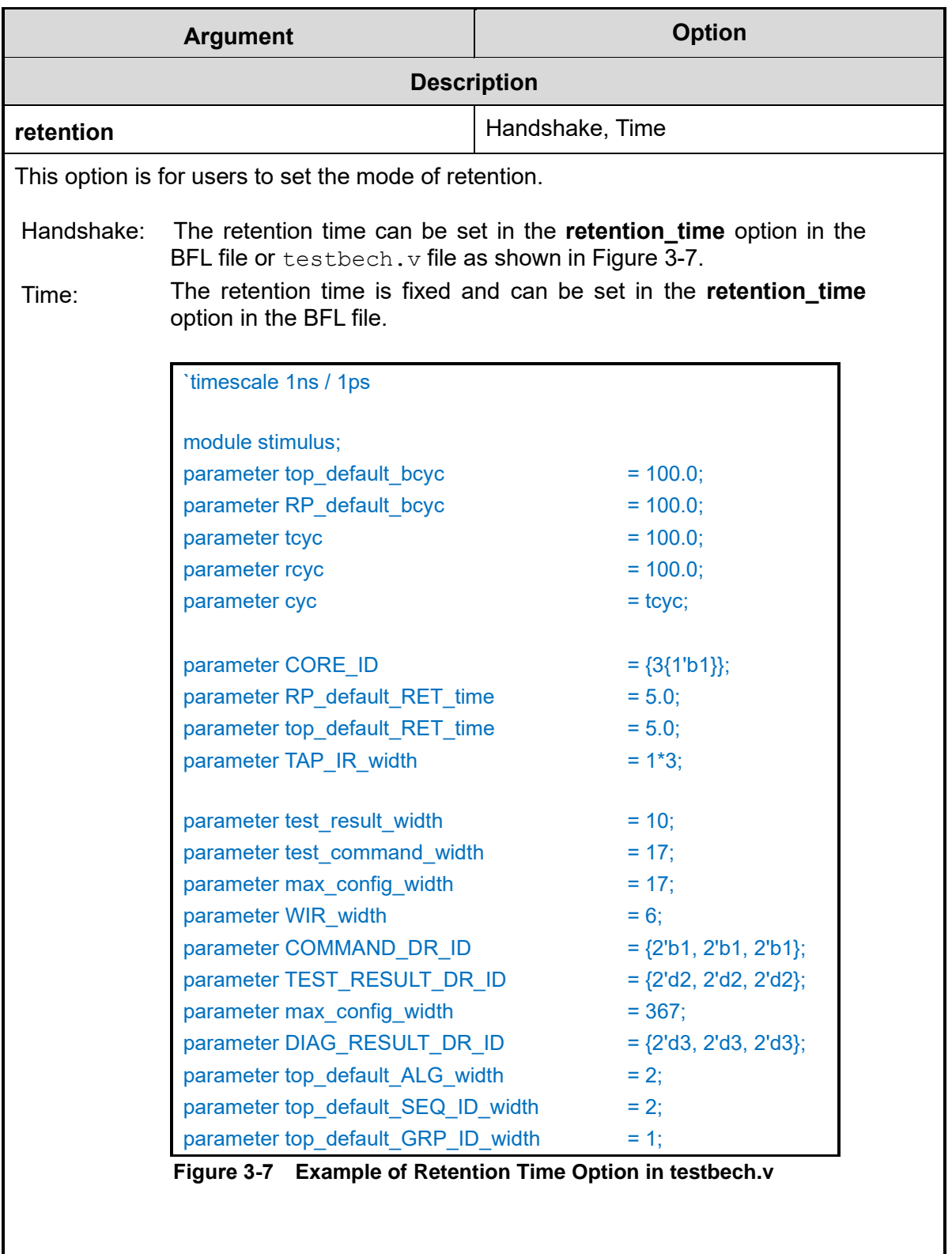

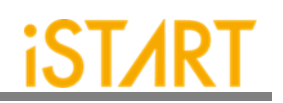

<span id="page-40-1"></span><span id="page-40-0"></span>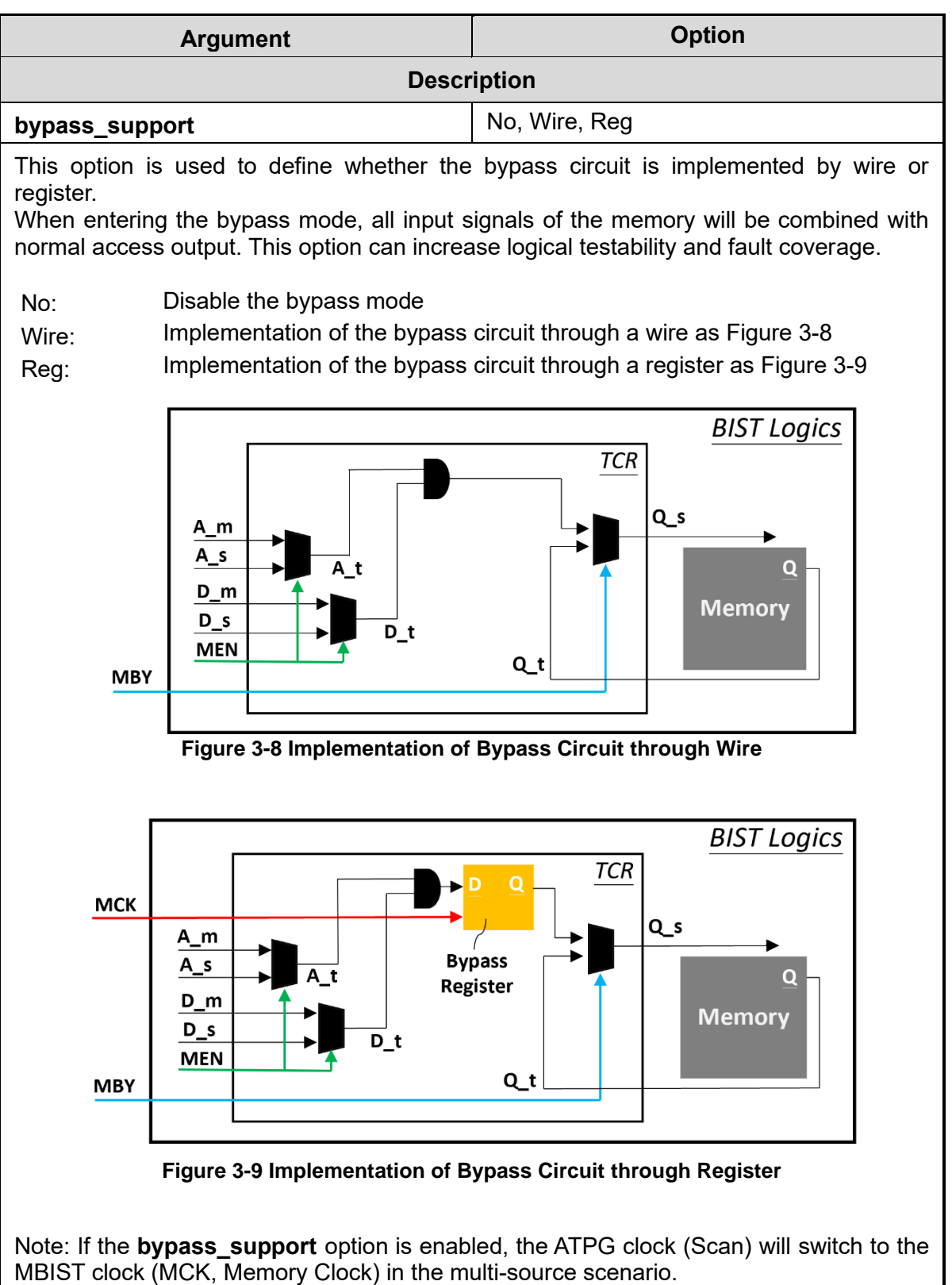

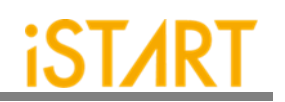

<span id="page-41-0"></span>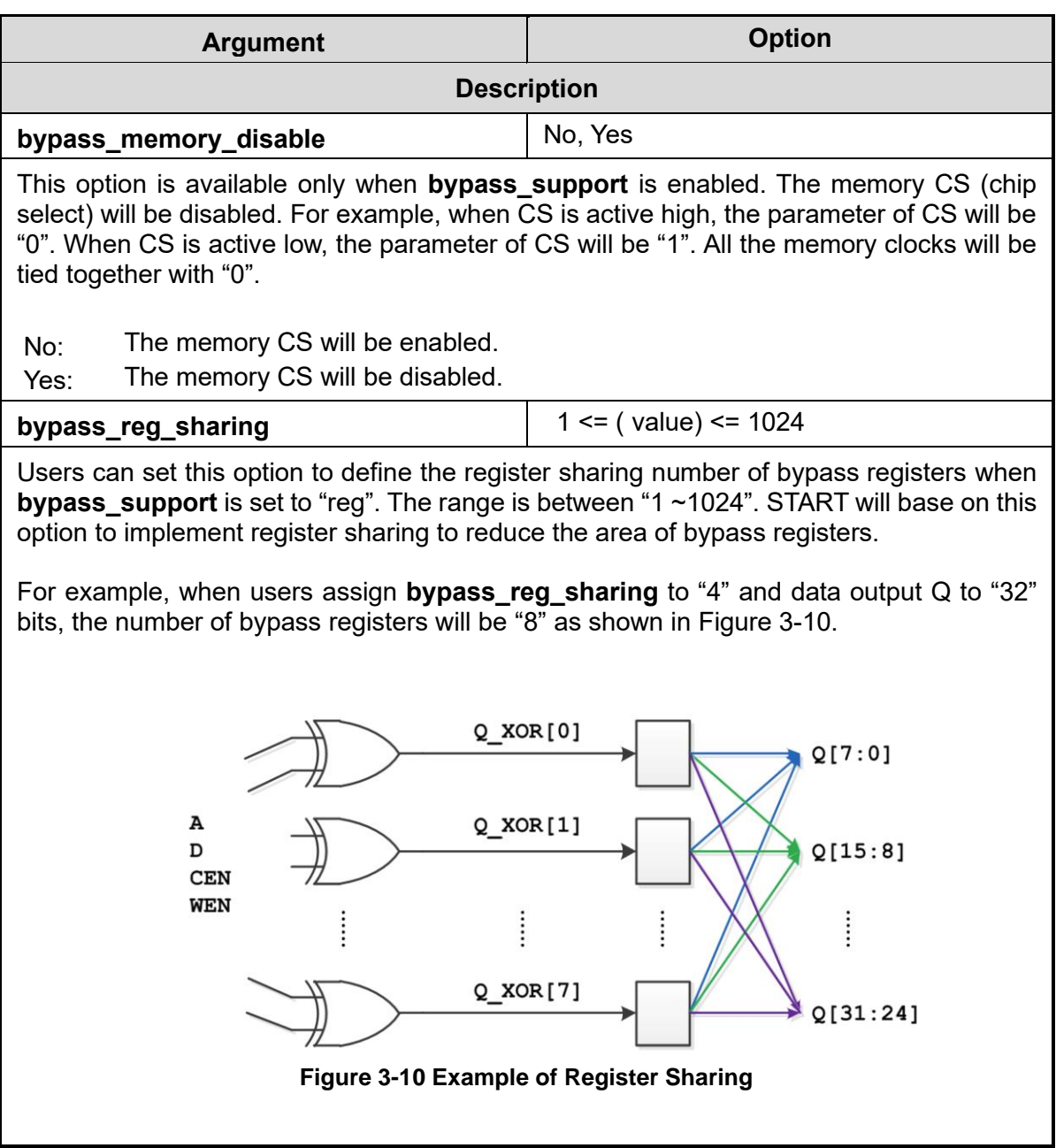

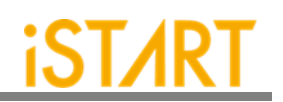

<span id="page-42-0"></span>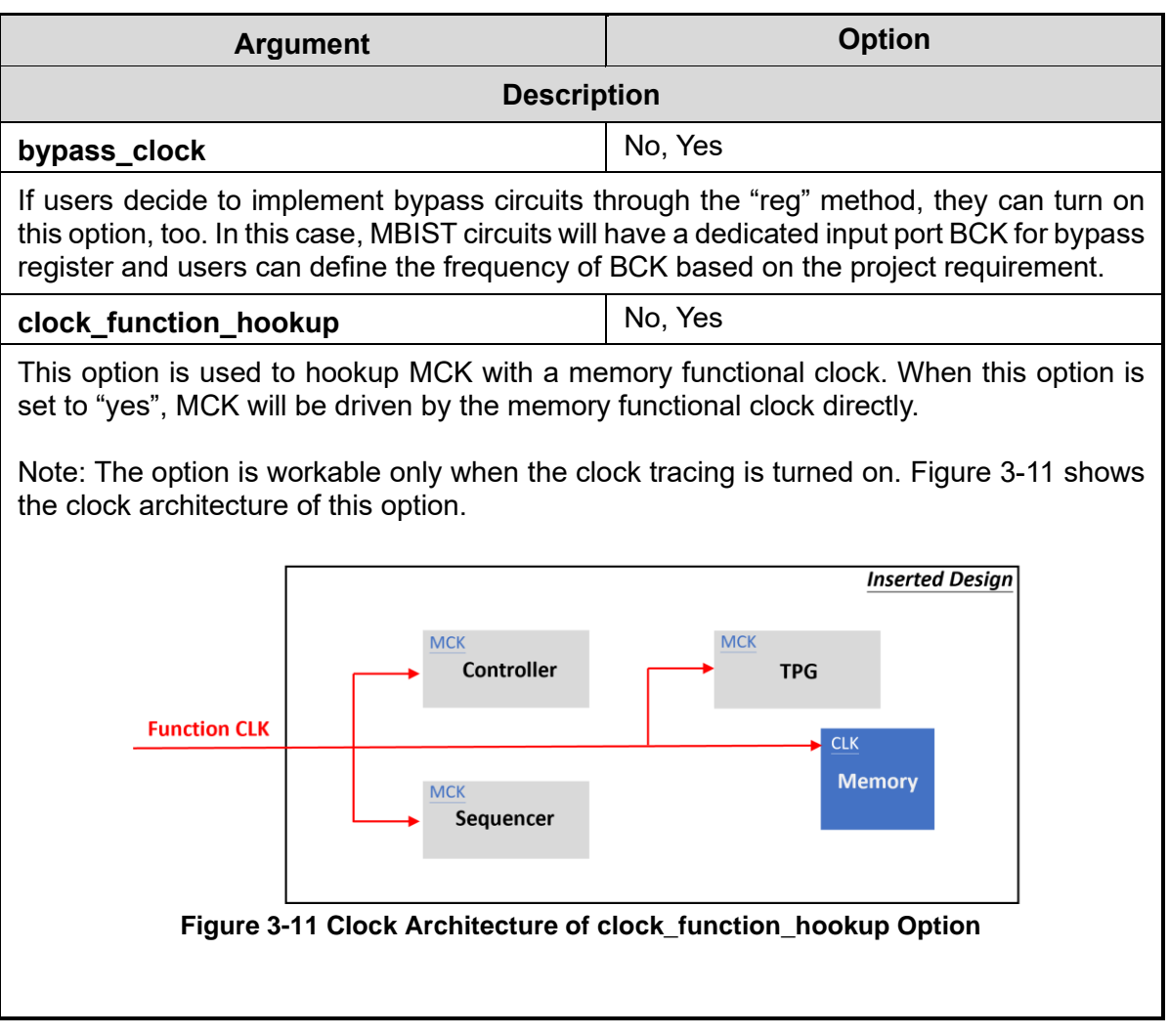

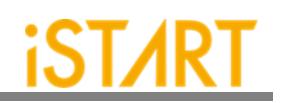

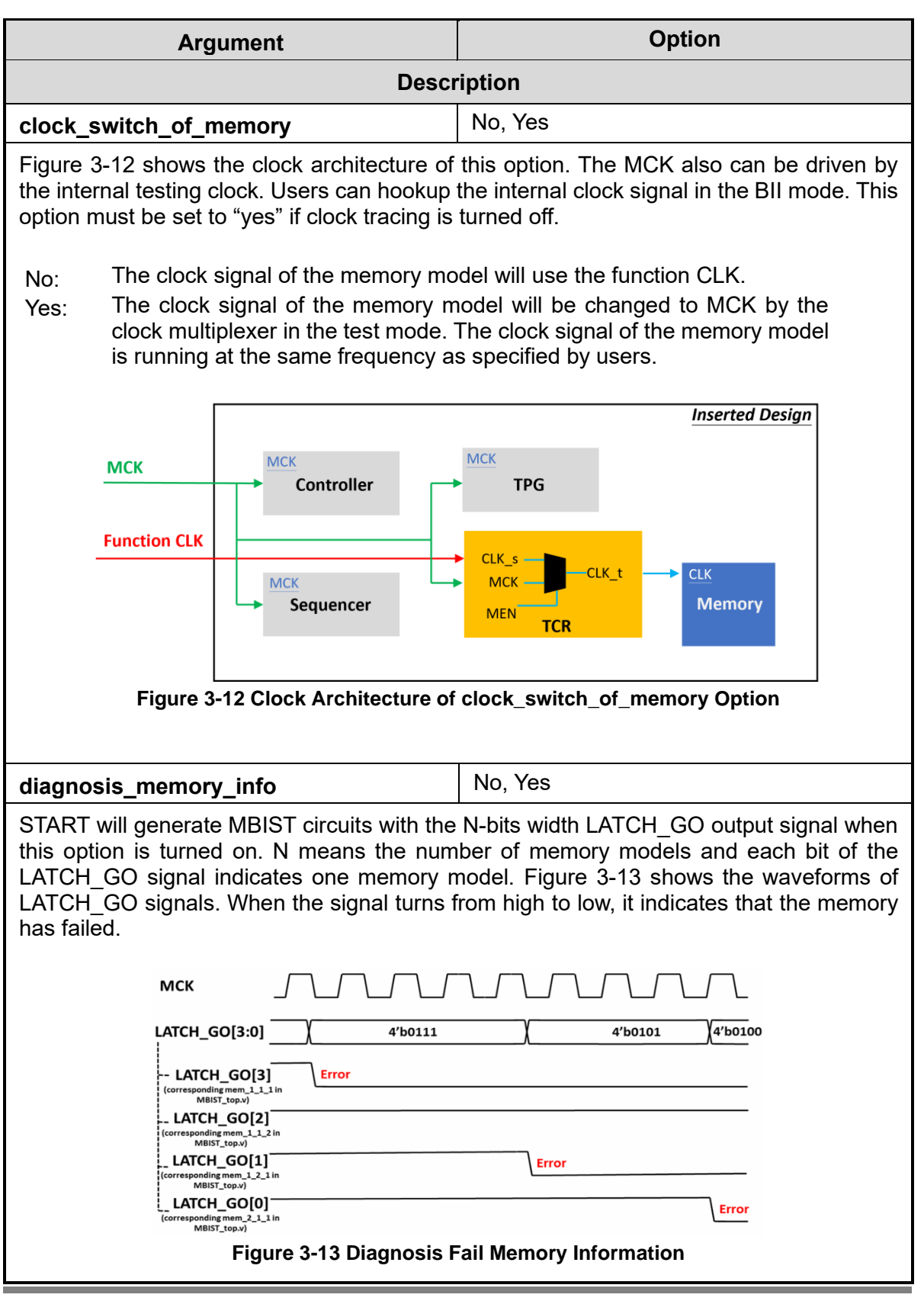

<span id="page-43-1"></span><span id="page-43-0"></span>**Copyright © 2023-2024 iSTART-TEK INC. All rights reserved. 39 March, 2023**

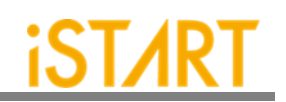

<span id="page-44-0"></span>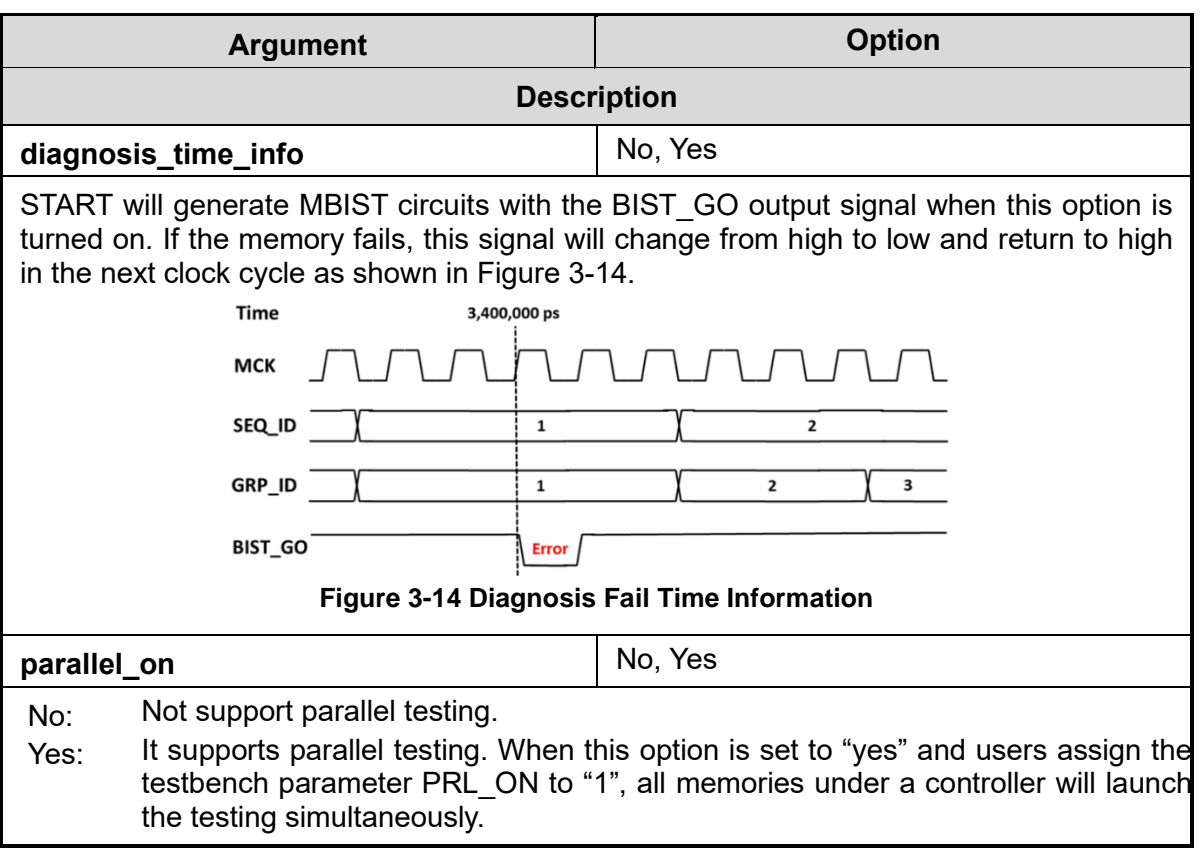

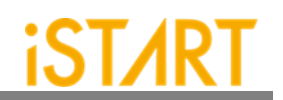

<span id="page-45-1"></span><span id="page-45-0"></span>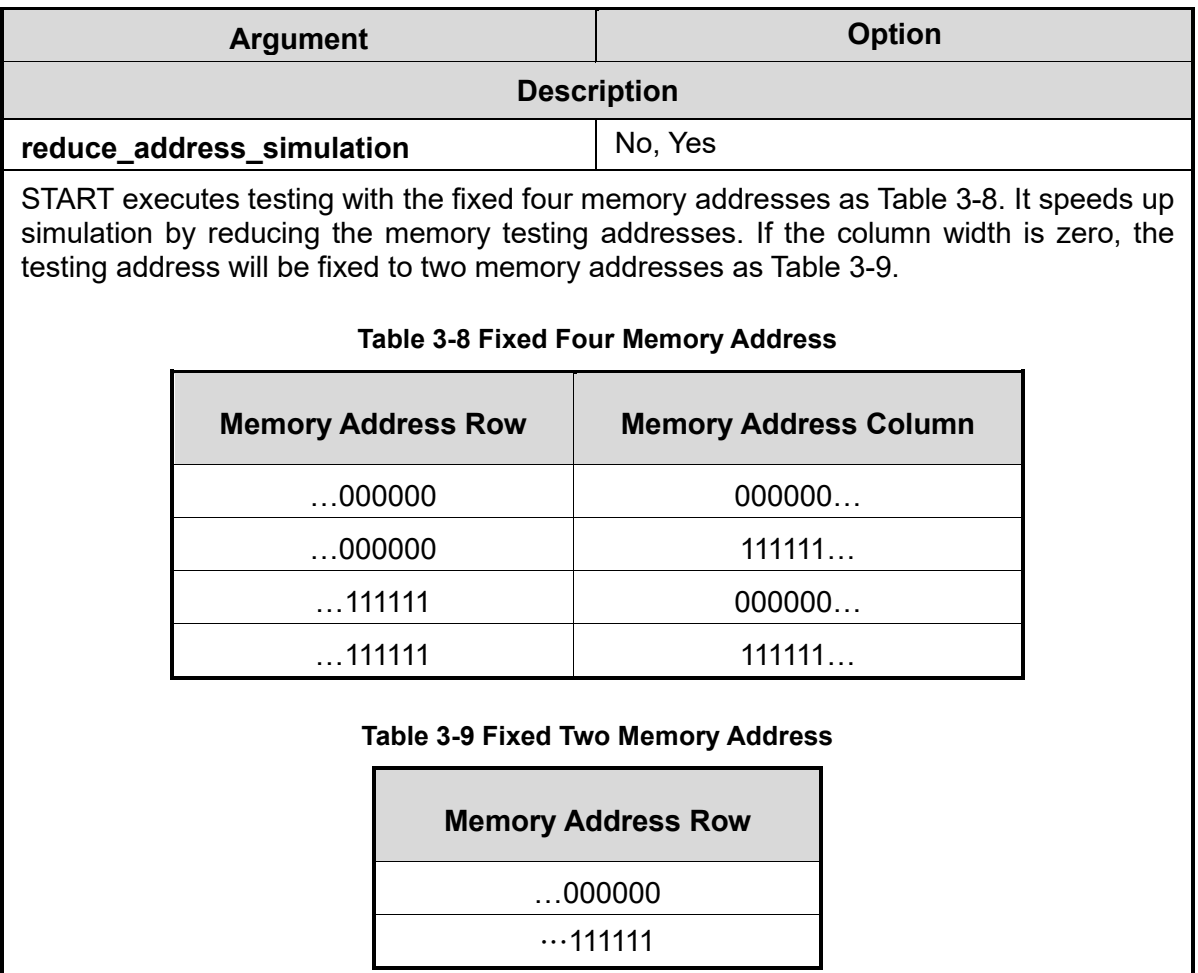

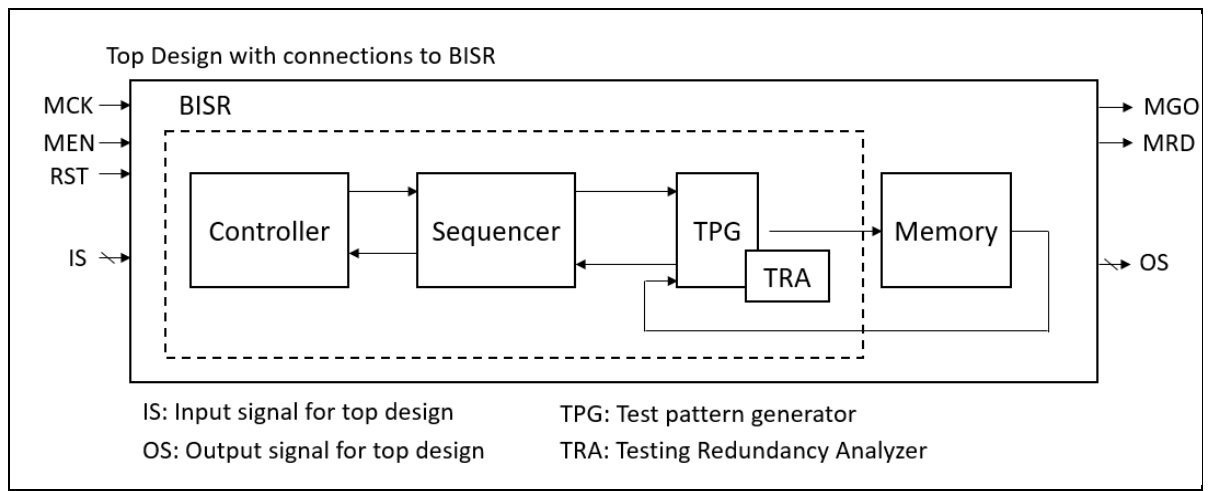

**Figure 3-15 Block Diagram of System Design with BISR Inserted**

<span id="page-46-0"></span>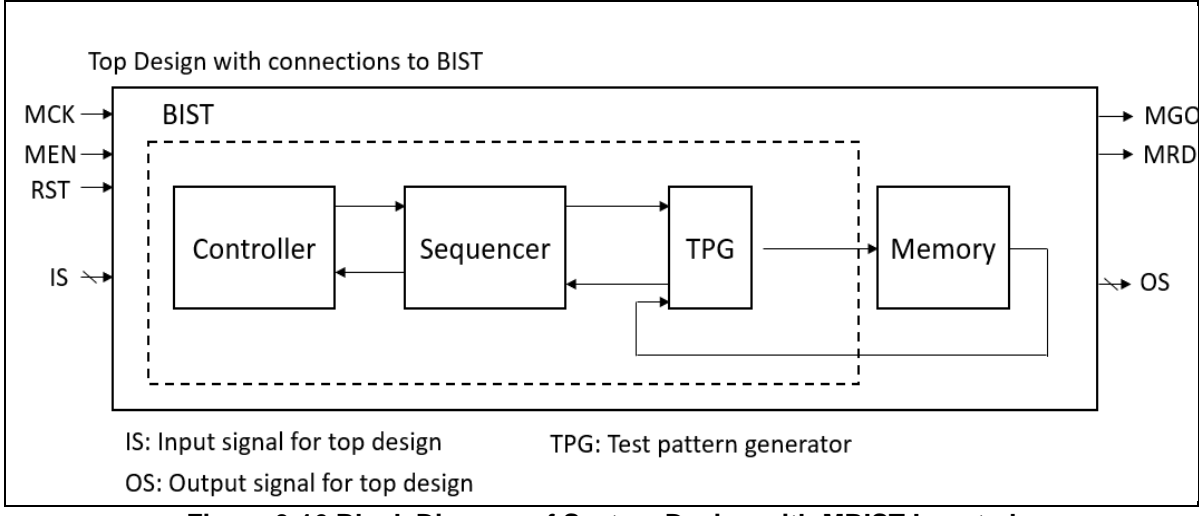

**Figure 3-16 Block Diagram of System Design with MBIST Inserted**

<span id="page-46-1"></span>Please refer to [Figure 3-15](#page-46-0) and [Figure 3-16](#page-46-1) that the controller is responsible for controlling the test flow and communicating with ATE (Automatic Test Equipment). The sequencer is responsible for collecting all the test results from TPG and reporting the test results to the controller. The TPG (Test Pattern Generator) is responsible for generating a test vector to write patterns into memory, reading data from memory, and comparing with the expected data to generate the test results. Besides, if the repair mode is enabled, and the memory needs repair, it will generate TRA (Testing Redundancy Analyzer) to activate the redundant memory.

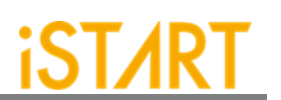

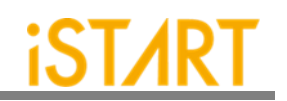

<span id="page-47-0"></span>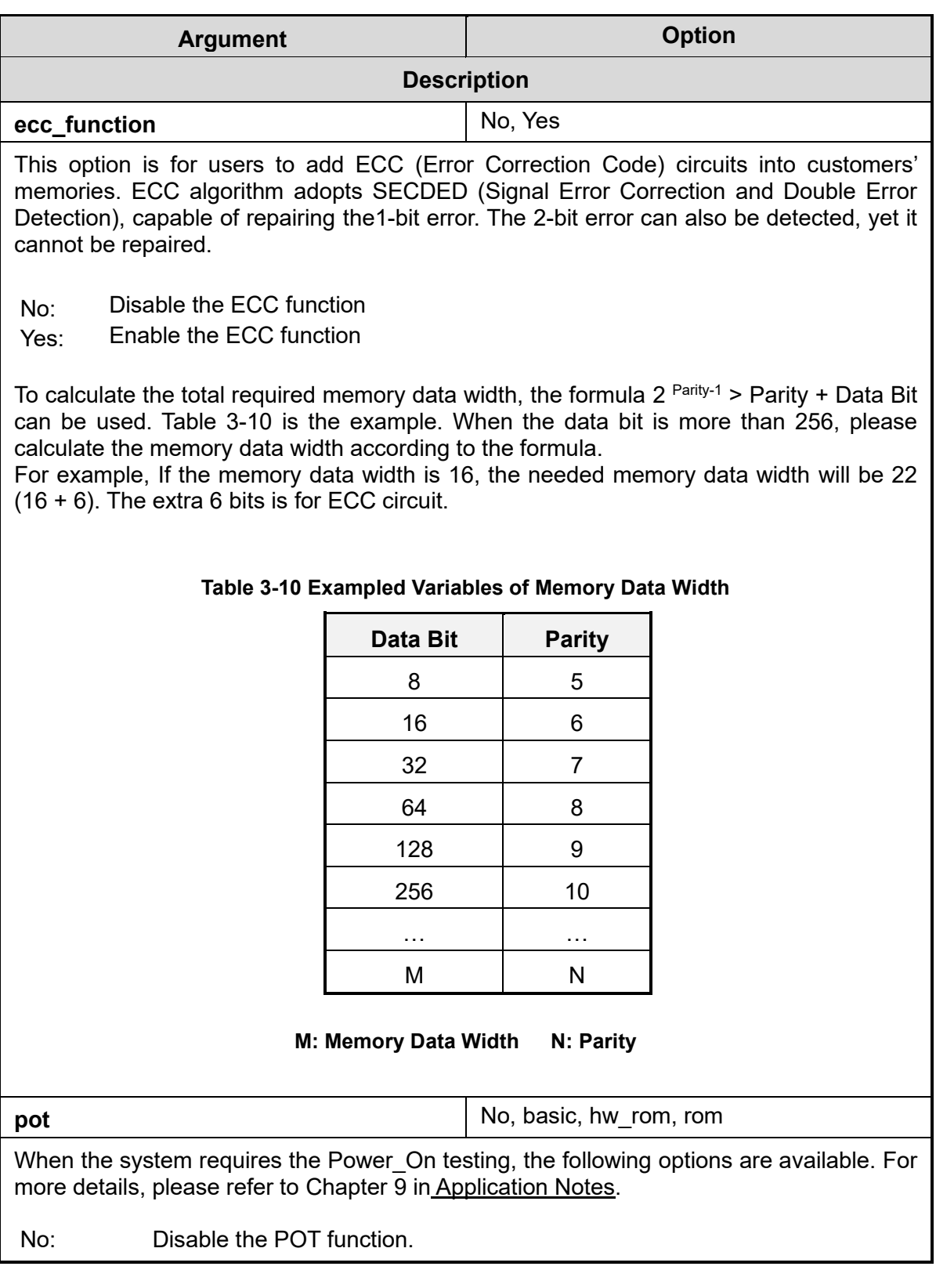

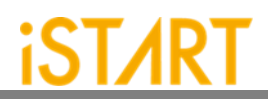

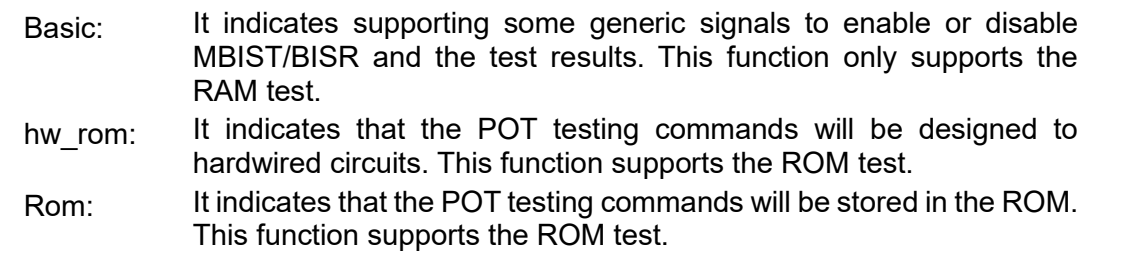

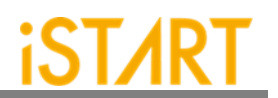

#### **3.3.1. Default Algorithm Sub Function Block**

START provides various testing algorithms for users to choose according to different testing requirements. [Figure 3-17](#page-49-0) shows the default setting of single-port memories is the March C+ algorithm. If users want to add more testing algorithms into MBIST/BISR circuits, they just need to add algorithms into this function block.

The ROM setting is used to set the algorithm for ROM, and there are two options: ROM test and ROM Test 3n.

Section [6.4](#page-71-0) shows the testing algorithms which START provides.

<span id="page-49-0"></span>define{algorithm} set single\_port = March C+ # March C-, March LR... # March C- @2P... set two port  $=$  March C+ @2P = March C+ @DP # March C- @DP... set dual\_port set ROM = ROM Test # choose only one between ROM Test and ROM Test 3n end define{algorithm}

**Figure 3-17 Default Algorithm Function Block**

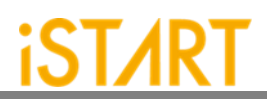

#### **3.3.2. Programmable Algorithm Sub Function Block**

While users chose the programmable algorithm function, the ALG CMD entry will be added for programming usage. Users can define elements of their own testing algorithms.

The March CW algorithm is an example of a memory testing algorithm provided by START. The contents of this algorithm is  $>(wa) > (ra, wb) > (rb, wa, ra) < (ra, wb, rb)$  $\leq$ (rb, wa)  $\leq$ (ra), and the number of March elements is 6 and supported elements = r, w, rw and rwr. In this case, the width of the ALG CMD entry is  $7 \times 5 = 35$  (5 indicates the element width/EOT, and the end of test should be 0) and the format definition of March element can be Direction, Parity and Operation as [Table 3-11.](#page-50-0) Users can also find the definition in the march command.alias file.

```
ALG_CMD = {ALG_CMD6, ALG_CMD5, … , ALG_CMD1, ALG_CMD0}
```
<span id="page-50-0"></span>

| <b>Type</b>        | <b>Field</b> | <b>Width</b> | <b>Value</b> | <b>Description</b>      |
|--------------------|--------------|--------------|--------------|-------------------------|
| <b>Direction</b>   | $\,>$        | 1            | 0            | Address increases       |
|                    | ≺            |              | 1            | Address decreases       |
| Data<br>Background | a            | 1            | 0            | Data background         |
|                    | b            |              |              | Inverse data background |
| Operation          |              | 3            | 001          | Read                    |
|                    | rw           |              | 010          | Read, Write             |
|                    | rwr          |              | 011          | Read, Write, Read       |
|                    | w            |              | 100          | Write                   |

**Table 3-11 Format of March CW Element**

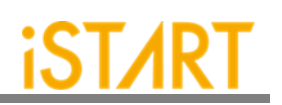

# **4. START Output Files**

This chapter introduces START tool's output files and their usage. These output files are divided into Self-MBIST, Self-BISR, Inserted-MBIST and Inserted-BISR part. Users can use these generated files to verify MBIST and BISR circuits only, and also verify the MBIST and BISR circuits integrated with customers' own logic design.

## **4.1. Self-MBIST Related Files**

The generated self-MBIST related files include self MBIST circuits  $(.v)$ , test bench  $(x, y)$ , file-list file  $(x, f)$ , synthesis script  $(x, t c1)$  and brief introduction file  $(x, t c1)$ . When users run a simulation with these output files, it only simulates between MBIST circuits and memories only.

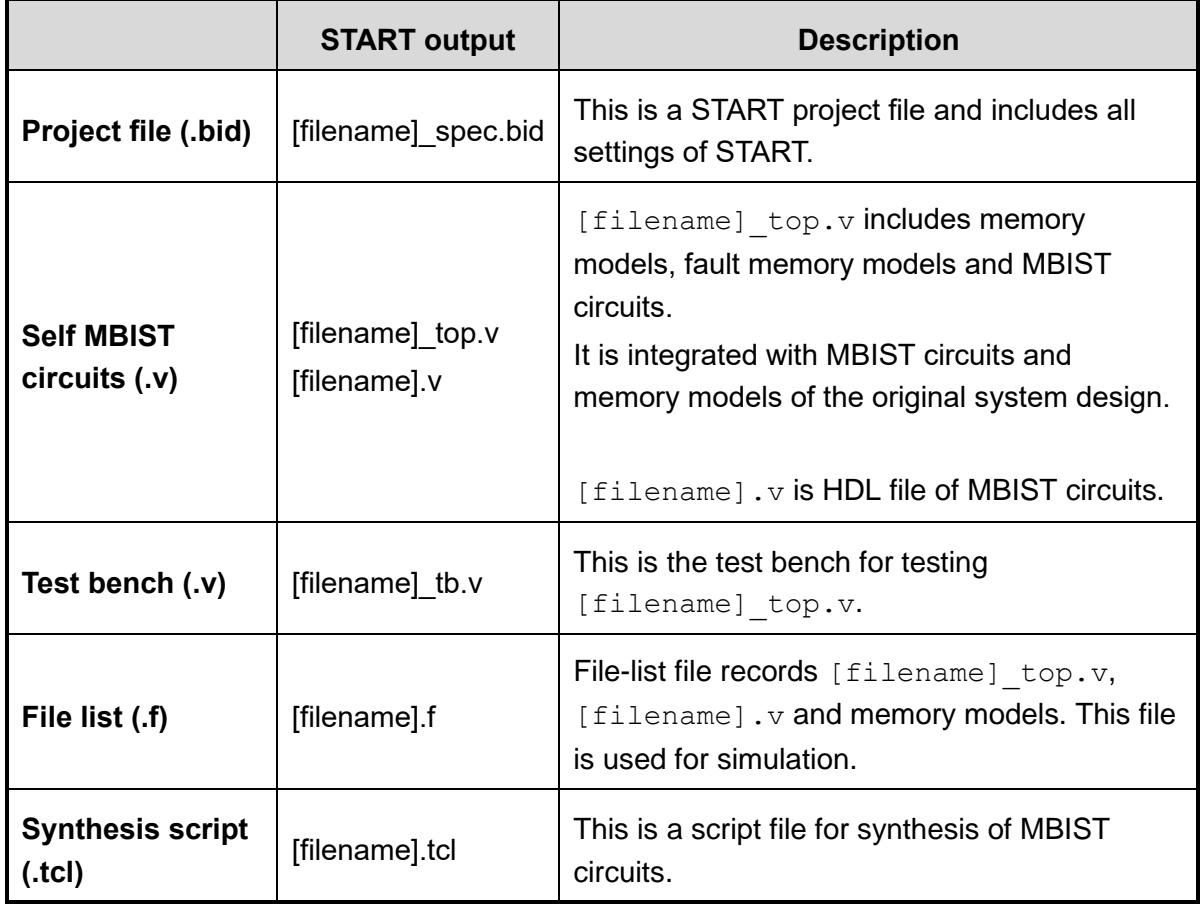

#### **Table 4-1 Self-MBIST Related Files**

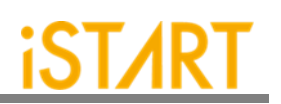

## **4.2. Self-BISR Related Files**

The generated self-MBIST related files include circuits (.  $v$ ), a repair test bench (.  $v$ ), a repair file-list file  $(.f)$ , a repair synthesis script  $(.tc1)$  and a repair brief introduction file (. html). While users run a simulation with these output files in this section, it only simulates between BISR circuits and memories only. For the following description, it uses RP as repair prefix to explain the repair related files.

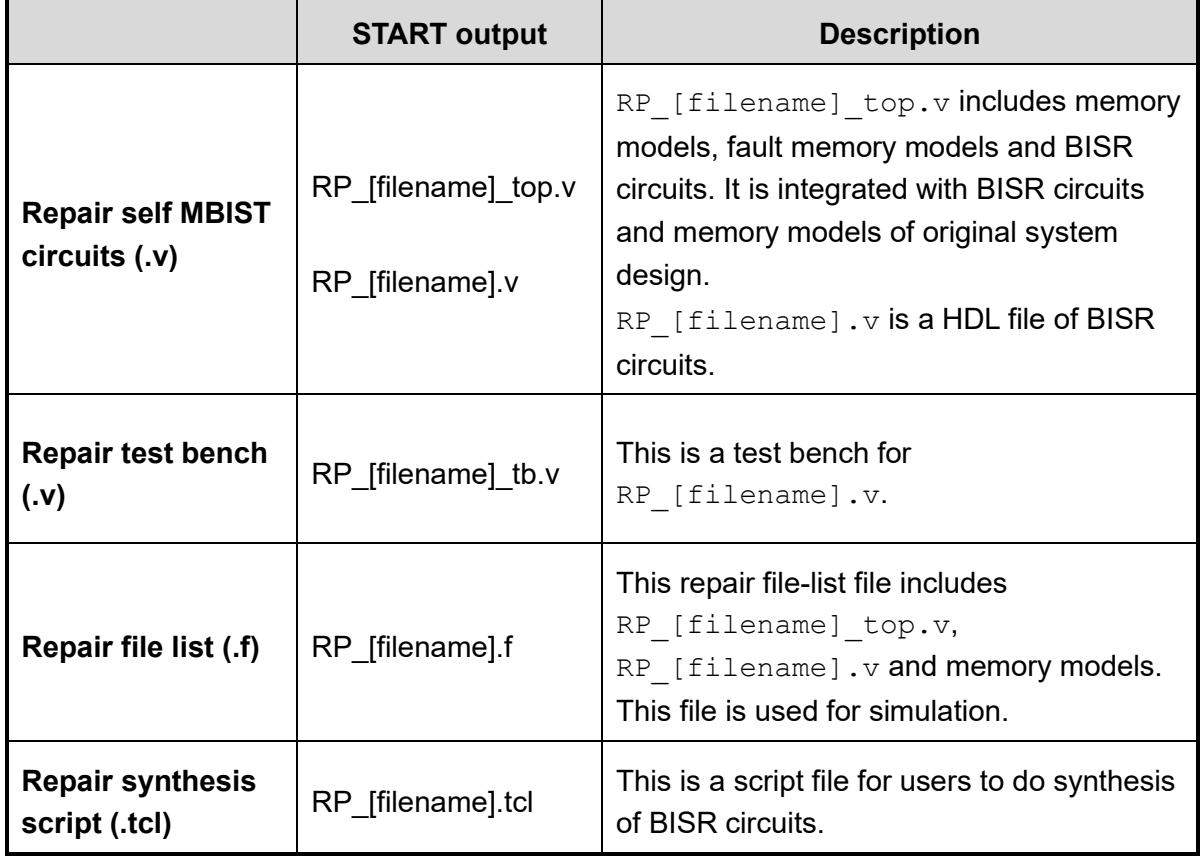

#### **Table 4-2 Self-BISR Related Files**

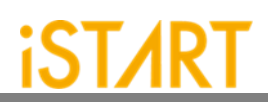

## **4.3. Inserting-MBIST Related Files**

START can insert MBIST circuits, inserted-MBIST related, into customers' design. Users can verify inserted-MBIST with their own system circuit. [Table 4-3](#page-53-0) shows the related files for inserting MBIST circuits.

<span id="page-53-0"></span>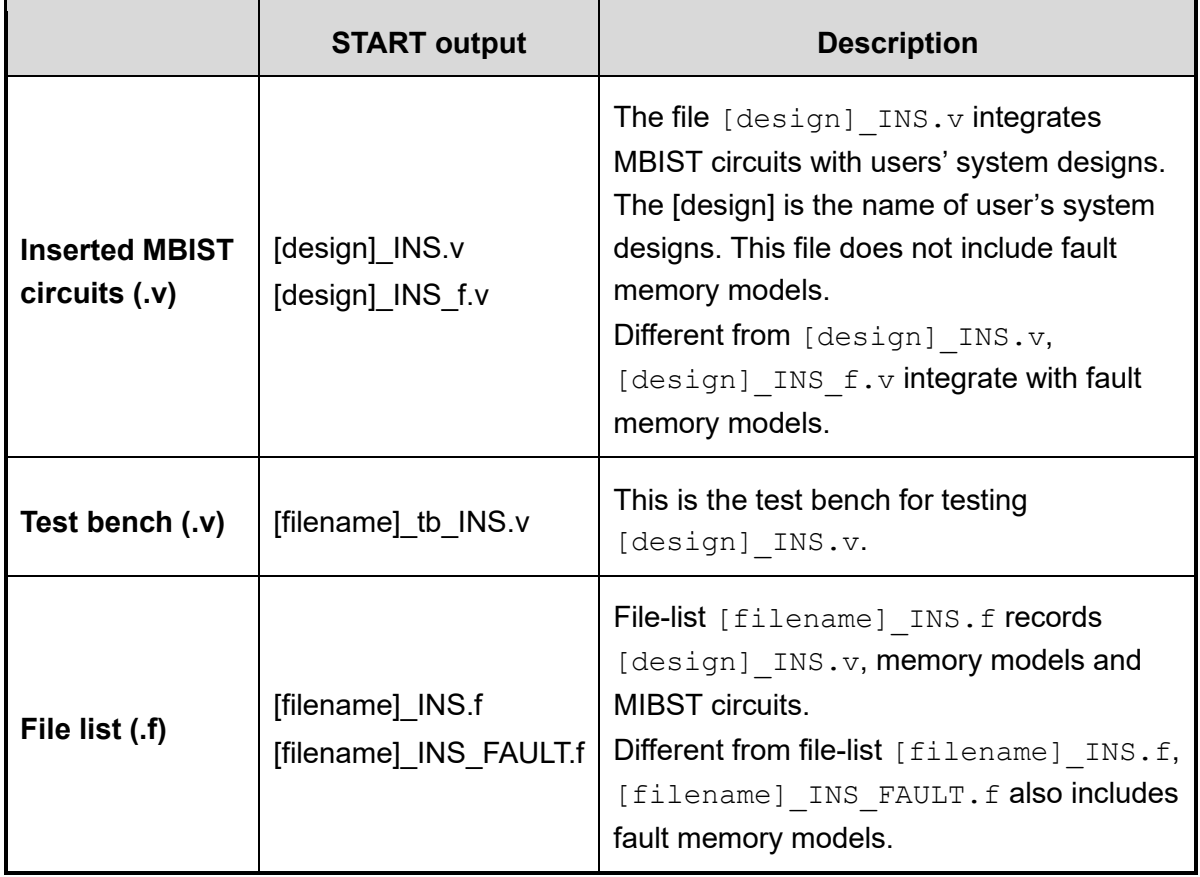

#### **Table 4-3 Insert MBIST Related Files**

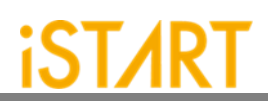

### **4.4. Inserting-BISR Related Files**

When START inserts BISR circuits and integrates with customer's system designs, it will generate files as [Table 4-4.](#page-54-0) (In the following description, it uses RP as repair\_prefix to explain that they are repair related files).

<span id="page-54-0"></span>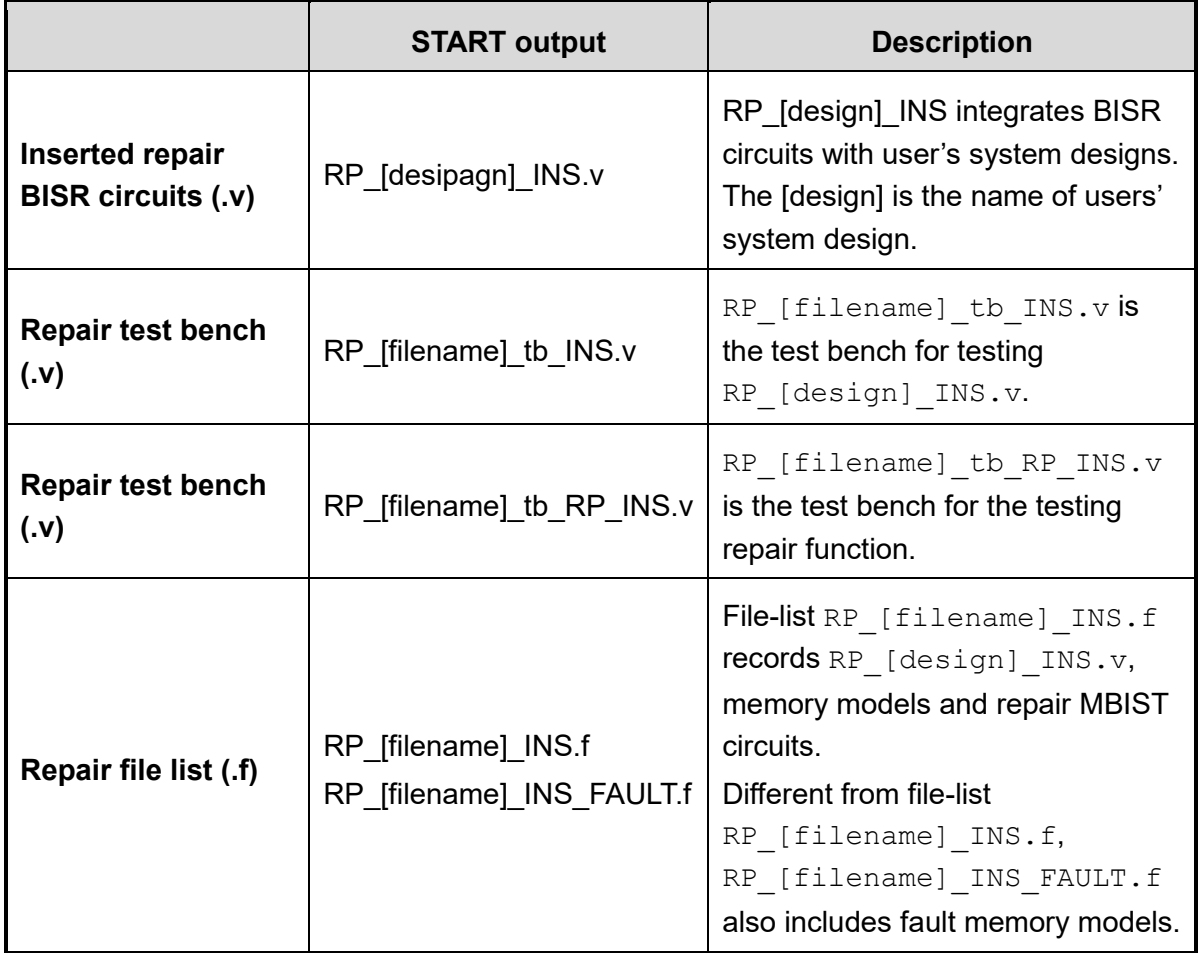

#### **Table 4-4 Insert BISR Related Files**

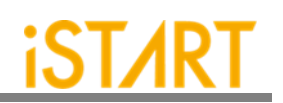

## **4.5. Generate Folders**

The following table shows the generated folders when executing START.

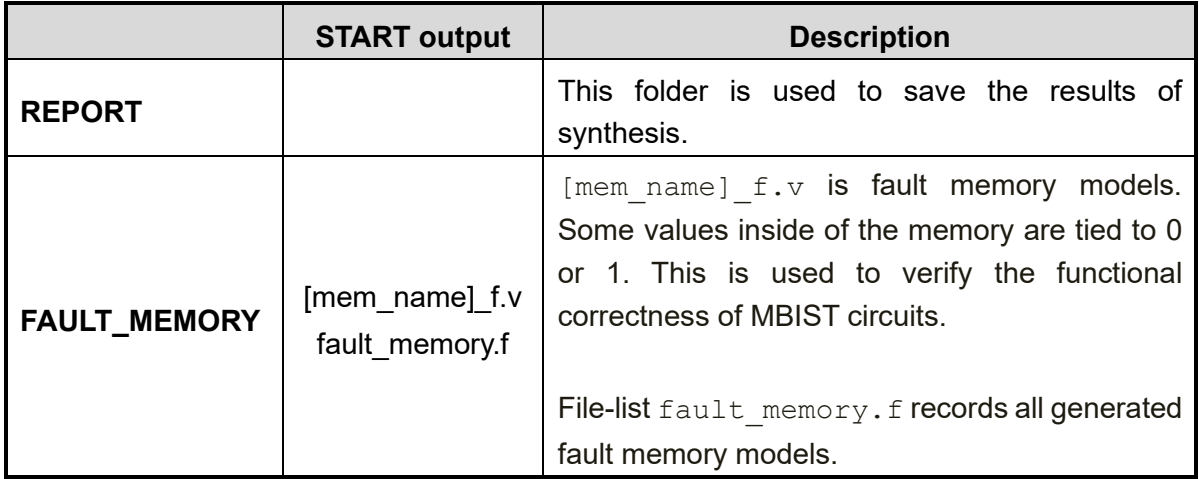

#### **Table 4-5 Generated Folder**

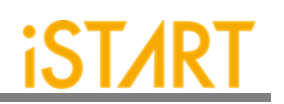

### **4.6. Makefile**

The START tool also generates a Makefile which includes related commands of simulation and synthesis for users to verify their designs. Using a Makefile, it can easily run various simulations along with MBIST/BISR circuits. [Table 4-6](#page-56-0) shows the commands of the Makefile.

<span id="page-56-0"></span>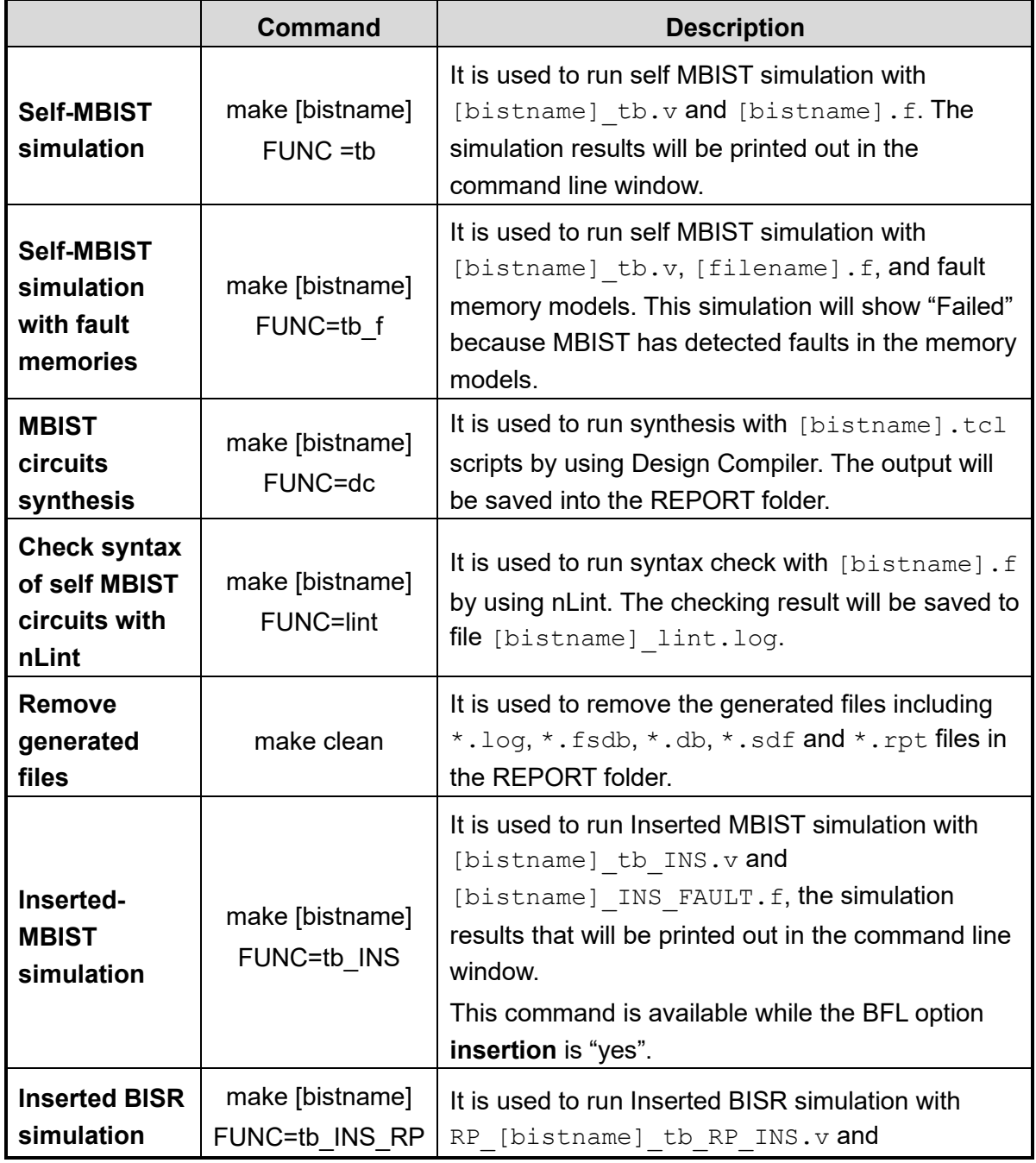

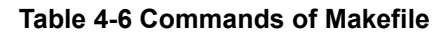

**Copyright © 2023-2024 iSTART-TEK INC. All rights reserved. 52 March, 2023**

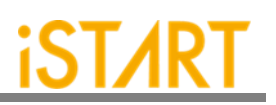

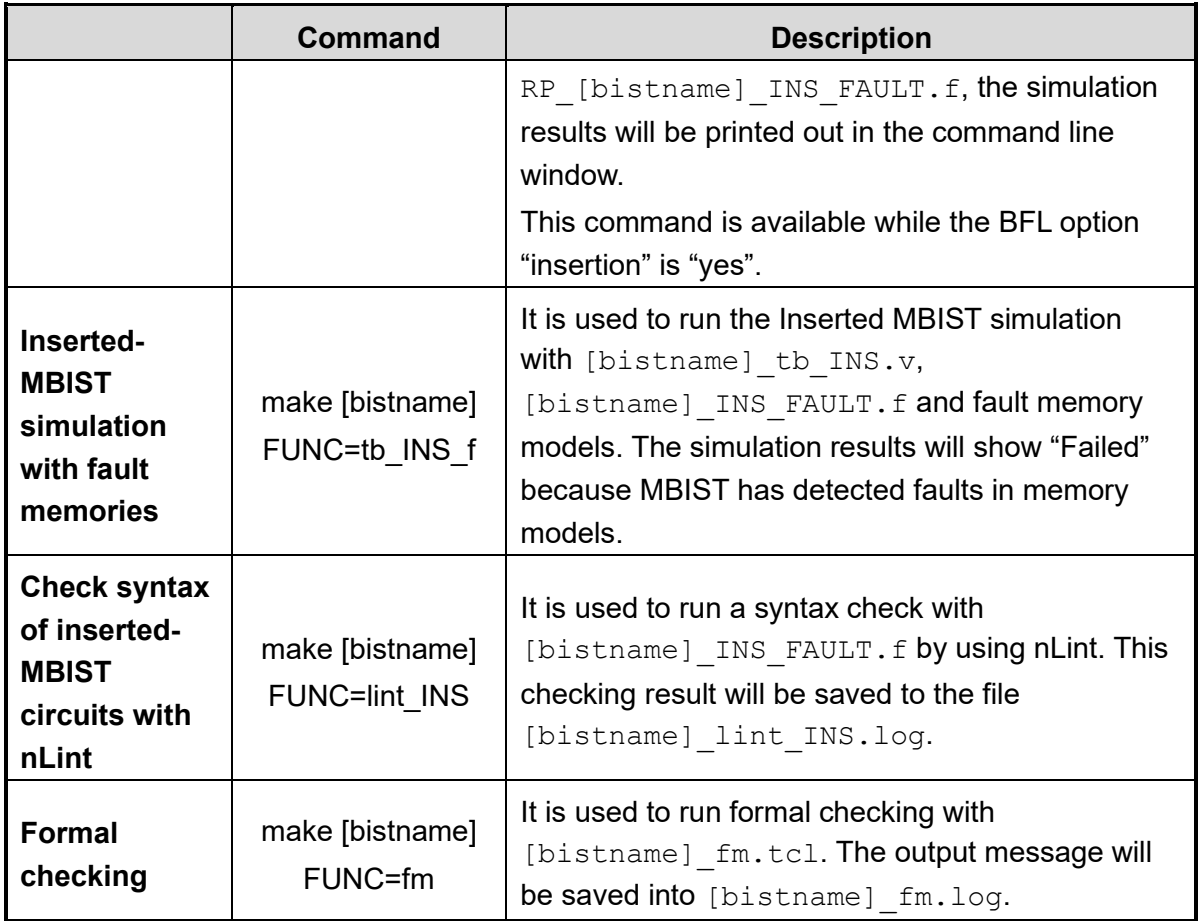

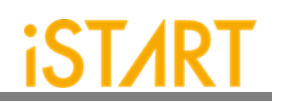

### **4.7. Macro File**

iSTART's latch-based clock gating cell model is \*\_GCK.v (**\*** will be generated according to the module name in customers' designs). It can be synthesized in RTL modeling. However, to control clcok skews, it is preferable to integrate clock cells from the standard library.

**Note:** Please change each module in the macro file into the coresponding standard cell. [Figure 4-1](#page-59-0) is an example of a clock gating module. Here "ctr\_name" means the prefix that comes from the controller's name in the customer's design.

```
module ctr_name_gck (clk_out, clk_en, clk_in, test_en);
input clk in;
input clk_en;
input test_en;
output clk_out;
`ifdef SYNTHESIS
    GCK_VENDOR_CELL gck(
               Q(clk_out)
               E(clk_en)
               TE(test_en)
               CK(clk_in)
               );
`else
        reg latch out;
         assign clk out = clk in & latch out;
        always @(clk in or clk en or test en) begin
         if (~clk_in) begin
               latch out = clk en | test_en;
```
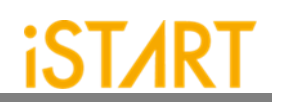

end end `endif

<span id="page-59-0"></span>endmodule

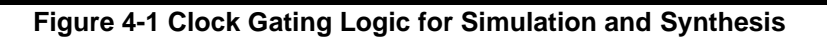

[Figure 4-2](#page-59-1) shows the schematic diagram of a clock gating cell with the waveform.

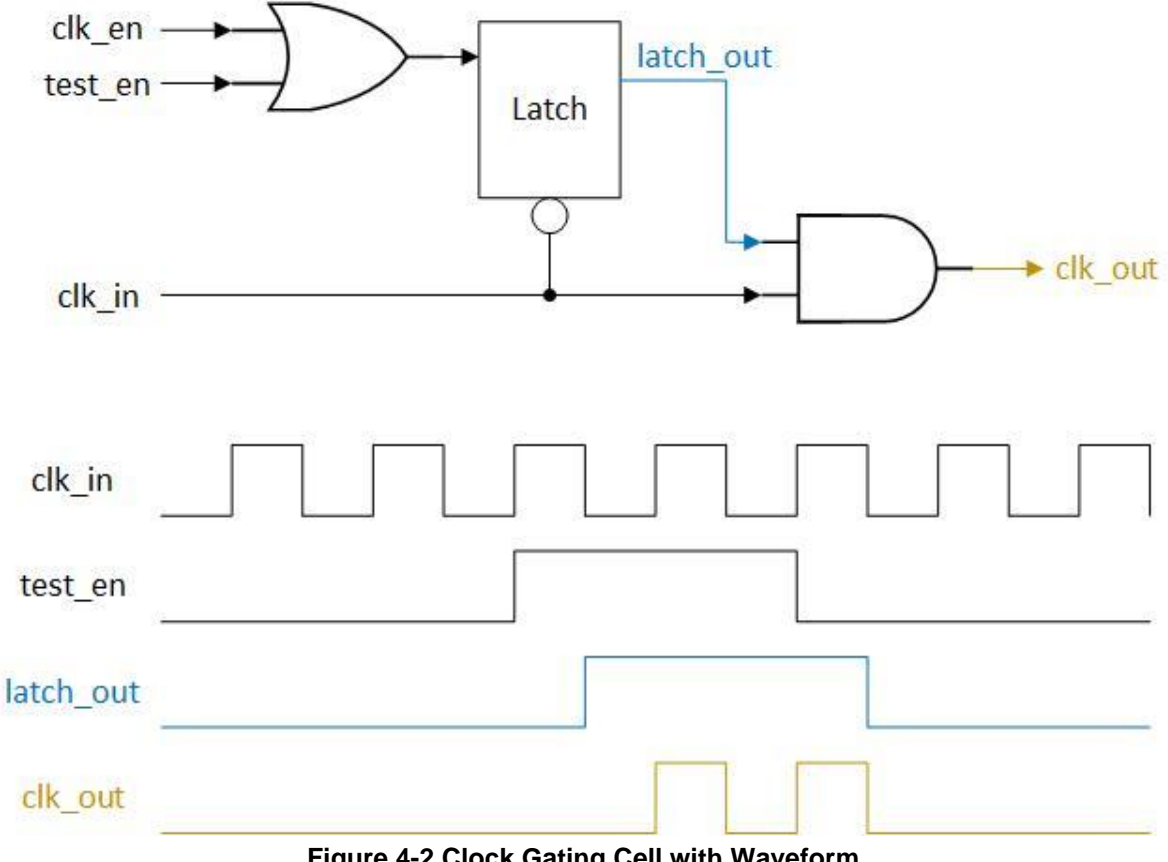

<span id="page-59-1"></span>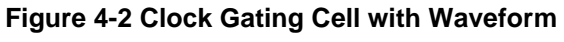

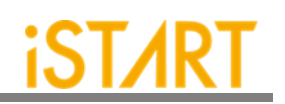

# **5. START BII Files**

START BII (BIST/BISR Integration Information) is a convenient and powerful tool that helps users integrate all controllers in a very short time. Using the brief BII configuration format, users could plan their own integration modules. This tool integrates all MBIST/BISR controllers which are using IEEE 1500 interface by using an integrator module. Then, this integration module only uses one output, IEEE 1500, to communicate with an ATE (Automatic Test Equipment) machine. This design reduces the pin counts of the chip level.

### **5.1. Integrator Function Block**

Design engineers could define the mapping of hookup pins and order the different MBIST/BISR controllers in the following definition block.

> *define{Integrator}[Name] … end\_define{Integrator}*

The parameter [Name] (the default name is "INTEG"), can be modified by users and it will become the prefix name of the generated integrator files, for example,  $INTEGR$ .  $v$ and INTEG INS.f. This integrator module is used to integrate the WSI (Wrapper Serial Input) signal and WSO (Wrapper Serial Output) signal of each MBIST/BISR controller.

The following is the list of BII parameters and their functions:

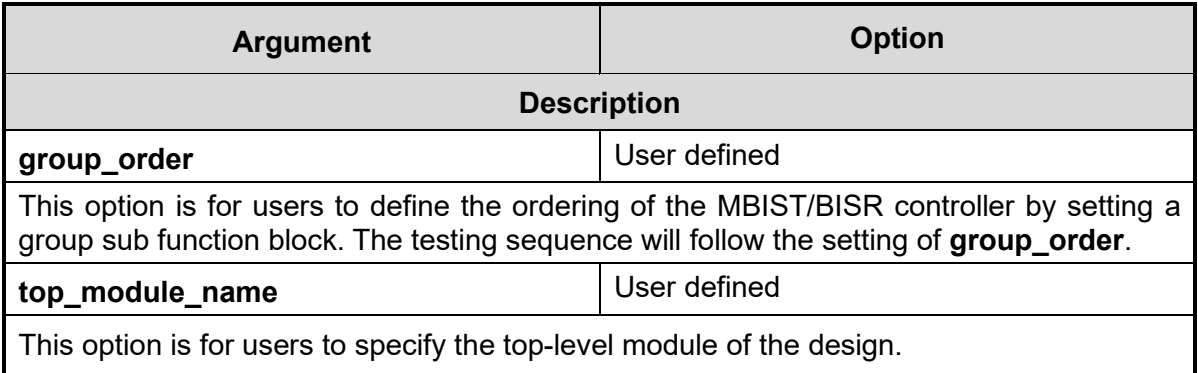

## **Copyright © 2023-2024 iSTART-TEK INC. All rights reserved. 56 March, 2023**

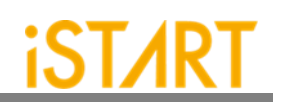

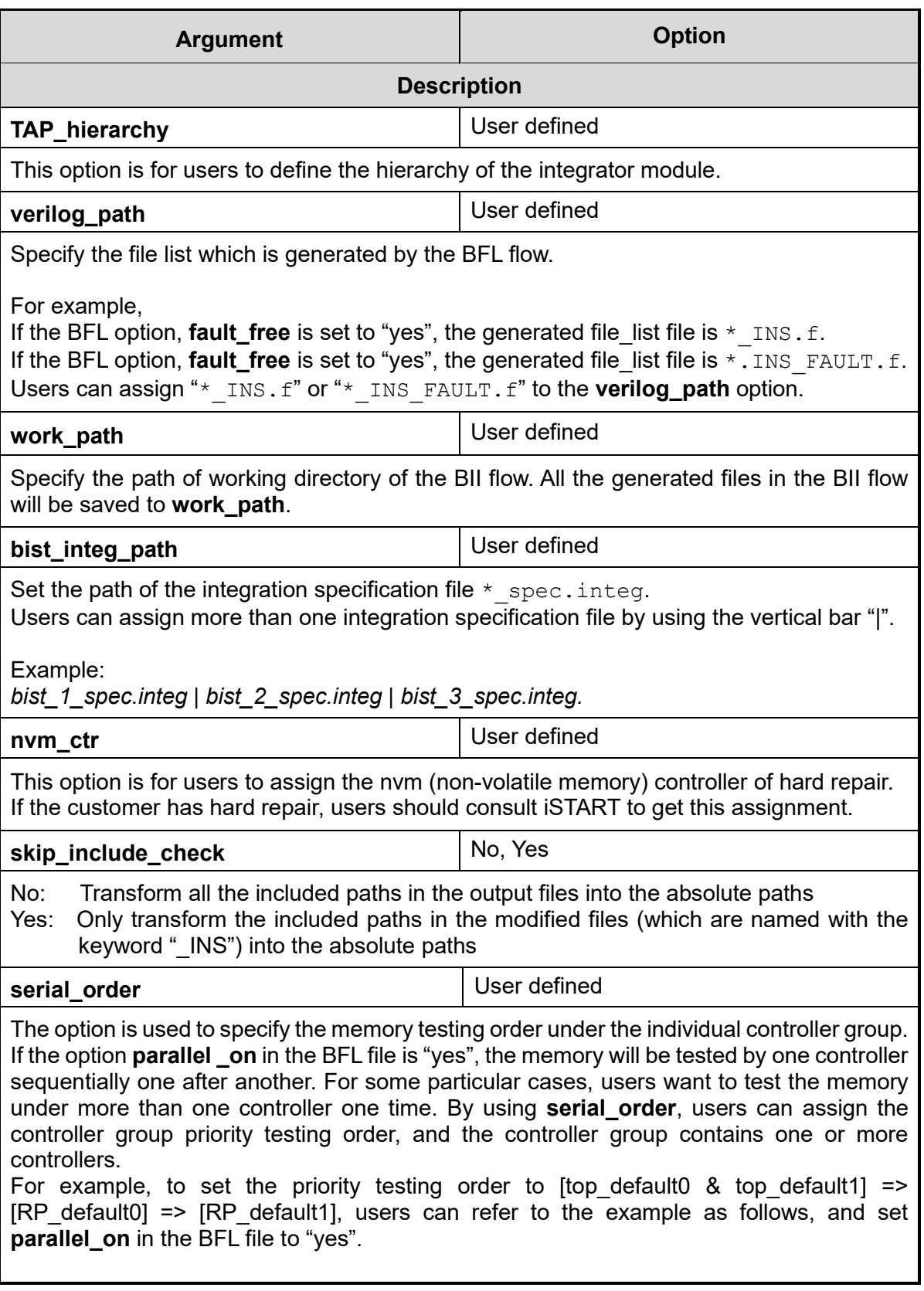

**Copyright © 2023-2024 iSTART-TEK INC. All rights reserved. 57**

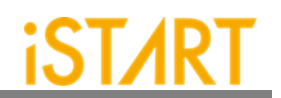

#### **Argument Option**

Example:

*set serial\_order = top\_default0, top\_default1 | RP\_default0 | RP\_default1* Note: Each memory controller under a group separated by "," is tested at the same priority order. Each testing controller group is separated by a vertical bar "|".

**Description**

#### **5.1.1. Hookup Sub Function Block**

To reduce pin counts, the START tool does not use unique pins to control or communicate with BIST/BISR. The START tool could share debug pins like JTAG interface, IEEE 1149.7. Through the brief hookup pin setting in the BII file, START could achieve pin hookup automatically.

The following syntax defines a hookup pin and mapped pin in the hookup sub function block.

```
define{hookup}[signal]
    set dedicate_port = …
    set mapping_port = …
end_define{hookup}
```
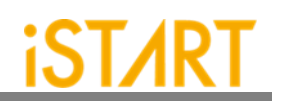

<span id="page-63-0"></span>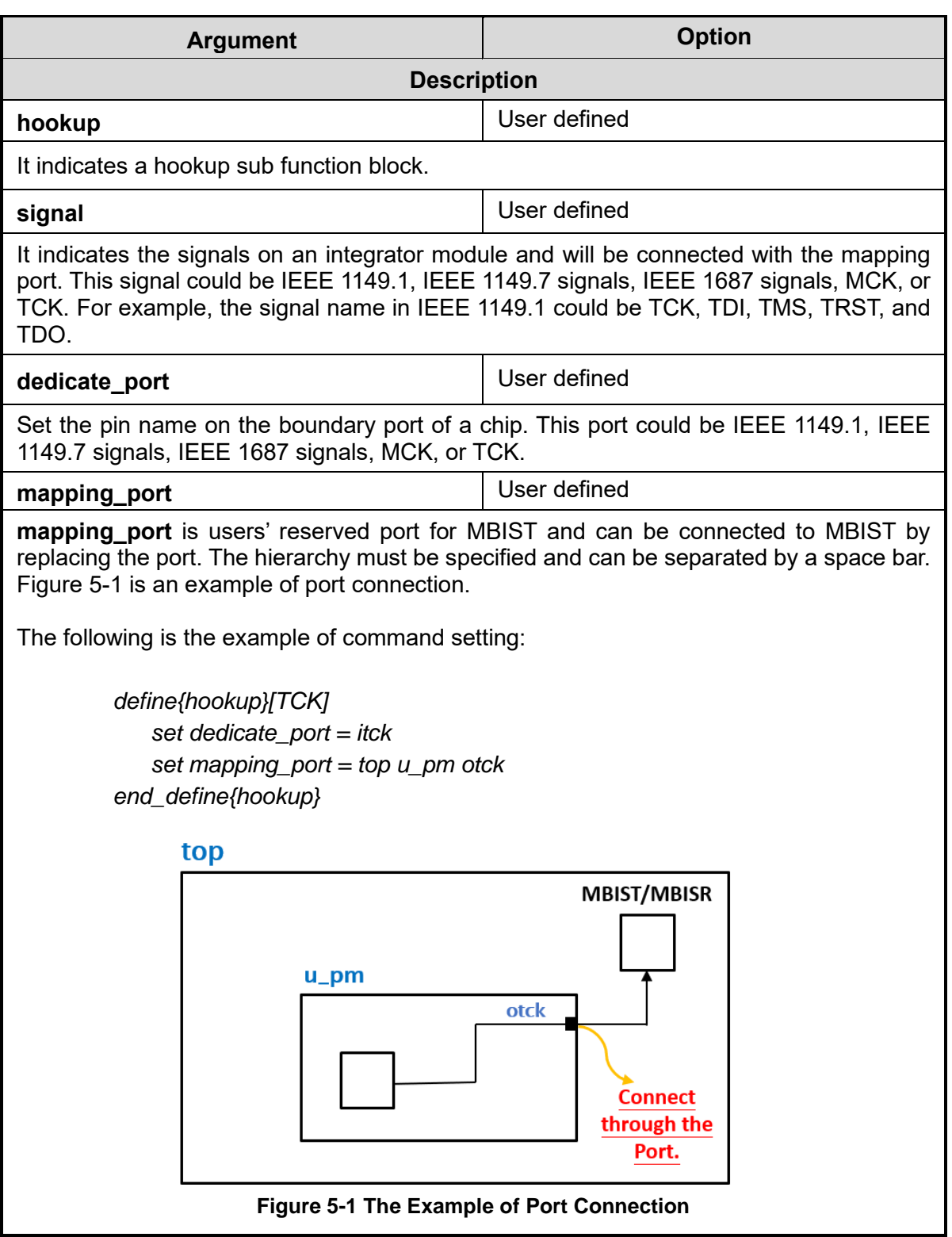

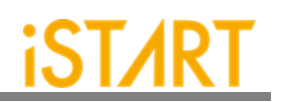

<span id="page-64-0"></span>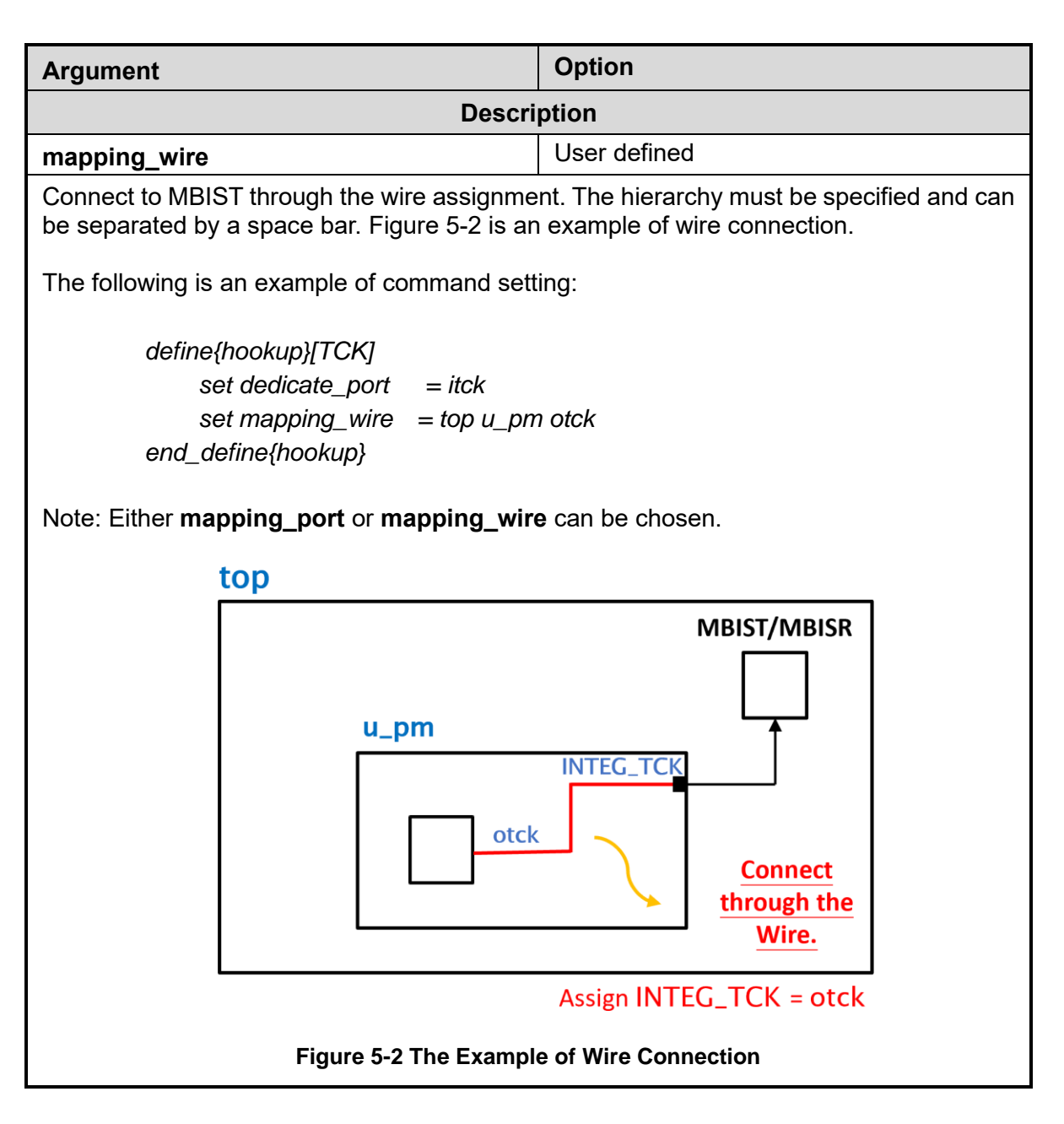

#### **5.1.2. Hookup Port Type**

There are various ports that need to be connected during the BII stage. To build these connections, users could refer to [Table 5-1](#page-65-0) to set the [signal] assignment in the BII file.

[Controller name] means that the prefix name comes from the controller's name in customers' design.

In the Multi chain port type, the "#" in signal "integ\_sys\_ready\_pd#" stands for the grouping number.

<span id="page-65-0"></span>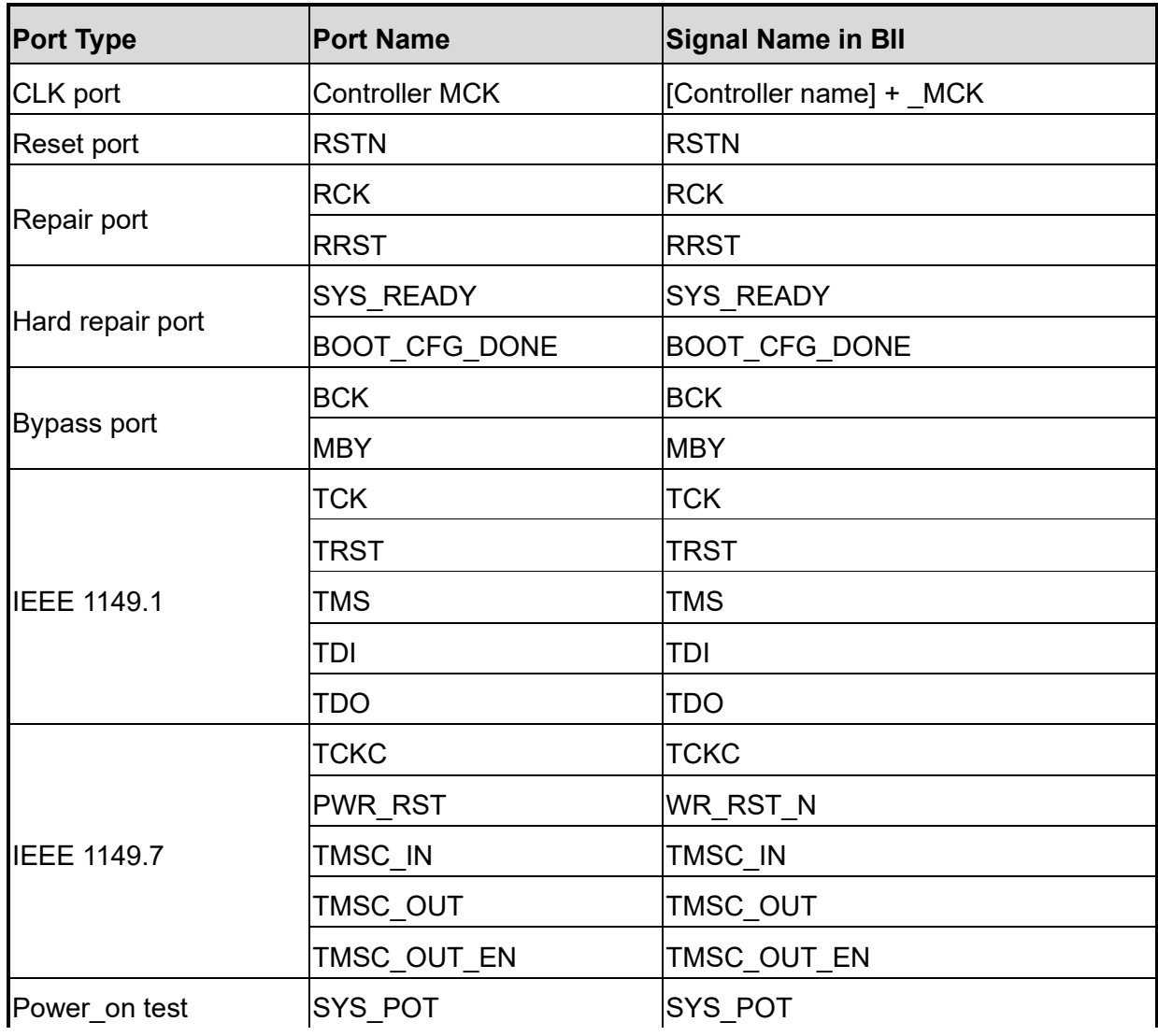

#### **Table 5-1 Descriptions of Hookup Port Type**

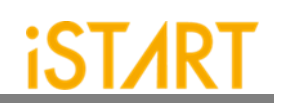

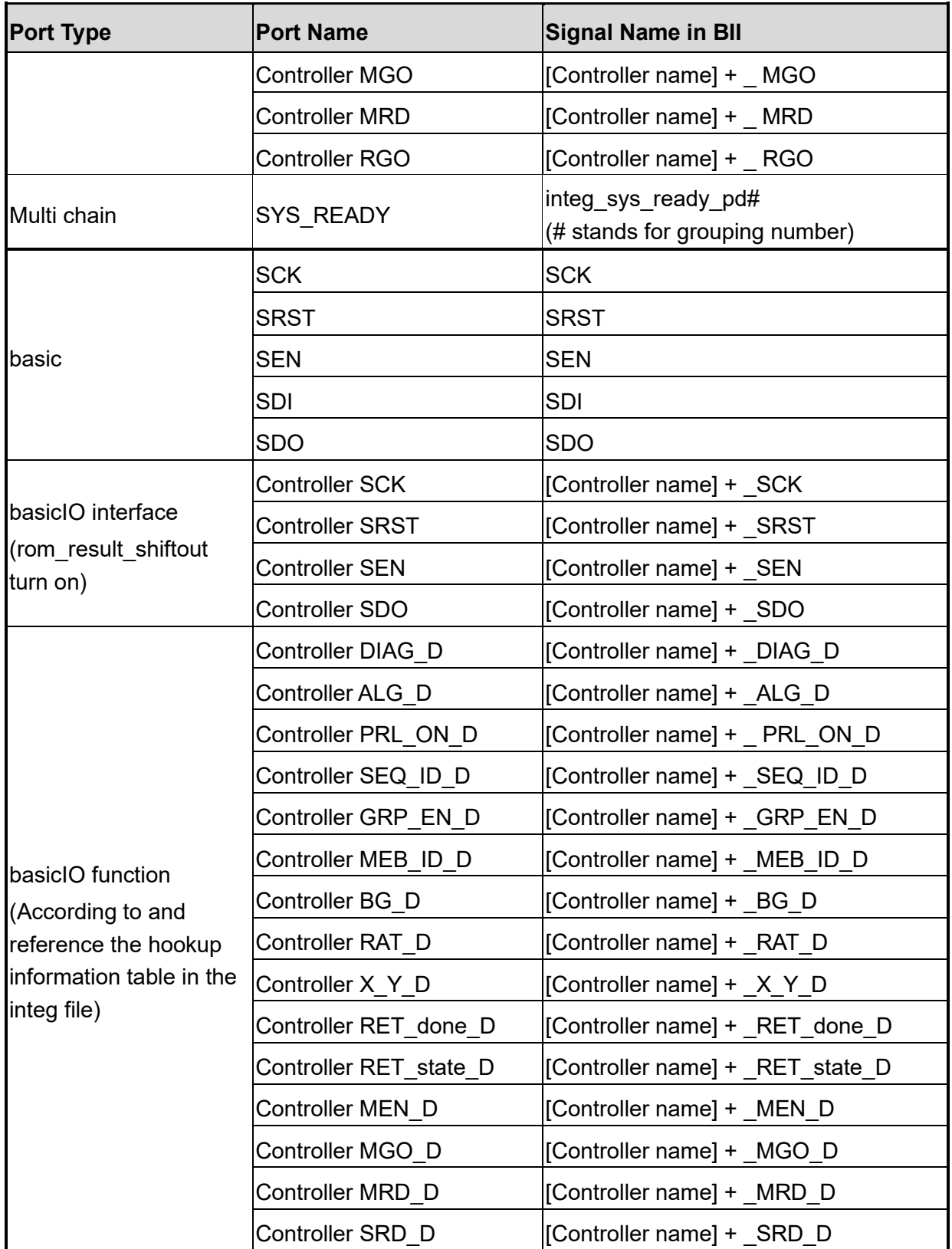

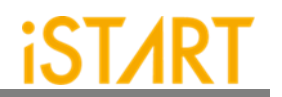

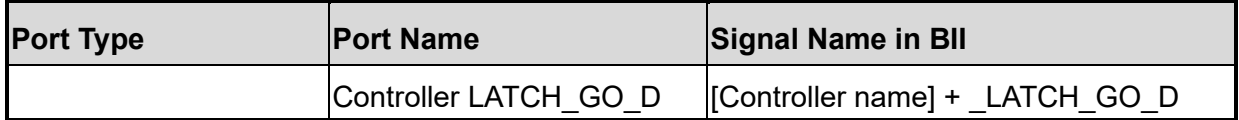

#### **5.1.3. Group Sub Function Block**

The Group sub function block defines the grouping mechanism of all MBIST/BISR controllers.

The following syntax defines the Group sub function block.

*define{group}[group\_name] set connection\_type = … set bist\_order = … end\_define{group}*

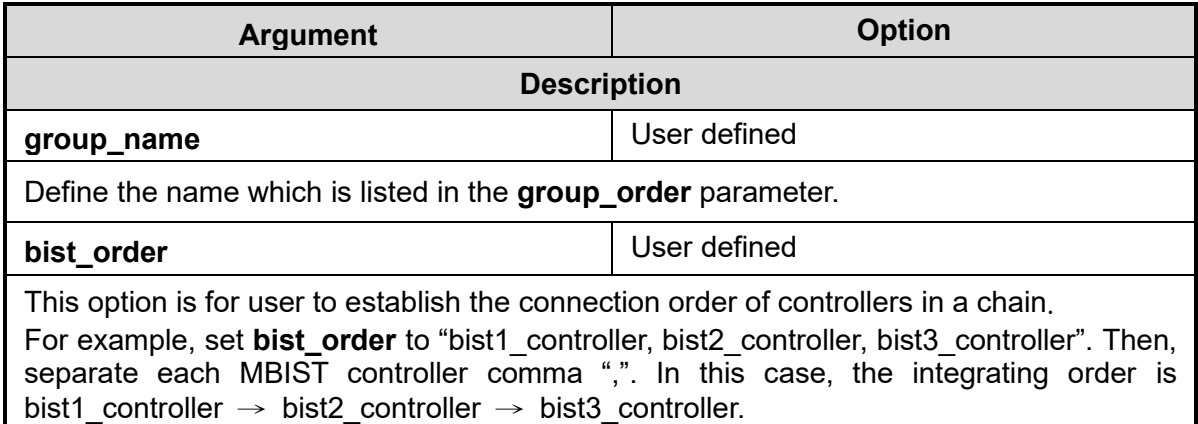

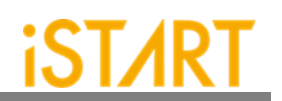

### **5.2. Testbench Function Block**

The testbench block defines testbench conditions such as testbench file format, pll stable cycles and reset cycles.

The following syntax defines the testbench sub function block.

*define{Testbench}[integration\_filename] set pll\_wait\_cycle = … set reset\_cycle = … set file\_format = … …sub function block… end\_define{Testbench}*

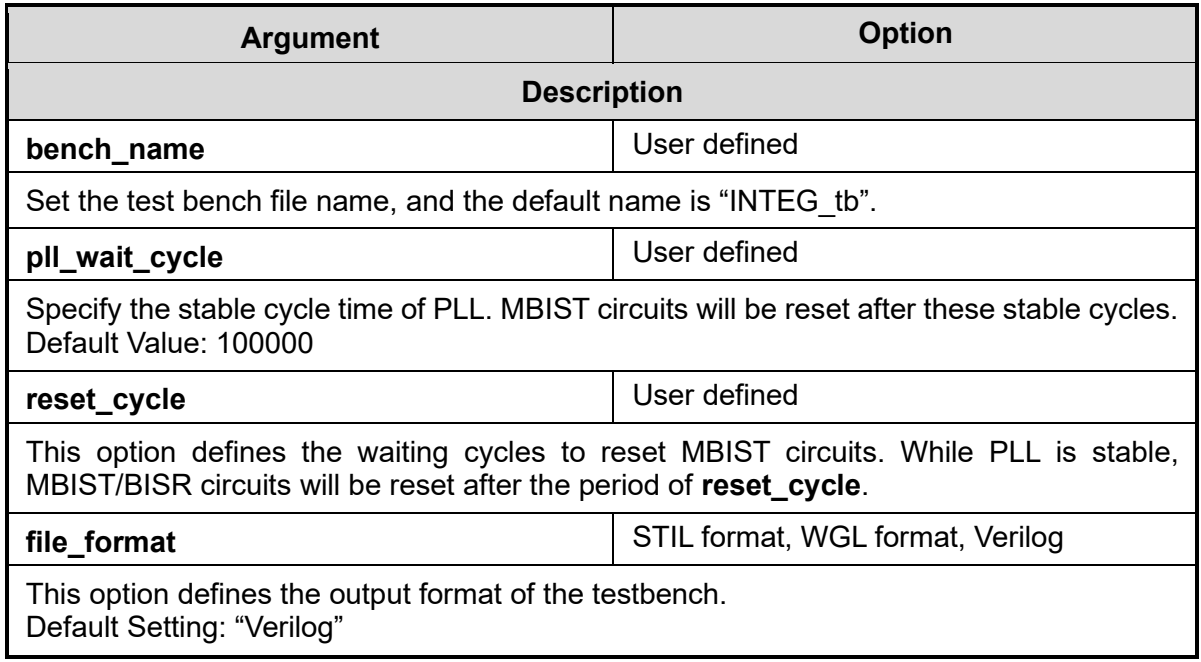

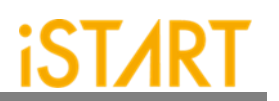

#### **5.2.1. Initial\_sequence Sub Function Block**

The Initial sequence sub function defines signals on the top level that can force the system into the testing mode. In a real chip, users may use some signals to switch the function or testing mode. To run the MBIST mode simulation, the START tool will force these signals into testing mode. The following syntax defines the testbench sub function block.

> *define{initial\_sequence}[signal] set width = … set assert\_value = … set initial\_value = … set enable\_cycle = … set cycle\_time = … end\_define{initial\_sequence}*

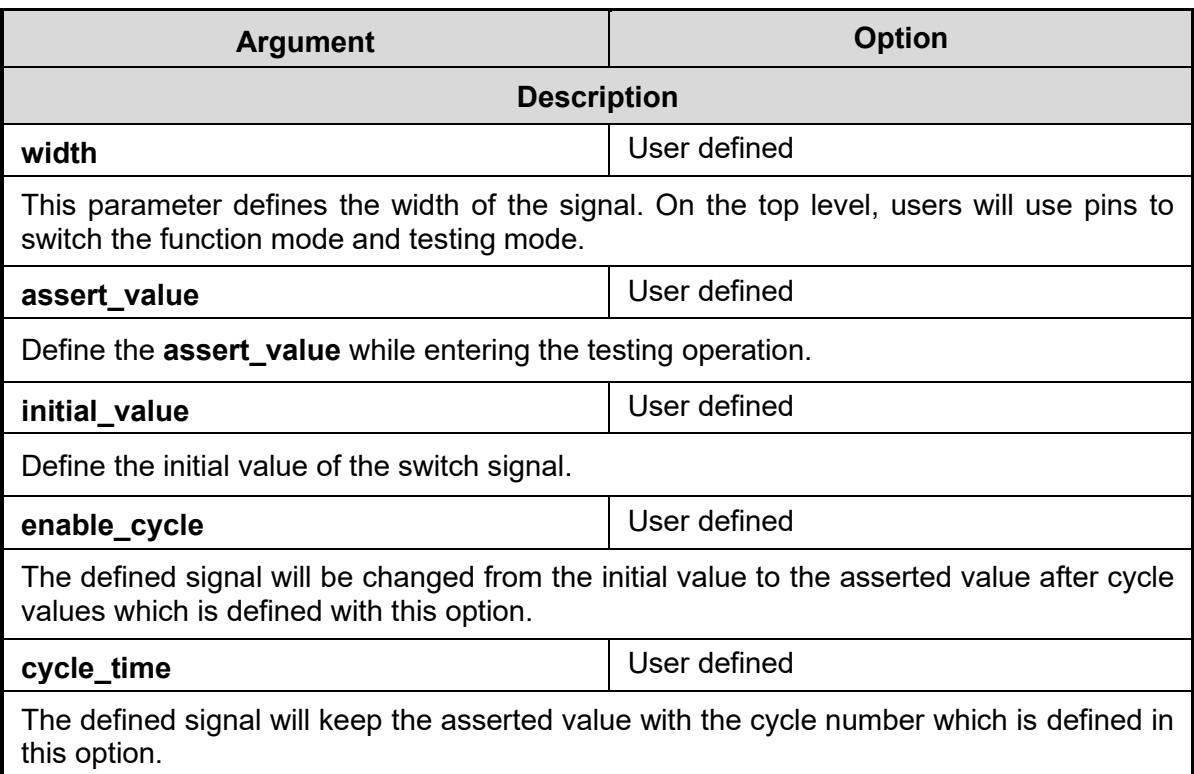

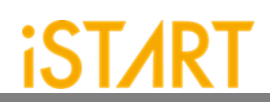

# **6. Appendixes**

### **6.1. "Include" Case**

For those designs, which contain a relative path with "include" and will be modified, START will rewrite the relative path to the absolute path. Therefore, if users plan to copy the design to another path, please manually edit the absolute path based on the new path or re- execute START to generate the correct path.

### **6.2. Parsing Mode**

If the design is RTL, please make sure it could be synthesized. Otherwise, START cannot parse the design for inserting memory MBIST circuits to the design. Due to the diverse syntax of RTL, we suggest users to use netlist as input if there are parsing issues with the RTL.

### **6.3. \*.rcf File**

To avoid simulation failures, please use the absolute path in  $\text{rom.}v$  if users try to open the \*.rcf file.

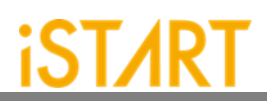

# <span id="page-71-0"></span>**6.4. Supported Testing Algorithm**

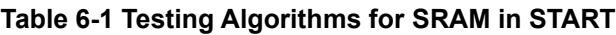

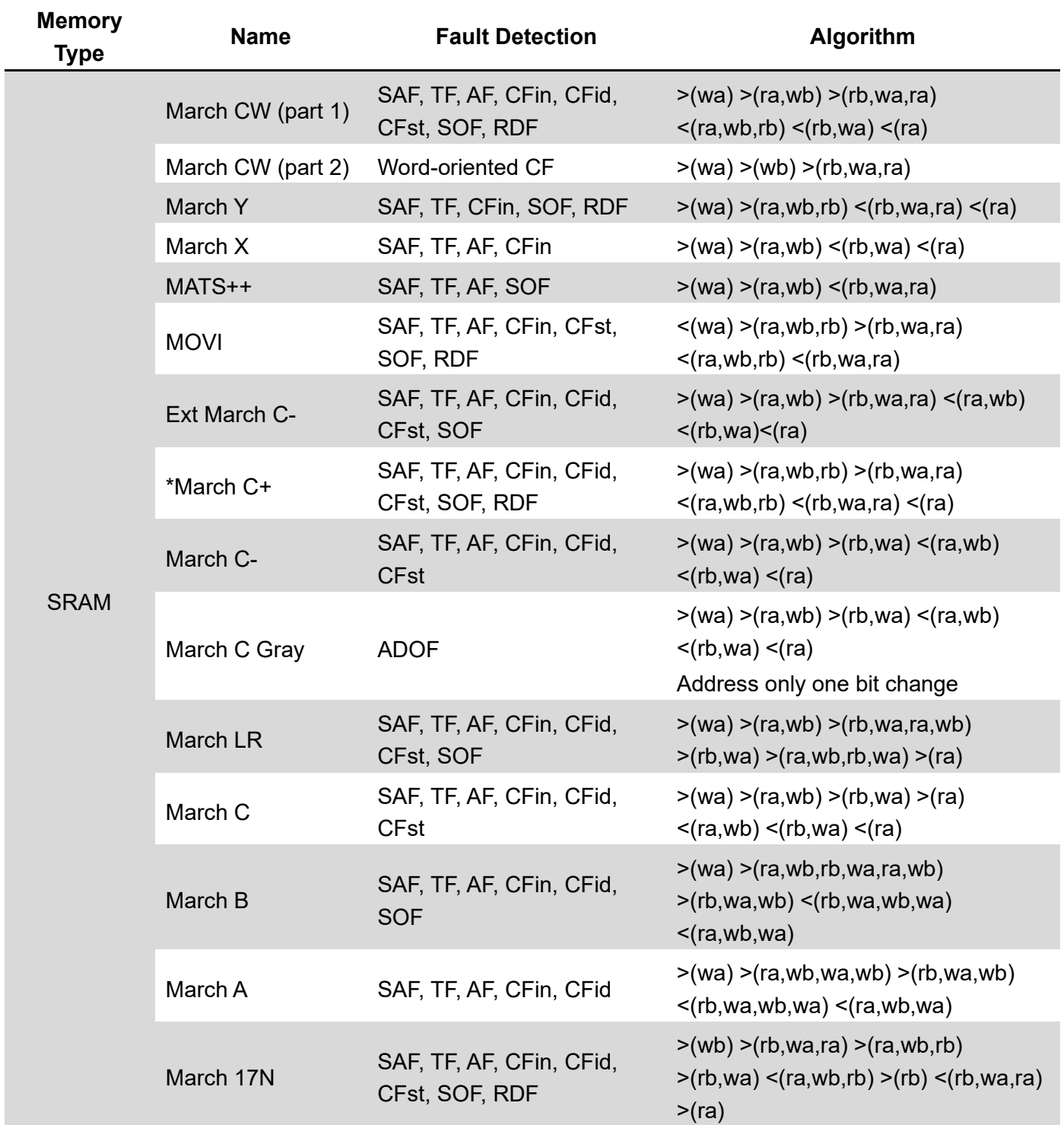
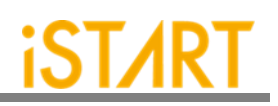

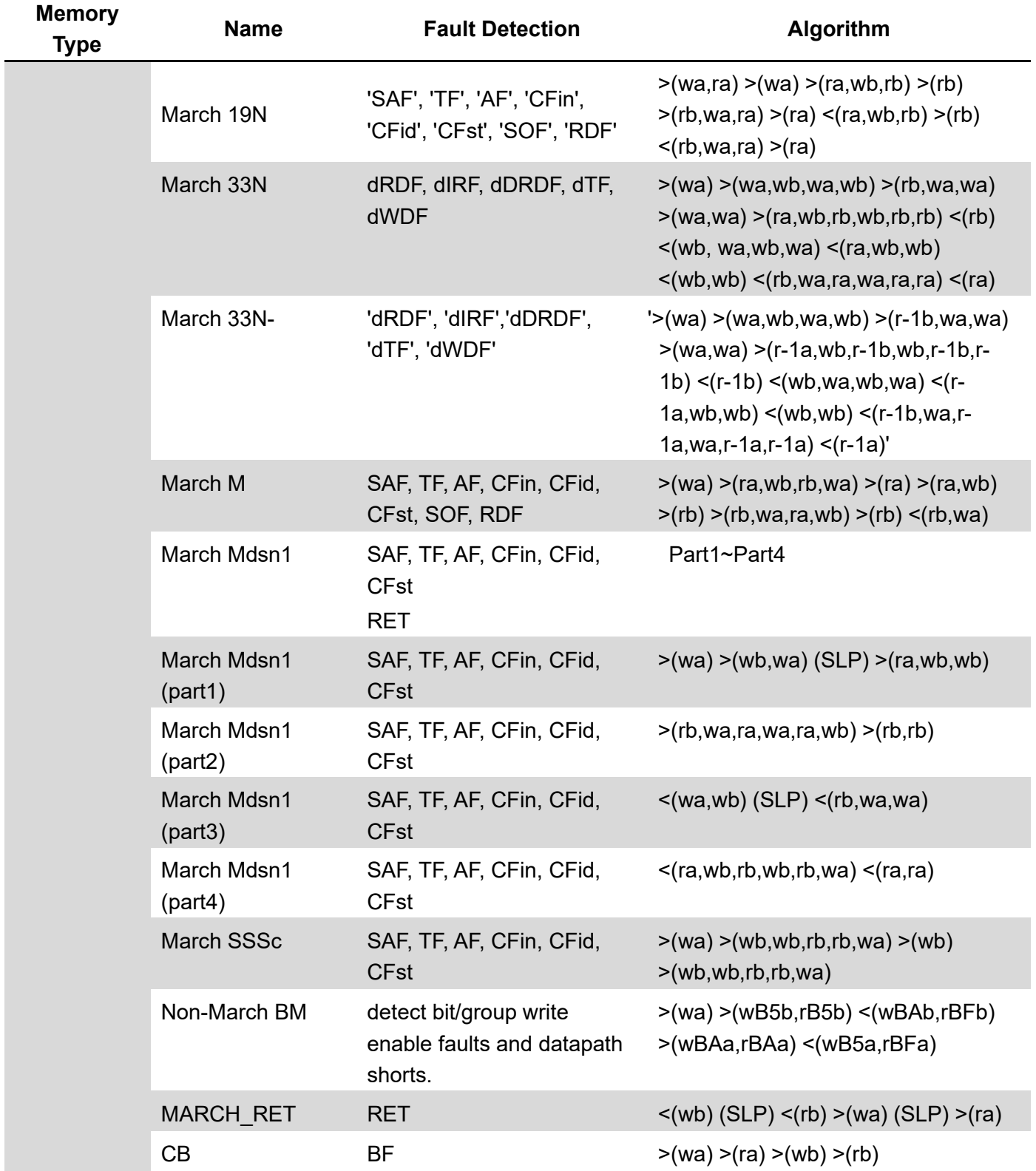

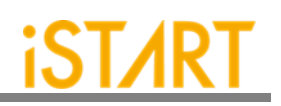

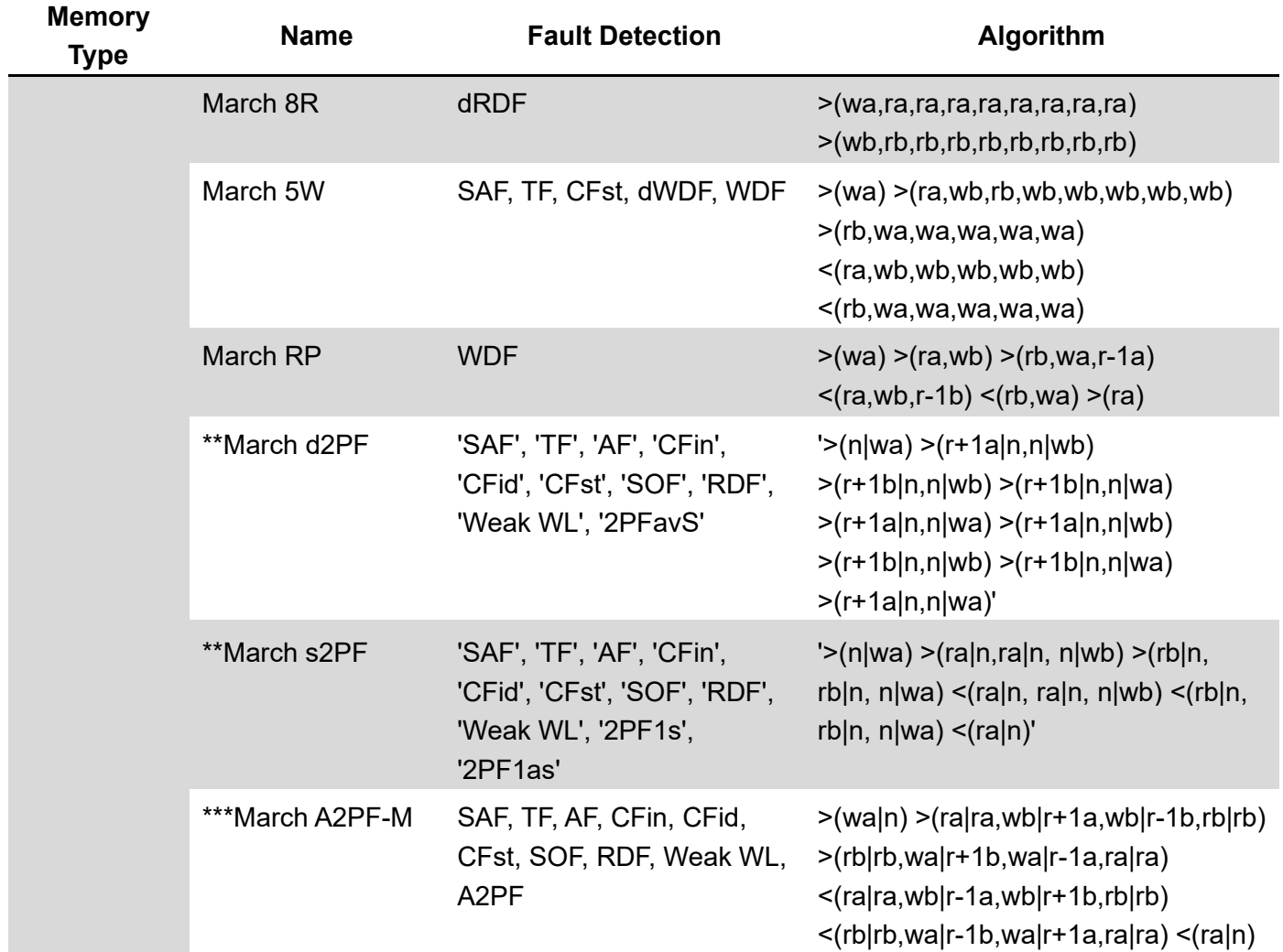

\*: Default testing algorithm of START

\*\*: Support two port memory only

\*\*\*: Support dual port memory only

±1: used to increase/ decrease the memory address

|: used to separate the operation of different ports

>: indicates the address count from o to the highest address in a memory

 $\leq$ : indicates the address count from the highest address to 0 in a memory

a: indicates the test pattern

b: indicates inverse "a" test pattern

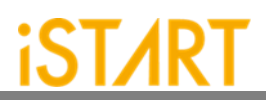

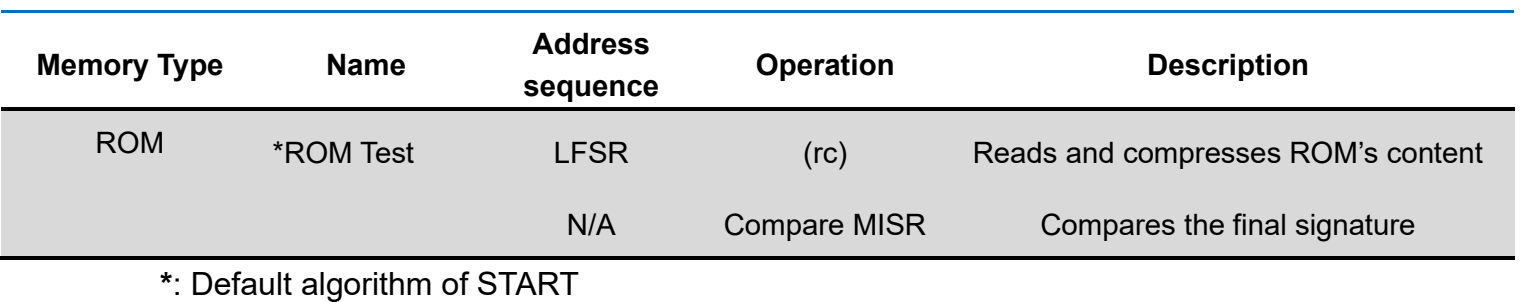

## **Table 6-2 Testing Algorithms for ROM in START**

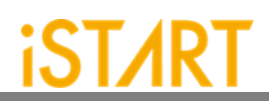

# **6.5. Statistics in TSMC SP Memory**

## **Design Architecture:**

- ✓ **Memory:** Single-port SRAM \*20 and ROM \*1
- ✓ **Process:** TSMC 55nm
- ✓ **Library:** sc9\_cln55lp\_base\_rvt\_ss\_typical\_max\_1p08v\_125c
- ✓ **NAND Gate area:**1.44 um<sup>2</sup>

## **I. The default setting of the BFL file**: default.bfl

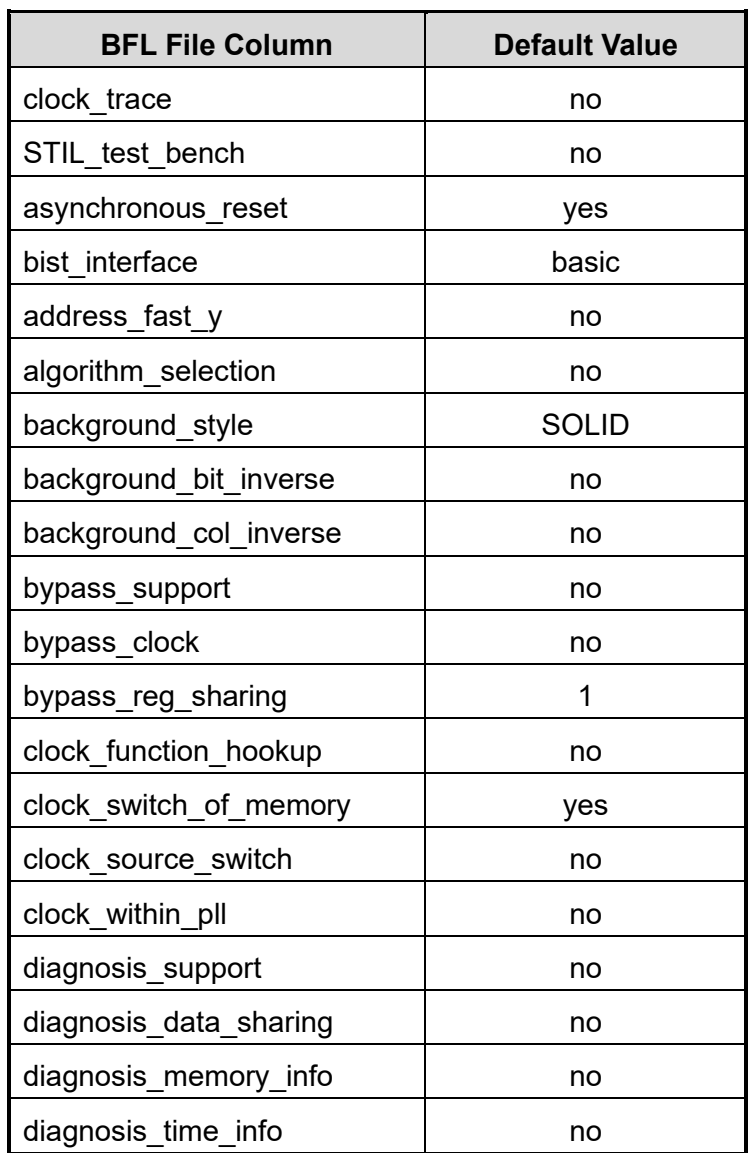

#### **Table 6-3 The Default Settings of the BFL File**

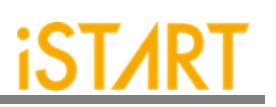

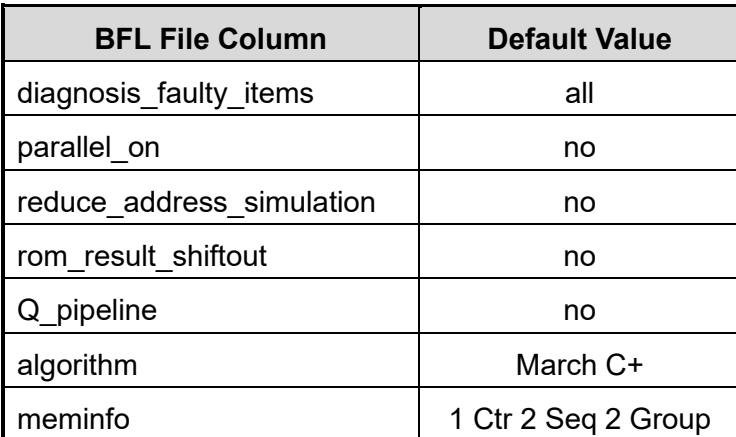

### **Table 6-4 Synthetic Area of default.bfl**

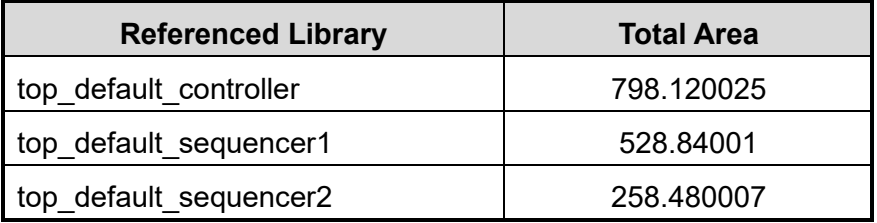

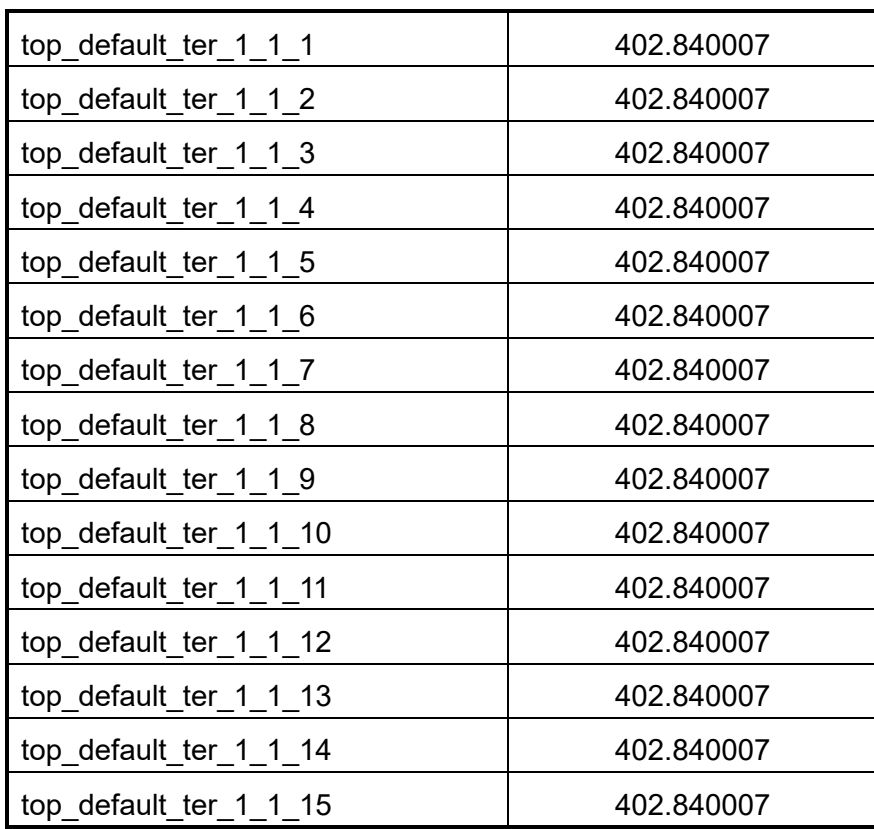

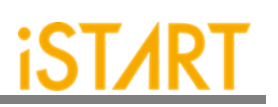

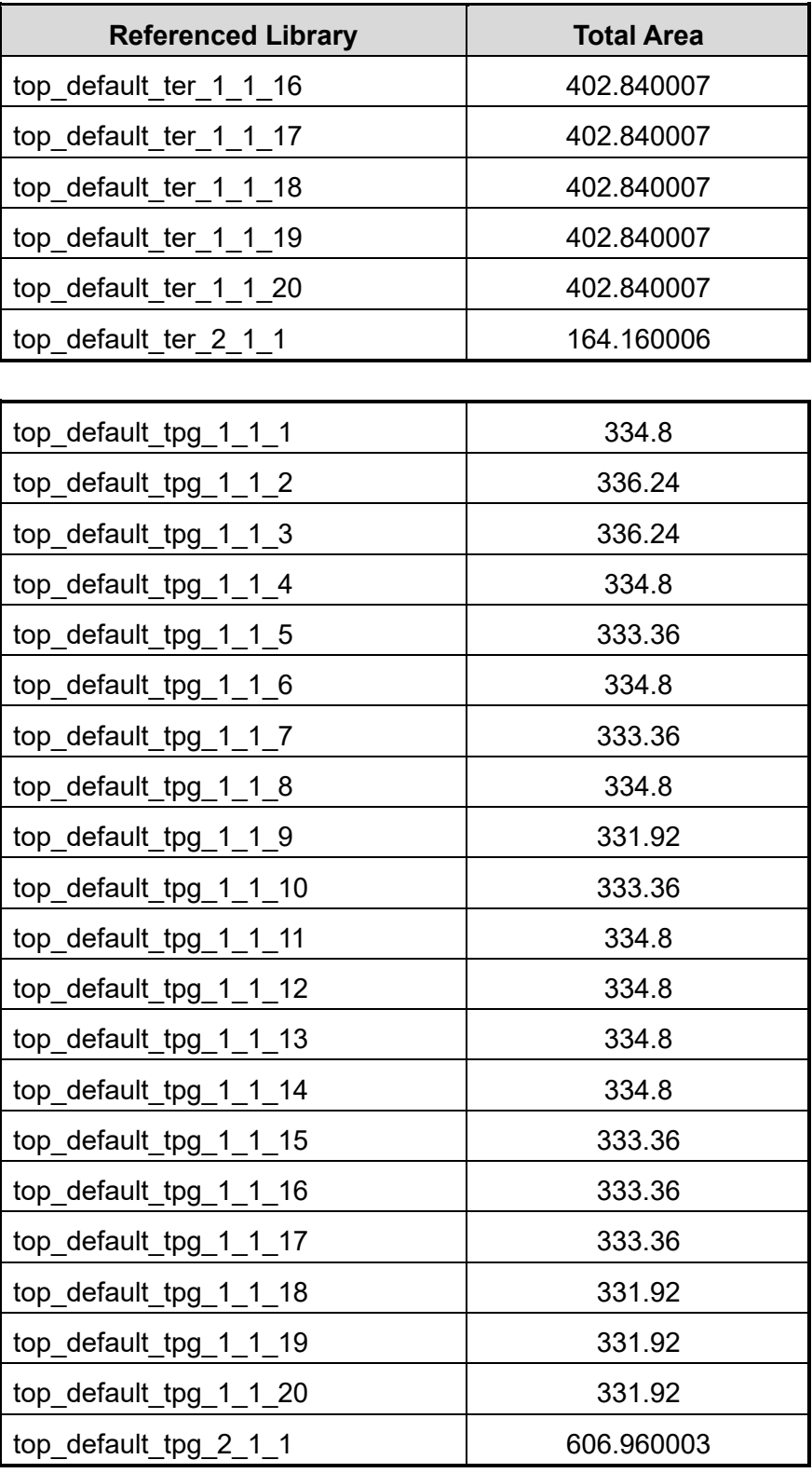

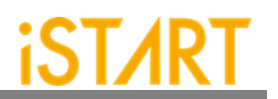

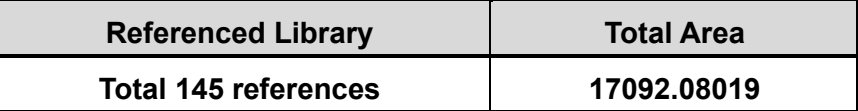

(Unit:um2)

**II. Refer to Circuit Area Comparison table to change each option in default.bfl file.**

For example, set option **asynchronous\_reset** to "cs", and the circuit area will become 99.085% of the original circuit area, which means the circuit area will decrease by about 0.91%.

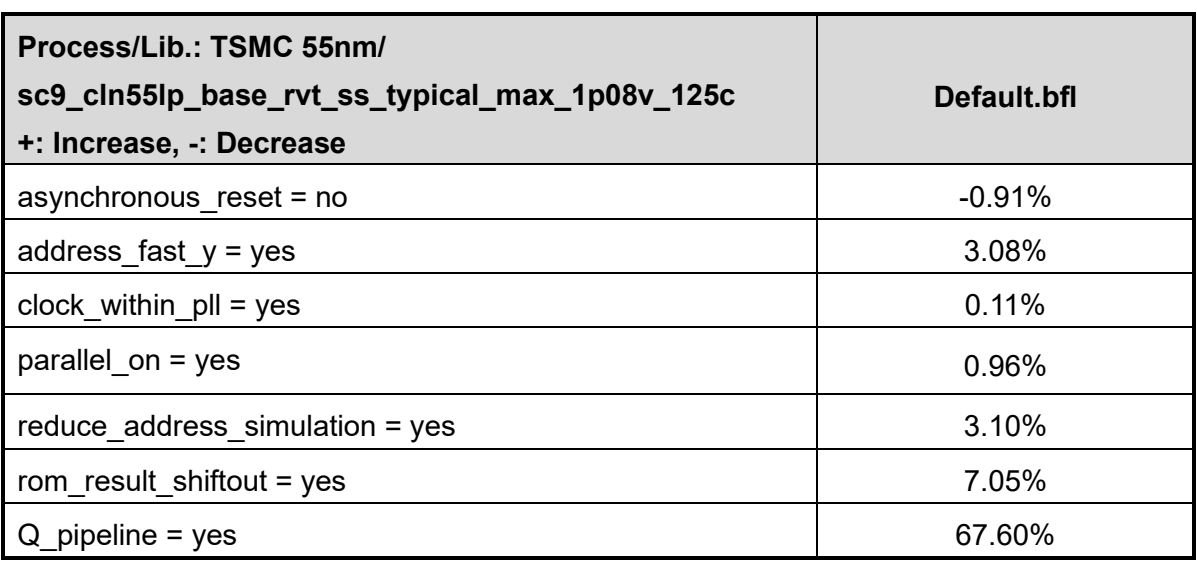

#### **Table 6-5 Area Comparison Table**

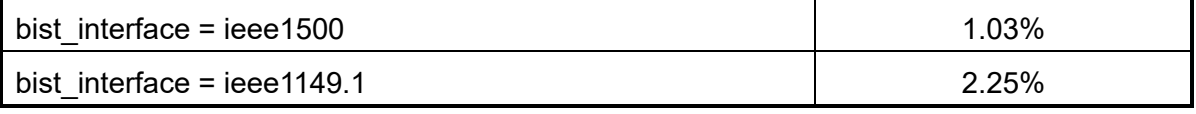

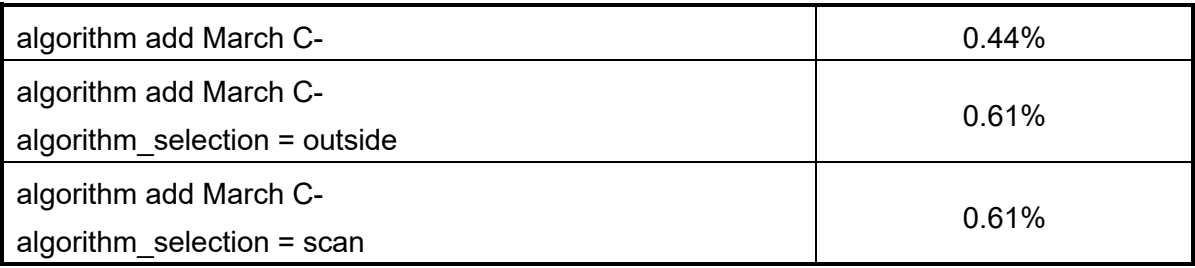

## **START User Manual v3.3**

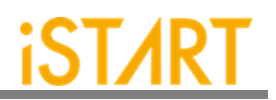

Note: If the option **algorithm\_selection** is set to "outside" or "scan", the circuit area will increase by 0.17%.

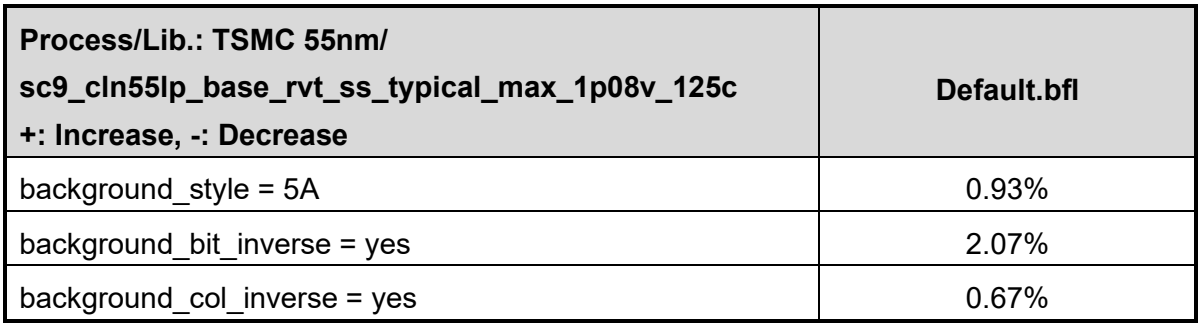

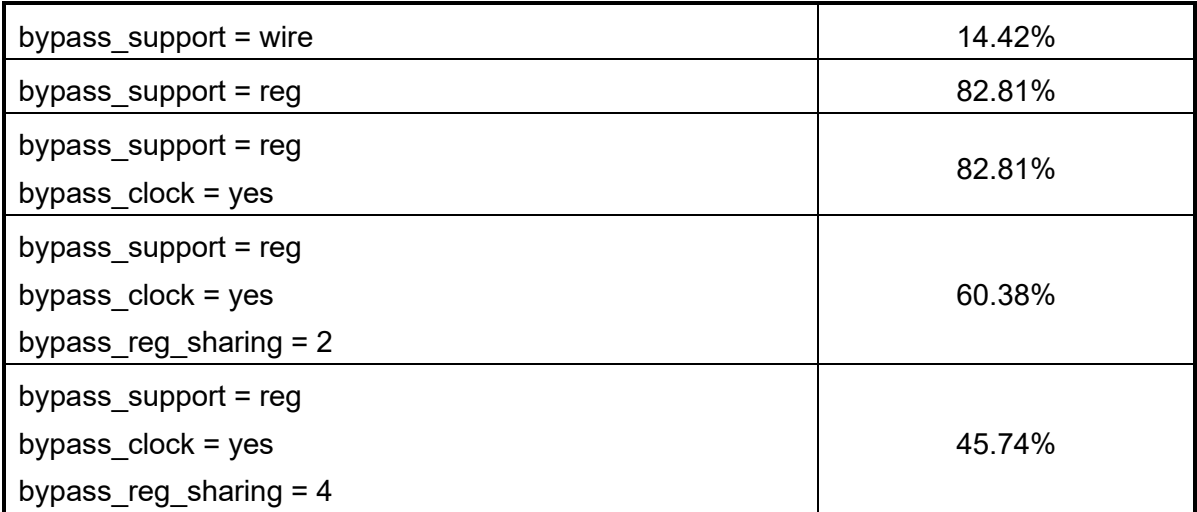

Note: If the option **bypass\_support** is set to "reg", the circuit area will increase by 82.81%. If the option **bypass\_clock** is set to "yes", the circuit area will increase by 82.81%. However, if the option **bypass\_reg\_sharing** is set to "2", the circuit area will only increase by 60.38%. The option **bypass\_reg\_sharing** can effectively reduce the circuit area.